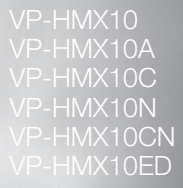

# High Definition Digital **Camcorder** user manual

**SAMSUNG** 

 $\sim$ 

**Progressive HD** 

## imagine the possibilities

Thank you for purchasing this Samsung product. To receive more complete service, please register your product at

www.samsung.com/global/register

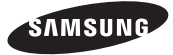

# key features of your HD camco

The HD camcorder is capable of recording and playing back both High Definition (HD: 1280x720p) and Standard Definition (SD: 720x576p) image quality. Select the recording image quality, HD (high definition) or SD (standard definition), before recording.

## ENJOYING IMAGES WITH HIGH DEFINITION (HD) QUALITY

### You can view record video with HD (high definition) image quality.

- This HD camcorder adopts the advanced 720p effective scanning lines to reproduce a sharper image than previous SD camcorders (576i) It also supports widescreen recording with an aspect ratio of 16:9.
- Recordings made in HD (high definition) image quality will fit widescreen (16:9) HDTVs. If your TV is not a high definition TV, movies with HD (high definition) image quality will be displayed with SD (standard definition) image quality.
	- To enjoy HD-quality images, you need a TV supporting 1280x720p input. (Refer to the user manual of your TV.)
	- To enjoy the HD-quality images, use an HDMI or Component cable.
- The image is recorded in 720x576p when the quality is set to SD in the HD camcorder. Videos recorded at SD (standard definition) image quality cannot be converted to HD (high definition).

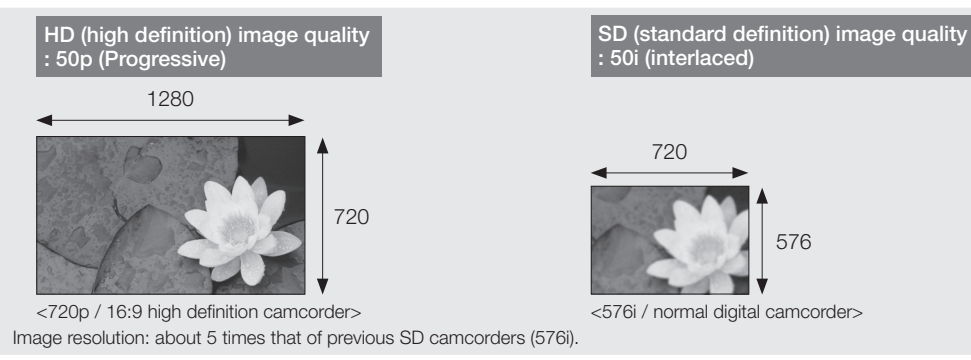

### FEATURES OF YOUR NEW HD CAMCORDER

### 1.61 Mega pixel (Gross) CMOS sensor

1/4.5" CMOS sensor provides stunning detail and clarity with exceptional video (1280 lines of resolution-HD mode or 720 lines of horizontal resolution-SD mode) and still image performance (3.0 mega pixels). Unlike traditional CCD imagers, CMOS sensors require less power, providing better battery performance.

### High-capacity emb**ed**ded flash memory (VP-HMX10A/HMX10C/HMX10CN/HMX10ED only)

The HD camcorder has built-in high capacity flash memory that allows you to record movie or photo images.

### H.264 (MPEG4 part10/AVC) encoding

The latest video compression technology, H.264 uses a high compression rate to sharply increase the recordable time for the same size storage.

### HDMI interface (Anynet+ supported)

- If you have an HDTV with an HDMI jack, you can enjoy a clearer and sharper image when compared to a standard definition TV.
- This HD camcorder supports Anynet+. Anynet+ is an AV network system that enables you to control all connected Samsung AV devices with an Anynet+ supported Samsung TV remote control. Refer to the corresponding TV's user manual for more details.

### 2.7" wide (16:9) touch panel LCD screen (230K pixels)

The 2.7" wide (16:9) LCD screen provides excellent viewing clarity with improved resolution. The 230K pixel LCD screen rotates up to 270 degrees for multiple viewing angles providing sharp, detailed images for monitoring or playback, and the widescreen **� �** format makes shooting in 16:9 mode and composing shots even easier.

### Touch panel adopted

You can play recorded images and set functions by simply tapping on the LCD screen.

### Swivel handle for free style shooting

You can adjust the swivel handle's angle up to 150° to suit the recording situation.

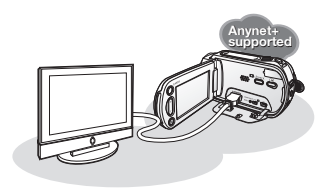

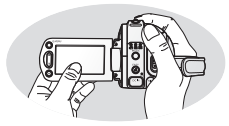

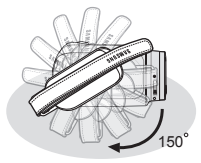

# safety warning

### What the icons and signs in this user manual mean:

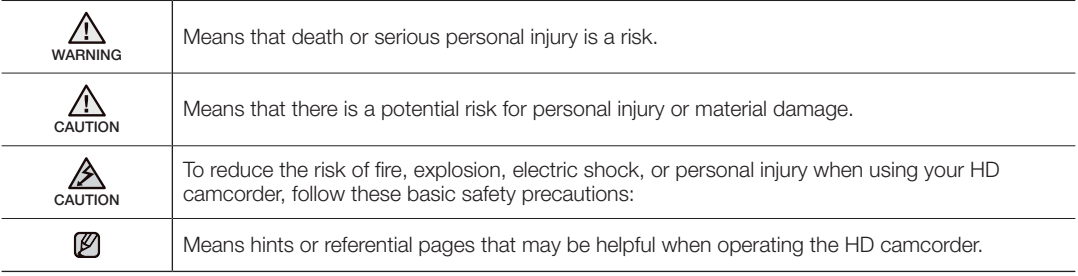

These warning signs are here to prevent injury to you and others.

Please follow them explicitly. After reading this section, keep it in a safe place for future reference.

## precautions

### **Warning!**

- This camcorder should always be connected to an AC outlet with a protective grounding connection.
- Batteries shall not be exposed to excessive heat such as sunshine, fire or the like.

#### **Caution**

Danger of explosion if battery is incorrectly replaced. Replace only with the same or equivalent type.

To disconnect the apparatus from the mains, the plug must be pulled out from the mains socket, therefore the mains plug shall be readily operable.

**iv**\_ English

# important information on use

### BEFORE USING THIS CAMCORDER

- This HD camcorder records video in H.264 (MPEG4 part10/AVC) format and at High (HD-VIDEO) and Standard Resolution (SD-VIDEO).
- Please note that this HD camcorder is not compatible with other digital video formats.
- Before recording important video, make a trial recording. Play back your trial recording to make sure the video and audio have been recorded properly.
- The recorded contents cannot be compensated for:
	- Samsung cannot compensate for any damage caused when a recording cannot be played back because of a defect in the HD camcorder or memory card. Samsung cannot be responsible for your recorded video and audio.
	- Recorded contents may be lost due to a mistake when handling this HD camcorder or memory card, etc. Samsung shall not be responsible for compensation for damages due to the loss of recorded contents.
- Make a backup of important recorded data Protect your important recorded data by copying the files to a PC. We also recommend you copy it from your PC to other recording media for storage. Refer to the software installation and USB connection guide.
- Copyright: Please note that this HD camcorder is intended for individual use only. Data recorded on the storage media in this HD camcorder using other digital/analogue media or devices is protected by the copyright act and cannot be used without permission of the owner of copyright, except for personal enjoyment. Even if you record an event such as a show, performance or exhibition for personal enjoyment, it is strongly recommended that you obtain permission beforehand.

# important information on use

### ABOUT THIS USER MANUAL

• This user manual covers models VP-HMX10, VP-HMX10A, VP-HMX10C, VP-HMX10N, VP-HMX10CN, and VP-HMX10ED.

The VP-HMX10A, VP-HMX10C/HMX10CN, and VP-HMX10ED have a 4GB, 8GB, and 16GB built-in flash memory respectively but also use memory cards. The VP-HMX10/HMX10N does not have built-in flash memory and uses memory cards exclusively.

Although some features of VP-HMX10, VP-HMX10A, VP-HMX10C, VP-HMX10N, VP-HMX10CN, and VP-HMX10ED are different, they operate in the same way.

- Illustrations of model VP-HMX10A are used in this user manual.
- The displays in this user manual may not be exactly the same as those you see on the LCD screen.
- Designs and specifications of the camcorder and other accessories are subject to change without any notice.

### NOTES REGARDING TRADEMARKS

- All the trade names and registered trademarks mentioned in this manual or other documentation provided with your Samsung product are trademarks or registered trademarks of their respective holders.
- Windows® is registered trademark or trademark of Microsoft Corporation, registered in the United States and other countries.
- Macintosh is the trademark of Apple Computer, Inc.
- All the other product names mentioned herein may be the trademark or registered trademarks of their respective companies.
- Farther more, "TM" and "R" are not mentioned in each case in this manual.

## precautions when using

### IMPORTANT NOTE

- Handle the liquid crystal display (LCD) with care:
	- The LCD is a very delicate display device: Do not press its surface with force, hit it or prick it with a sharp object.
	- If you push the LCD surface, unevenness in display may occur. If unevenness does not disappear, turn the camcorder off, wait for a few moments, and then turn it on again.
	- Do not place the camcorder with the open LCD screen down.
	- Close the LCD screen when not using the camcorder.

#### Liquid crystal display:

- The LCD screen of this product uses high precision technology. Among the total number of pixels (approx. 230,000 pixels for LCD screen), 0.01% or less pixels may be missing (black dots) or may remain lit as coloured dots (red, blue, green). This shows the limitations of the current technology, and does not indicate a fault that will interfere with recording.
- The LCD screen will be slightly dimmer than usual when the camcorder is at low temperature, as in cold areas, or immediately after power is turned on. Normal brightness will be restored when the temperature inside the camcorder rises. This has no effect on the images in the storage media, so there is no cause for concern.
- Hold the HD camcorder correctly: Do not hold the HD camcorder by the LCD screen when lifting it: the LCD screen could detach and the HD camcorder may fall.
- Do not subject the HD camcorder to impact:
	- This HD camcorder is a precision machine. Take great care that you do not strike it against a hard object or let it fall.
	- Do not use the HD camcorder on a tripod (not supplied) in a place where it is subject to severe vibration or impact.
- No sand or dust!

Fine sand or dust entering the HD camcorder or AC power adaptor could cause malfunctions or defects.

• No water or oil!

Water or oil entering the HD camcorder or AC power adaptor could cause electric shock, malfunctions or defects.

• Heat on surface of product:

The surface of the HD camcorder will be slightly warm when in use, but this does not indicate a fault.

- Be careful of ambient temperature:
	- Using the HD camcorder in a place where the temperature is over 60°C (140°F) or under 0°C (32°F) will result in abnormal recording/playback.
	- Do not leave the HD camcorder on a beach or in a closed vehicle where the temperature is very high for a long time: This could cause a malfunction.

## and in

#### • Do not point directly at the sun:

- If direct sunlight strikes the lens, the HD camcorder could malfunction or a fire could occur.
- Do not leave the HD camcorder with the LCD screen exposed to direct sunlight: This could cause a malfunction
- Do not use the HD camcorder near TV or radio: This could cause noise to appear on the TV screen or on radio broadcasts.
- Do not use the HD camcorder near strong radio waves or magnetism: If the HD camcorder is used near strong radio waves or magnetism, such as near a radio transmitter or electric appliances, noise could enter video and audio that are being recorded. During playback of normally recorded video and audio, noise may also be present in picture and sound.
- Do not expose the HD camcorder to soot or steam: Thick soot or steam could damage the HD camcorder case or cause a malfunction.
- Do not use the HD camcorder near corrosive gas: If the HD camcorder is used in a place where there is dense exhaust gas generated by gasoline or diesel engines, or corrosive gas such as hydrogen sulfide, the external or internal terminals could corrode, disabling normal operation, or the battery connecting terminals could corrode, so that power will not turn on.
- Do not wipe the HD camcorder body with benzene or a thinner:
	- The exterior coating could peel off or the case surface could deteriorate.
- Keep the memory card out of reach of children to prevent swallowing.

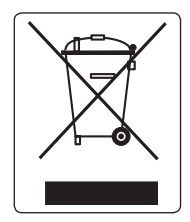

Correct Disposal of This Product (Waste Electrical & Electronic Equipment)

(Applicable in the European Union and other European countries with separate collection systems)

This marking shown on the product or its literature, indicates that it should not be disposed with other household wastes at the end of its working life. To prevent possible harm to the environment or human health from uncontrolled waste disposal, please separate this from other types of wastes and recycle it responsibly to promote the sustainable reuse of material resources. Household users should contact either the retailer where they purchased this product, or their local government office, for details of where and how they can take this item for environmentally safe recycling. Business users should contact their supplier and check the terms and conditions of the purchase contract. This product should not be mixed with other commercial wastes for disposal.

## contents

#### **INTRODUCTION TO BASIC FEATURES** 05

### **GETTING TO KNOW YOUR HD CAMCORDER**

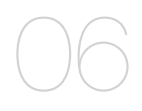

### **PREPARATION**

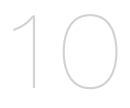

### **BEFORE RECORDING**

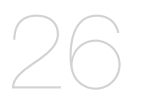

- 06 What is included with your HD camcorder
- 07 Front & left view
- 08 Right & top view
- 09 Rear & bottom view
- 10 Using the remote control
- 11 Installing the button-type battery
- 11 Using the cradle
- 12 Holding the HD camcorder
- 13 Charging the battery pack
- 17 Basic HD camcorder operation
- 18 Screen indicators
- 22 Using the display (**□**|)/*i*CHECK button
- 22 Using the LCD enhancer ([21])
- 23 Using the LCD screen
- 24 Initial setting: OSD language & date and time
- 26 Selecting the storage media (VP-HMX10A/HMX10C/ HMX10CN/HMX10ED only)
- 27 Inserting/ejecting a memory card
- 28 Recordable time and number of images
- 29 Selecting a suitable memory card

## contents

## **RECORDING**

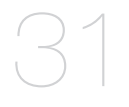

- Recording movie images
- Taking photo images
- 34 Recording with ease for beginners (EASY Q mode)
- Capturing still images during movie image playback
- Using the external microphone
- Zooming
- Self record using the remote control

**PLAYBACK**

- 
- 38 Changing the playback mode
- Playing movie images
- Viewing photo images

**CONNECTION**

- Connecting to a TV
- Dubbing images on a VCR or DVD/HDD recorder

### **USING THE MENU ITEMS**

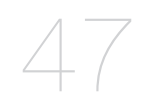

- Handling menus and quick menus
- Menu items
- Quick menu items
- 52 Recording menu items<br>64 Playback menu items
- Playback menu items
- Setting menu items

### **EDITING MOVIE IMAGES**

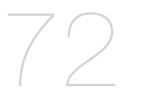

### **IMAGE MANAGEMENT**

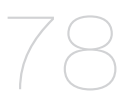

- 72 Deleting a section of a movie image
- 73 Dividing a movie image
- 74 Combining two movie images
- 75 Playlist
- 78 Protection from accidental erasure
- 79 Deleting images
- 80 Copying images (VP-HMX10A/HMX10C/HMX10CN/HMX10ED only)
- 81 Moving images (VP-HMX10A/HMX10C/HMX10CN/HMX10ED only)

### **PRINTING PHOTO IMAGES**

- 82 DPOF print setting
- 83 Direct printing with a PictBridge printer

### **CONNECTING TO A PC**

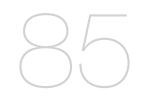

- 85 System requirements
- 86 Installing the Cyberlink DVD Suite
- 88 Connecting the USB cable
- 89 Viewing the contents of storage media
- 91 Transferring files from the HD camcorder to your PC

## $int_{C}$

#### **MAINTENANCE & ADDITIONAL INFORMATION**

92 Maintenance<br>93 Additional info

Additional information

- 95 Using your HD camcorder abroad
- **TROUBLESHOOTING** 96 Troubleshooting
	- **SPECIFICATIONS** 109
- **POWER SOURCES (UNITED KINGDOM ONLY)** 110

# introduction to basic features

This chapter introduces you to the basic features of your HD camcorder. See the reference pages below for more information.

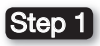

### Preparation

- Charging the battery pack  $\rightarrow$  page 13
- Setting the date/time and OSD language  $\rightarrow$  pages 24-25
- Setting the storage media (built-in memory or memory card)  $\rightarrow$  page 26 (VP-HMX10A/HMX10C/HMX10CN/HMX10ED only)

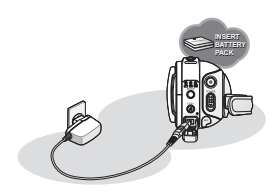

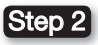

### Recording

• Recording movie or photo images  $\rightarrow$  pages 31, 33

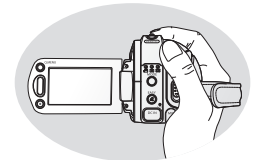

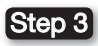

### Playing back

- Selecting an image to play back from the thumbnail index views  $\rightarrow$  pages 39, 41
- Viewing play back from your HD camcorder on your PC or TV  $\rightarrow$  pages 43, 88

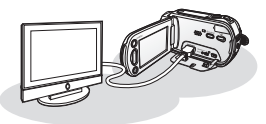

# $Govovov$

## WHAT IS INCLUDED WITH YOUR HD CAMCORDER

Your new HD camcorder comes with the following accessories. If any of these items is missing from your box, call Samsung's Customer Care Centre.

### ✪ The exact appearance of each item may vary by model.

- The contents may vary depending on the sales region. Parts and accessories are available at your local Samsung dealer. 1 Battery pack (IA-BP85ST) 2 AC power adaptor (AA-E9 type) 3 Multi-AV cable 4 Component cable 5 USB cable 6 User manual 7 Button-type battery 8 Remote control 9 Cradle ⰿ Software CD ⱀ Pouch ⱁ HDMI cable\* ⱂ Carrying Case\*  $\begin{array}{ccc} \boxed{1} & \boxed{2} & \boxed{3} \end{array}$  $\frac{4}{10}$  5 6 7 8 9  $\begin{bmatrix} 11 \end{bmatrix}$   $\begin{bmatrix} 12 \end{bmatrix}$  $\sqrt{13}$ 
	- \* \*: This is an optional accessory. To buy this one, contact your nearest Samsung dealer.
	- A memory card is not included. See page 29 for memory cards compatible with your HD camcorder.

### FRONT & LEFT VIEW

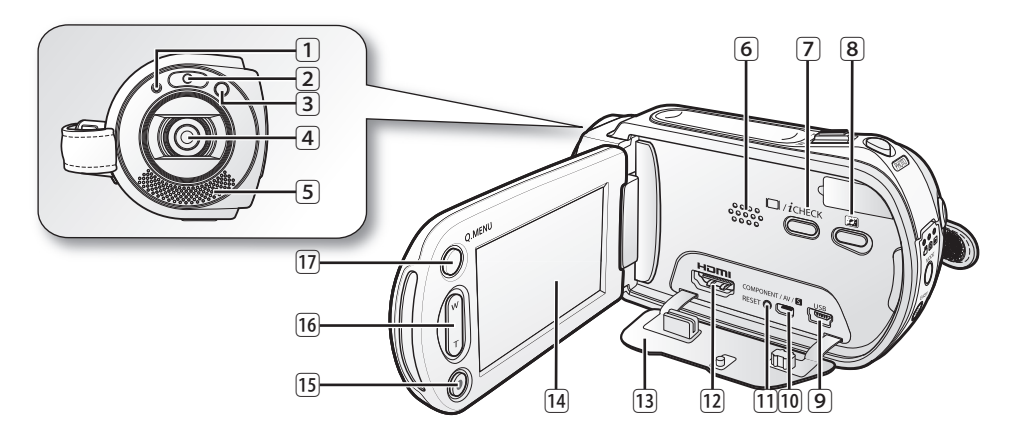

- 1 Recording indicator
- 2 LED Light
- 3 Remote sensor
- 4 Lens
- 5 Internal microphone
- 6 Built-in speaker
- 7 Display ( ) / *i*CHECK button
- 8 LCD enhancer (21) button
- 9 USB jack
- ⰿ COMPONENT / AV / S-Video (S) jack
- ⱀ RESET button
- ⱁ HDMI jack
- [13] Jack cover
- ⱃ TFT LCD screen (Touch panel)
- [15] Recording start/stop button
- ⱅ Zoom (W/T) button
- ⱆ Q.MENU button

# getting to know your HD camcorder

### RIGHT & TOP VIEW

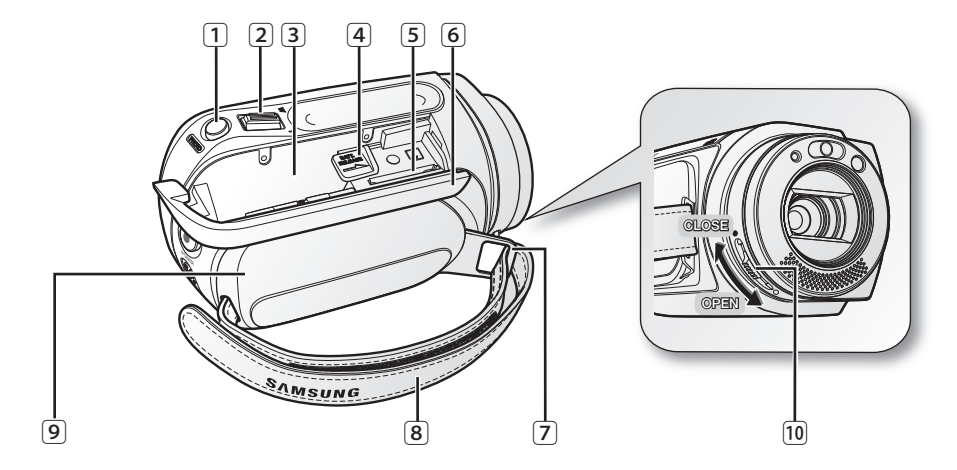

- PHOTO button
- Zoom (W/T) lever
- Battery pack slot
- BATT. RELEASE switch
- Memory card slot
- Battery pack / Memory card cover
- Grip belt hook
- Grip belt
- Swivel handle
- ⰿ Lens open / close switch

### REAR & BOTTOM VIEW

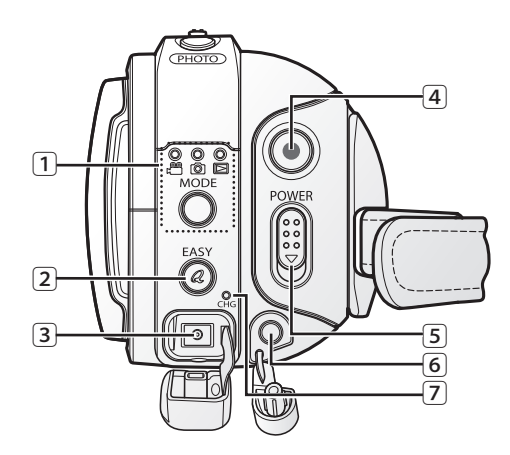

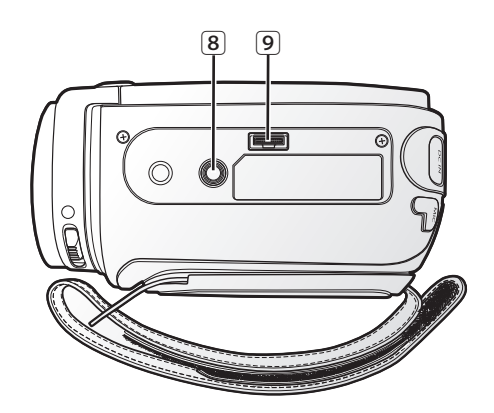

MODE button / Mode indicator

(Movie ( @ ) / Photo ( 3 ) / Play ( 2 ) mode)

- EASY Q button
- DC IN jack
- Recording start/stop button
- POWER switch
- External microphone (MIC) jack
- Charging (CHG) indicator
- 8 Tripod receptacle
- Cradle receptacle

## pnara

This section provides information on using this HD camcorder; such as how to use the provided accessories, how to charge the battery, how to set up the operation mode and initial set up.

## USING THE REMOTE CONTROL

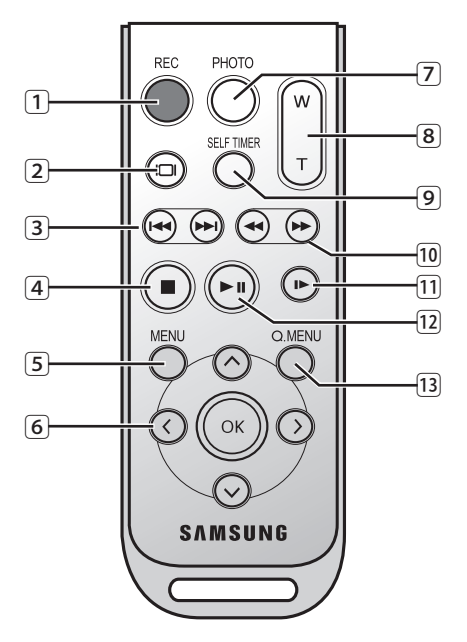

- 2 DISPLAY (@) button  $\boxed{3}$  Skip  $(\bigoplus/\bigoplus)$  button  $\boxed{4}$  Stop  $\boxed{\odot}$  button
- 5 MENU button

1 RFC button

- 6 Control ( $\odot$ / $\odot$ / $\odot$ / $\odot$ / $\odot$ ) buttons
- 7 PHOTO button
- 8 Zoom (W/T) button
- 9 SELF TIMER button
- $\boxed{10}$  Search  $(\bigoplus/\bigoplus)$  button
- $\boxed{11}$  Slow playback ( $\odot$ ) button
- [12] Play/Pause (@) button
- ⱂ Q.MENU button

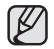

The buttons on the remote control function the same as those on the HD camcorder.

## INSTALLING THE BUTTON-TYPE BATTERY

#### Installing the button-type battery in the remote control

- **1.** Turn the battery holder counterclockwise (as indicated with  $(\odot)$  mark) using your fingernail or a coin to open it. The battery holder opens.
- **2.** Insert the battery into the battery holder with the positive (+) terminal facing down and press it firmly until you hear a locking sound.
- **3.** Place the battery holder back in the remote control, match its  $(\odot)$  mark with the  $(\odot)$ mark on the remote control, and turn the battery holder clockwise to lock it.

#### Precautions regarding the button-type battery

- There is a danger of explosion if button-type battery is incorrectly replaced. Replace only with the same or equivalent type.
- Do not pick up the battery using tweezers or other metal tools. This will cause a short circuit.
- Do not recharge, disassemble, heat or immerse the battery in water to avoid the risk of explosion.

#### **WARNING** Keep the button-type battery out of the reach of the children. Should any battery be swallowed, consult a doctor immediately.

### USING THE CRADLE

The cradle is a connection plate which can be used to make the camcorder more stable when charging the battery, or connecting to an external device (TV, PC, etc.).

- If you connect your HD camcorder to the provided cradle using more than one type of cable to output image, the order of priority of the output signal is as follows: USB cable → Component /Multi-AV cable.
	- Do not connect the connection cables at the same time, it may cause conflict and may not work properly. If this occurs, remove all the connected cables and try the connection again.

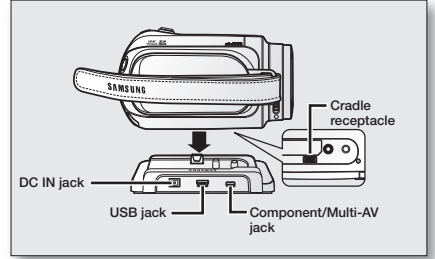

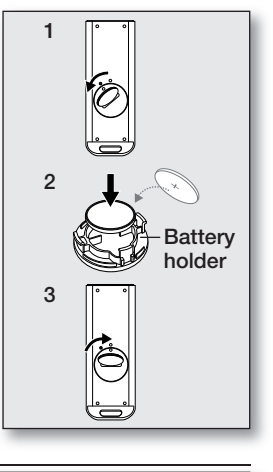

## preparation

## HOLDING THE HD CAMCORDER

### Attaching the grip belt

Insert your right hand from the bottom of the HD camcorder up to the base of your thumb.

Put your hand in a position where you can easily operate the Recording start/stop button, PHOTO button, and the Zoom lever.

Adjust the length of grip belt so that the HD camcorder is stable when you press the Recording start/stop button with your thumb.

- **1.** Detach the belt.
- **2.** Adjust the length of the grip belt and attach it.

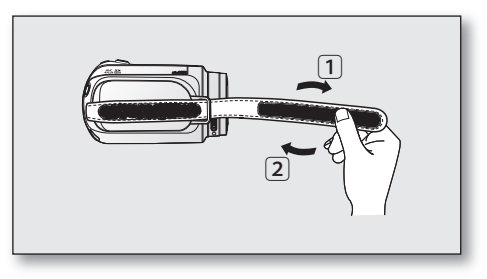

### Angle Adjustment

Rotate the swivel handle at the most convenient angle. You can rotate it downward from 10° to 150°.

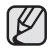

Please be careful not to turn the swivel handle backward as it may cause damage.

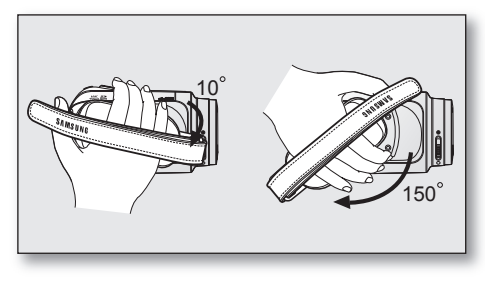

## CHARGING THE BATTERY PACK

- Use the **IA-BP85ST** battery pack only.
- The battery pack may be charged a little at the time of purchase.
- Be sure to charge the battery pack before you start using your HD camcorder.

### Inserting the battery pack

- **1.** Slide and open the battery pack cover as shown in the diagram.
- **2.** Insert the battery pack into the battery pack slot until it softly clicks.
	- Make sure that word mark (SAMSUNG) is facing down while the camcorder is placed as shown in the diagram.
- **3.** Slide and close the battery pack cover.

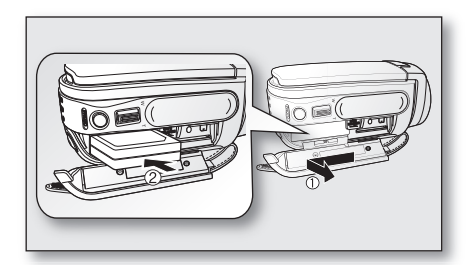

### Charging the battery pack

- **1.** Slide the POWER switch downwards to turn off the power.
- **2.** Open the DC IN jack cover and connect the AC power adaptor to the DC IN jack.
- **3.** Connect the AC power adaptor to a wall socket.
- **4.** Once charged, disconnect the AC power adaptor from the DC IN jack on your HD camcorder.
	- Even with the power switched off, the battery pack will still discharge if it is left inserted in the HD camcorder.
	- You can also charge with the cradle.  $\rightarrow$  page 11
		- It is recommended you purchase one or more additional battery packs to allow continuous use of your HD camcorder.

Use only Samsung-approved battery packs. Do not use batteries from other manufacturers. Otherwise, there is a danger of overheating, fire or explosion. Samsung is not responsible for problems occurring due to using unapproved batteries.

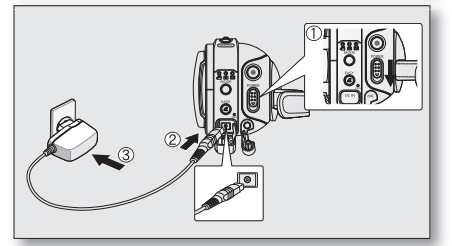

## preparation

### Charging indicator

The colour of the CHG lamp indicates the power or charging state.

- If the battery pack has been fully charged, the charge indicator is green.
- If you are charging the battery, the colour of the charge indicator is orange.
- If an error occurs while the battery pack in charging, the charging indicator blinks green.

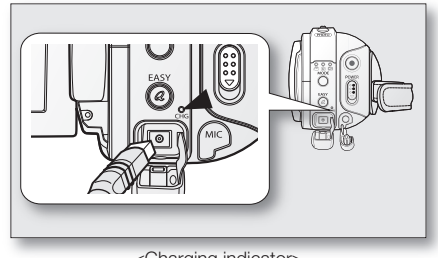

<Charging indicator>

Charging, recording and playback times with a fully charged battery pack (with no zoom operation, LCD open, etc.)

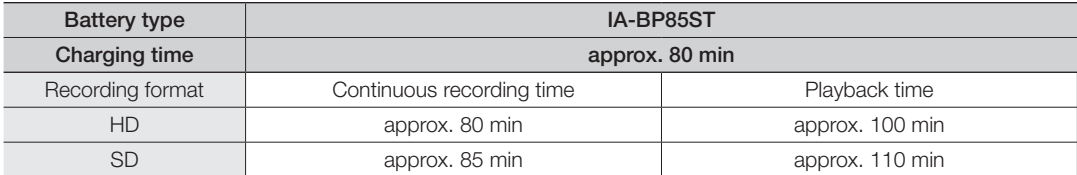

• Measured times shown above are based on model VP-HMX10A. (Times for VP-HMX10A/HMX10C/HMX10CN/HMX10ED are almost the same)

- The time is only for reference. Figures shown above are measured under Samsung's test environment, and may differ from your actual use.
- The recording time shortens dramatically in a cold environment. The continuous recording times in the operating instructions are measured using a fully charged battery pack at 25 °C (77 °F). As the environmental temperature and conditions vary, the remaining battery time may differ from the approximate continuous recording times given in the instructions.

#### Continuous recording (without zoom)

The times shown in the table reflect the available recording time when the HD camcorder is in the recording mode without using any other functions. In actual recording, the battery pack may discharge 2-3 times faster than this reference since the Record start/stop and Zoom are being operated, and playback is performed. Assume that the recordable time with a fully charged battery pack is between 1/2 and 1/3 of the time in the table, and enough battery packs to allow for the time you are planning to record on the HD camcorder. Note that the battery pack discharges faster in a cold environment.

- The charging time will vary depending on the remaining battery level.
- To check the remaining battery charge, press and hold the **Display**  $(\vert \text{m})/i$ **CHECK** button.  $\rightarrow$  page 22

### Ejecting the battery pack

- **1.** Slide and open the battery pack cover.
- **2.** Slide the BATT. RELEASE switch and pull out the battery pack.
	- Gently slide the BATT. RELEASE switch in the direction as shown in the diagram.
- **3.** Slide and close the battery pack cover.

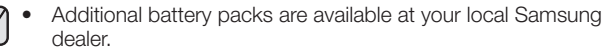

• If the HD camcorder will not be in use for a while, remove the battery pack from the HD camcorder.

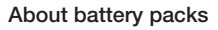

- C
- The battery pack should be recharged in an environment that is between 0°C (32°F) and 40°C (104°F). However, when it is exposed to cold temperatures (below 0°C (32°F)), its usage time becomes reduced and it may cease to function. If this happens, place the battery pack in your pocket or other warm, protected place for a short time, then re-insert it in the HD camcorder.
- Do not put the battery pack near any heat source (i.e. fire or a heater).
- Do not disassemble, apply pressure to, or heat the battery pack.
- Do not allow battery pack terminals to be short-circuited. It may cause leakage, heat generation, induce overheating or fire.

## preparation

#### Maintaining the battery pack

- The recording time is affected by temperature and environmental conditions.
- We recommend only using the original battery pack that is available from your Samsung retailer. When the battery reaches the end of its life, please contact your local dealer. The batteries have to be treated as chemical waste.

- Make sure that the battery pack is fully charged before starting to record.
- To preserve battery power, keep your HD camcorder turned off when you are not operating it.
- Even when the power is switched off, the battery pack will still discharge if it is left inserted on the HD camcorder. When not using the HD camcorder for an extended time period, preserve it with the battery completely separated.
- For power saving purposes, the HD camcorder will automatically turn off after 5 minutes in standby mode. (Only if you set "Auto Power Off" from the menu to on (" 5 min ").)
- When fully discharged, a battery pack damages the internal cells. The battery pack may be prone to leakage when fully discharged. Charge the battery pack at least once every 6 months to prevent complete discharge of the battery pack.

### About the battery life

Battery capacity decreases over time and through repeated use. If decreased usage time between charges becomes significant, it is probably time to replace it with a new one.

Each battery's life is affected by storage, operating and environmental conditions.

### Using the HD camcorder with the AC power adaptor

It is recommended that you use the AC power adaptor to power the HD camcorder from a household AC outlet when you perform settings on it, playback, or edit images, or use it indoors.  $\rightarrow$  page 13

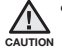

• Before detaching the power source, make sure that the HD camcorder's power is turned off. Failure to do so can result in camcorder malfunction.

- Use a nearby wall outlet when using the AC power adaptor. Disconnect the AC power adaptor from the wall outlet immediately if any malfunction occurs while using your HD camcorder.
- Do not use the AC power adaptor in a narrow space, such as between a wall and furniture.

## BASIC HD CAMCORDER OPERATION

Set the appropriate operation mode according to your preference using the **POWER** switch and **MODE** button.

### Turning the HD camcorder on and off

You can turn the camcorder on or off by sliding the **POWER** switch downward.

- Set the date and time when using your HD camcorder for the first time.  $\rightarrow$ page 25
- When you use your HD camcorder for the first time or you reset it, you will see the "Date/Time Set" menu for the startup display. If you do not set the date and time, the date and time setting screen appears every time you turn on your camcorder.

### Setting the operating modes

- You can switch the operating mode in the following order each time you press the **MODE** button.
	- Movie mode ( $\binom{30}{1}$   $\rightarrow$  Photo mode ( $\binom{3}{1}$ )  $\rightarrow$  Play mode ( $\binom{3}{1}$ )  $\rightarrow$  Movie mode ( $\binom{30}{1}$ )
- Each time the operational mode changes, the respective mode indicator lights up.
	- Movie mode  $\binom{3}{2}$ : To record movie images.  $\rightarrow$  page 31
	- Photo mode (io): To record photo images.  $\rightarrow$  page 33
	- Play mode  $(\overline{\text{S}})$ : To play movie or photo images, or edit them.  $\rightarrow$  page 38
	- When the HD camcorder is turned on, the self-diagnosis function operates and a message may appear. In this case, refer to "Warning indicators and messages" (on pages 96-99) and take corrective action.
		- Movie mode is set by default with the power on.

### System Reset

If the HD camcorder does not operate normally, perform "System Reset": The HD camcorder may recover to normal. "System Reset" will reset all settings to factory defaults. The date and time will also be reset: Set the date and time again before using the HD camcorder.

- **1.** Turn the HD camcorder off.
	- Remove the battery pack or AC adaptor.
- **2.** Use a fine tipped pen to hold down the RESET button.
	- All settings will be reset.

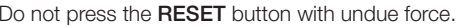

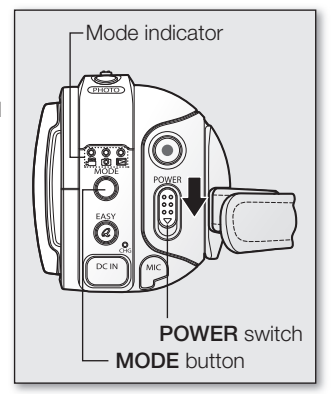

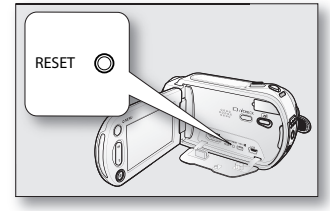

## preparation

## SCREEN INDICATORS

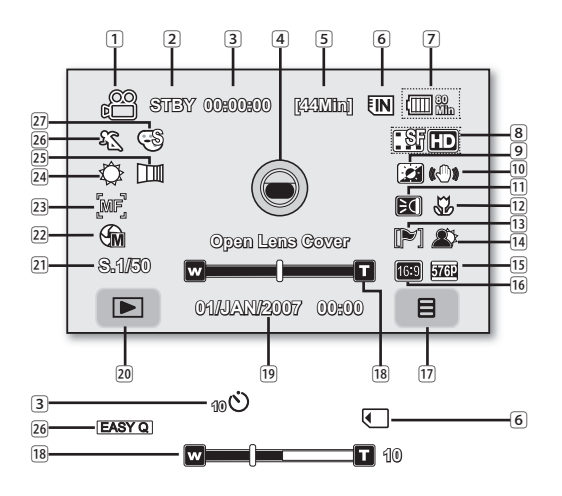

- The OSD indicators are based on memory capacity of 4GB (built-in memory).
- The above screen is an example for explanation: It is different from the actual display.
- Functions marked with \* will not be retained when the HD camcorder is powered on after turning it off.
- For enhanced performance, the display indications and the order are subject to change without prior notice.
- $(\star)$  The maximum available recording time displayed is 999 minutes even though the actual available recording time exceeds 999 minutes. However, the actual available recording time is not affected by the count displayed.  $\rightarrow$  page 28 For example, when the actual available recording time is "1,066" minutes, "999" will be displayed on the screen.

### Movie record mode

1 Movie record mode **2** Operating mode (STBY (standby) or ● (recording)) 3 Time counter (movie recording time) / Self timer\* 4 Warning indicators and messages 5 Remaining recordable time  $(*)$ 6 Storage media (built-in memory (VP-HMX10A/HMX10C/ HMX10CN/HMX10ED only) or memory card) 7 Battery info. (remaining battery level/time) 8 Movie image quality 9 LCD enhancer ⰿ Anti-Shake (EIS) [11] LED light\* ⱁ Tele macro 13 Wind cut [14] Back light [15] Component out (when component cable is connected.] [16] TV type (when component or Multi-AV cable is connected. [17] Menu tab ⱇ Zoom / Digital zoom position\* **19** Date/Time [20] Record/Play mode tab [21] Shutter speed\* ⱋ Manual exposure\* [23] Manual focus<sup>\*</sup> ⱍ White balance ⱎ Fader\* ⱏ Scene mode (AE) / EASY Q [27] Digital effect\*

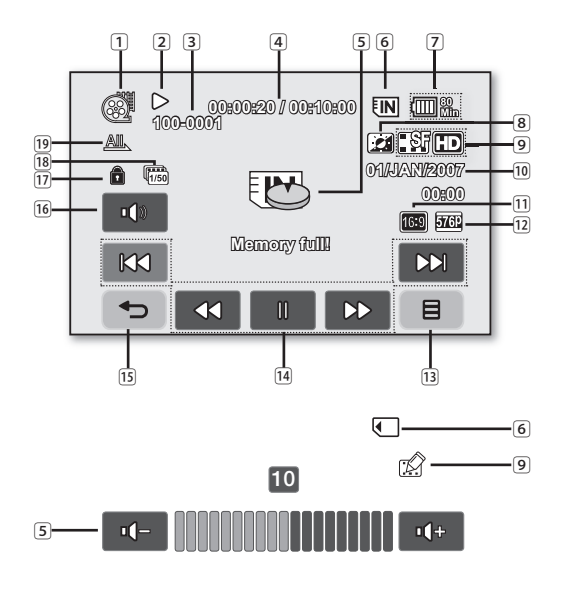

The play related tabs disappear on the screen a few seconds (about 3 seconds) after the image plays back. They reappear when you touch any point on the screen.

### Movie play mode

- 1 Movie play mode 2 Operating status (Play/Pause) 3 File name (file number) 4 Time code (elapsed time / recorded time) 5 Warning indicators and messages / Volume control 6 Storage media (built-in memory (VP-HMX10A/ HMX10C/HMX10CN/HMX10ED only) or memory card) 7 Battery info. (remaining battery level/time) 8 LCD enhancer 9 Movie image quality / Edited movie image indicator (partial delete, divide, combine) ⰿ Date/Time [11] TV type (when component or Multi-AV cable is connected.) ⱁ Component out (when component cable is connected.) 13 Menu tab [14] Movie play related function tab (Skip / Search / Play / Pause / Slow Playback) ⱄ Return tab ⱅ Volume tab [17] Erase protection ⱇ Cont. Capture
- ⱈ Play option

## preparation

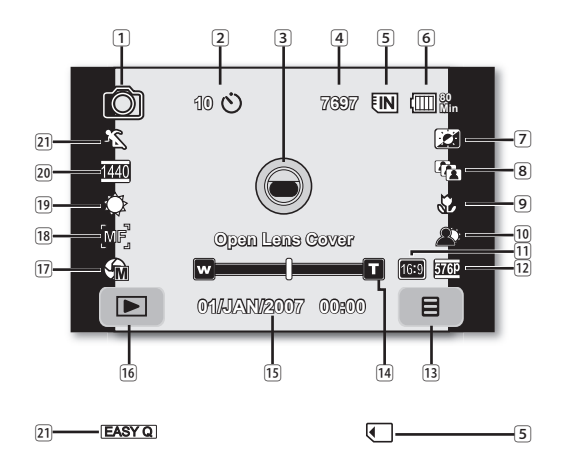

### Photo record mode

- 1 Photo record mode
- 2 Self timer\*
- 3 Warning indicators and messages
- [4] Image counter
- (total number of recordable photo images)  $(\star)$
- 5 Storage media (built-in memory (VP-HMX10A/ HMX10C/HMX10CN/HMX10ED only) or memory card)
- 6 Battery info. (remaining battery level/time)
- 7 LCD enhancer
- 8 Cont. shot
- 9 Tele macro
- ⰿ Back light
- [11] TV type (when component or Multi-AV cable is connected.)
- [12] Component out (when component cable is connected.)
- ⱂ Menu tab
- [14] Zoom position\*
- ⱄ Date/Time
- ⱅ Record/Play mode tab
- ⱆ Manual exposure\*
- ⱇ Manual focus\*
- ⱈ White balance
- **20 Resolution**
- ⱊ Scene mode (AE) / EASY Q

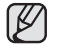

(★) The maximum number of recordable images displayed is 99,999 even though the actual number of recordable images exceeds 99,999. However, the actual number of recordable images is not affected by the count displayed.  $\rightarrow$  page 28

For example, when the actual number of recordable images is "156,242," "99,999" will be displayed on the screen.

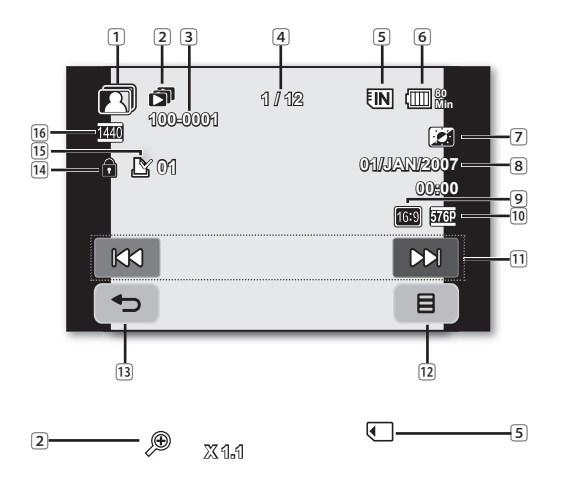

### Photo play mode

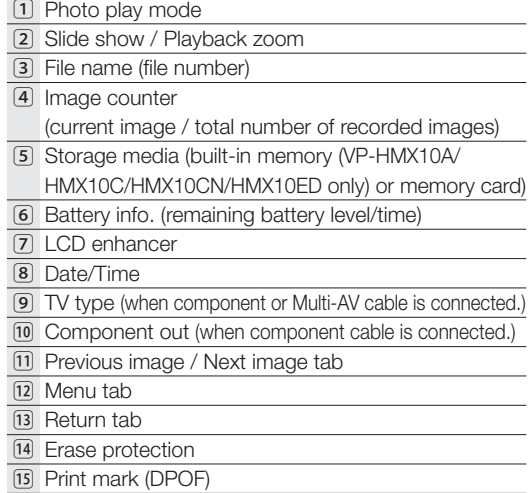

ⱅ Resolution

## preparation

## USING THE DISPLAY (IOI)/*i*CHECK BUTTON

## Switching the information display mode

You can switch between the on-screen information display modes: Press the **Display** ( $\Box$ )/*i***CHECK** button.

The full and minimum display modes will alternate.

- Full display mode: All information will appear.
- Minimum display mode: Only operating status indicators will appear.

If the HD camcorder has warning information, a warning message will appear.

## Checking the remaining battery and recording capacity

- When the power is on, press and hold the **Display (** $\Box$ **)/***i***CHECK** button.
- When the power is off, press the **Display (** $\Box$ )/*iCHECK* button.
- After a while, the battery time and approximate recordable time according to the storage and quality appear for about 10 seconds. If a storage media is not inserted, its icon does not appear.

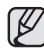

Display ( $\Box$ )/*iCHECK* button does not work in the menu or quick menu screen.

## USING THE LCD ENHANCER (20)

Contrast is enhanced for a clear and bright image. This effect is also implemented outdoors in bright daylight.

- **1.** Press the LCD enhancer (**a)** button.
	- The  $(\Box)$  indicator is displayed.
- **2.** To exit LCD enhancer, press the **LCD enhancer** (**a)** button again.
	- LCD enhancer function does not affect the quality of the image being recorded.
	- When LCD enhancer works at the low illumination, some stripes may occur on the LCD screen. It is not a malfunction.

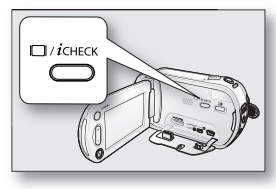

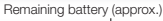

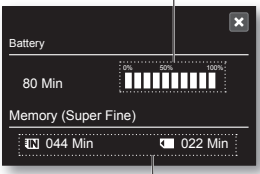

Recordable memory capacity (approx.)

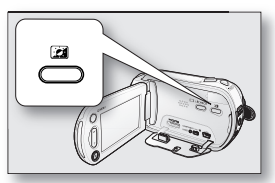

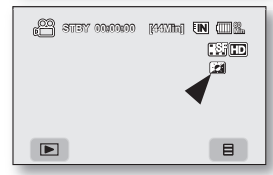

## USING THE LCD SCREEN

### Adjusting the LCD screen

- **1.** Open up the LCD screen 90° with your finger.
- **2.** Rotate it to the best angle to record or play.

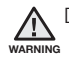

Do not lift the HD camcorder by holding the LCD screen.

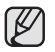

- Over-rotation may cause damage to the inside of the hinge that connects the LCD screen to the HD camcorder.
- See page 67 to adjust the brightness and contrast of the LCD screen.

### Using the touch panel

You can play recorded images and set the functions by using the touch panel. Place your hand on the rear side of the LCD panel to support it. Then, touch the items displayed on the screen.

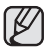

- Be careful not to press the buttons nearby the LCD panel accidentally while using the touch panel.
- The tabs and indicators that appear on the LCD panel depend on the recording/playback status of your HD camcorder at the time.
- To avoid malfunction of the touch screen, please remove and discard the protection film from the screen before using.

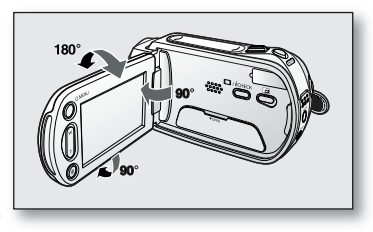

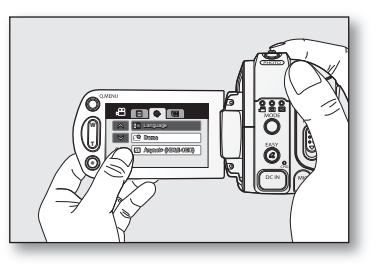

## preparation

## INITIAL SETTING: OSD LANGUAGE & DATE AND TIME

To read the menus or messages in your desired language, set the OSD language. To store the date and time during recording, set the date/time.

### Selecting the OSD language

You can select the desired language to display the menu screen and the messages.

- **1.** Touch the Menu  $(\Box$  ab.
- **2.** Touch the Settings (@) tab.
- **3.** Touch the up ( $\triangle$ )/down ( $\triangledown$ ) tab until "**Language**" is displayed.
- **4.** Touch "Language", then touch the desired OSD language.
- **5.** To exit, touch the Exit ( $\mathbf{r}$ ) tab or Return ( $\Rightarrow$ ) tab repeatedly until menu disappears.
	- The OSD language is refreshed in the selected language.
- 
- Even if the battery pack or AC power are removed, the language setting will be preserved.
- "Language" options may be changed without prior notice.

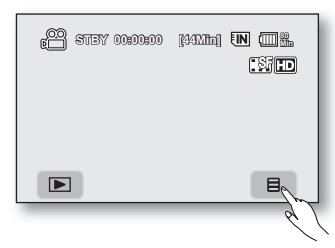

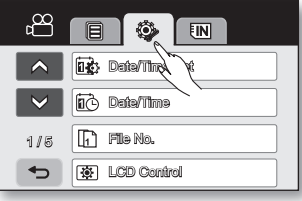

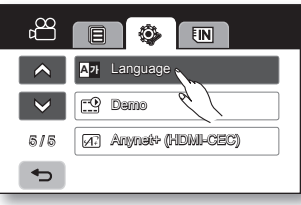

### Setting the date and time

Set the date and time when using this HD camcorder for the first time.

- **1.** Touch the Menu  $(\Box$  ab.
- **2.** Touch the Settings ( $\circledast$ ) tab.
- **3.** Touch the up (  $\triangle$  )/down (  $\triangle$  ) tab until "Date/Time Set" is displayed.
- **4.** Touch "Date/Time Set."
- **5.** Touch the up  $($   $\triangle$   $)/$  down  $($   $\triangle$   $)$  tab to set current day, then touch month field.
- **6.** Set values for month, year, hour, and minute as in setting the day.
- **7.** Touch the OK ( $\alpha$ ) tab when the date and time setting is completed.
	- The message "Date/Time Changed" appears, the set date/time is applied.
- **8.** To exit, Return (  $\Rightarrow$  ) tab repeatedly until menu disappears.
- On charging the built-in rechargeable battery
	- Your camcorder has a built-in rechargeable battery to retain the date, time, and other settings even when the power is off. The builtin rechargeable battery is always charged while your camcorder is connected to the wall outlet via the AC power adaptor or while the battery pack is attached. The rechargeable battery will be fully discharged in about 6 months if you do not use your camcorder at all. Use your camcorder after charging the built-in rechargeable battery. If the built-in rechargeable battery is not charged, any input data will not be backed up and the date/time appears on the screen as "01/ JAN/2007 00:00" (when "Date/Time" display is set to On).
	- You can set the year up to 2037.

## Turning the date and time display on/off

To switch the date and time display on or off, access the menu and change the date/time display mode.  $\rightarrow$  page 66

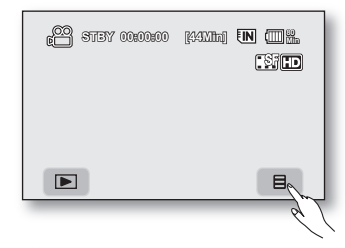

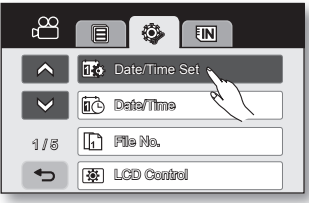

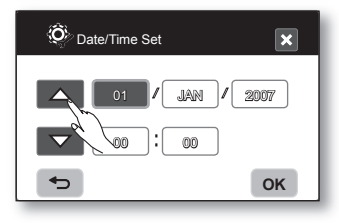

# before recording

## SELECTING THE STORAGE MEDIA (VP-HMX10A/HMX10C/HMX10CN/HMX10ED only)

You can record movie and photo images on the built-in memory or a memory card, so you should select the desired storage media before starting recording or playback.

### Using the built-in memory

- This HD camcorder has an embedded memory that can be conveniently used to record or playback movie/photo images.
- If you use the built-in memory to make a recording, touch the Menu  $(\blacksquare)$  tab
	- $\rightarrow$  Storage ( $\overline{Im}$  or  $\overline{Im}$ ) tab  $\rightarrow$  "**Memory.**"

## Using a memory card (not supplied)

- This HD camcorder has multi card-slot for access to SDHC (Secure Digital High Capacity) and MMCplus cards.
- You can use SDHC and MMCplus cards on your HD camcorder. (Some cards are not compatible depending on the memory card manufacturer and memory card type.)
- Before inserting or ejecting the memory card, turn the HD camcorder off.
- If you use a memory card to make a record, touch the Menu ( $\equiv$ ) tab  $\rightarrow$ Storage ( $\overline{\mathsf{IN}}$  or  $\overline{\mathsf{N}}$ ) tab  $\rightarrow$  "Card."
	- Never format the built-in memory or memory card using a PC.
	- When you insert a memory card, play thumbnail mode or menu display mode, the storage media setup menu appears.

Touch "Yes" if you want to use a memory card, or "No" if not.

- Do not remove the power (battery pack or AC power adaptor) during accessing storage media such as recording, playback, format, delete, etc. The storage media and its data may be damaged.
- Do not eject a memory card while it is being used in the camcorder. The memory card and its data may be damaged.

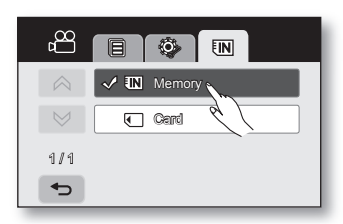

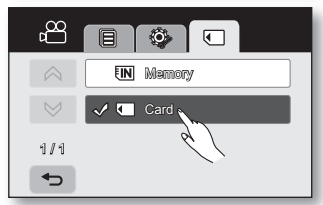

### INSERTING/EJECTING A MEMORY CARD

#### Inserting a memory card

- **1.** Slide and open the memory card cover.
- **2.** Insert the memory card into the slot until it softly clicks.
	- Make sure that the terminal part is facing up and the camcorder is placed as shown in the diagram.
- **3.** Slide and close the memory card cover.

### Ejecting a memory card

- **1.** Slide and open the memory card cover.
- **2.** Slightly push the memory card inwards to pop it out.
- **3.** Pull the memory card out of the slot and slide and close the memory card cover.

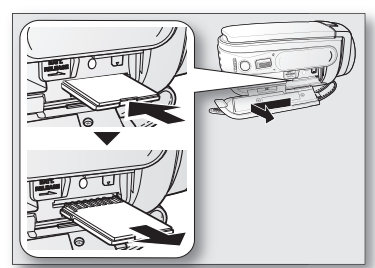

### The HD camcorder supports SDHC and MMCplus memory cards for data storage.

The data storage speed may differ, according to the manufacturer and production system.

- SLC (single-level cell) system: faster write speed is enabled.
- MLC (multi-level cell) system: only lower write speed is supported.

For best results, we recommend using a memory card that supports faster write speed.

Using a lower write speed memory card for recording a movie may cause difficulties with storing the movie on the memory card. You may even lose your movie data during the recording.

In an attempt to preserve any bit of the recorded movie, the HD camcorder forcibly stores the movie on the memory card and displays a warning: "Low Speed Card. Please record a Lower quality"

If you are unavoidably using a low speed memory card, lower the recording quality by one level "**[HD] Fine.**" "**[HD]** Normal<sup>"</sup>

You have five quality options to record a movie with the HD camcorder : "[HD] Super Fine," "[HD]Fine," "[HD] Normal," "[SD] Standard," and "[SD] Economy."

However, the higher the quality, the more memory that will be used.

Actual formatted capacity may be less as the internal firmware uses a portion of the memory.

# before recording

## RECORDABLE TIME AND NUMBER OF IMAGES

#### Recordable time for movie images

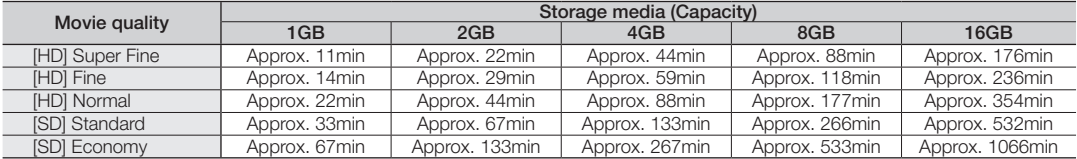

#### Recordable number of photo images

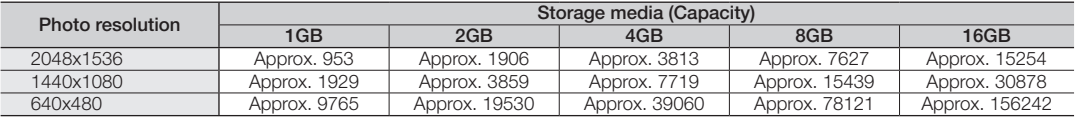

- The above figures are measured under Samsung's standard recording test conditions and may differ depending on actual use.
	- The HD camcorder provides five quality options for movie recordings: "[HD] Super Fine," "[HD] Fine," "[HD] Normal," "[SD] Standard," "[SD] Economy." The higher the quality setting, the more memory is used.
	- The compression rate increases when choosing lower quality settings. The higher the compression rate is,
	- the longer the recording time will be. However, the image quality will be lower.
	- The bit rate automatically adjusts to the recording image, and the recording time may vary accordingly.
	- Memory cards of bigger than 32GB in capacity may not work properly.
	- The maximum size of a movie file that can be recorded at one time is 2GB.
	- To check the remaining memory capacity, press **Display**  $(\Box)$ *i*CHECK button.  $\rightarrow$  page 22
	- The maximum available recording time displayed is 999 minutes and the maximum number of recordable images displayed is 99,999.
### SELECTING A SUITABLE MEMORY CARD

- You can use a SDHC memory card and MMCplus cards.
	- You can also use a SD memory card, but it is recommended that you use a SDHC memory card and MMCplus with your HD camcorder. (SD card supports upto 2GB.)
- MultiMediaCards (MMC) are not supported.
- On this HD camcorder, you can use memory cards of the following capacity: 128MB ~ 32GB.
- Compatible recording media

 The following recording media have been guaranteed to work with this HD camcorder. Others are not guaranteed to work, so buy such products with caution.

- SDHC or SD memory cards: By Panasonic, SanDisk, and TOSHIBA.
- **MMCplus**: By Transcend.
- If other media are used, they may fail to record data correctly, or they may lose data that has already been recorded.
- For movie recording, use a memory card that supports faster write speeds (at least 2MB/s).

#### SDHC (Secure Digital High Capacity) memory card

- SDHC memory card complies with the new SD specification Ver.2.00. This latest specification was established by the SD Card Association to realize data capacity over 2GB.
- The SDHC memory card supports a mechanical write-protection switch. Setting the switch prevents accidental erasure of files recorded on the SDHC memory card. To enable writing, move the switch up in the direction of the terminals. To set write protection, move the switch down.
- SDHC memory cards cannot be used with current SD enabled host devices.

#### MMCplus (Multi Media Card plus)

• MMCplus cards have no protection tab. Use the protect function in the menu.  $\rightarrow$  page 78

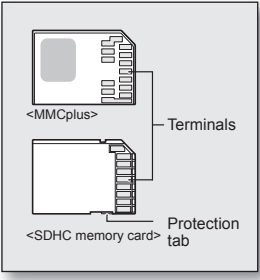

<Usable memory cards>

# before recording

#### Common cautions for memory cards

- Damaged data may not be recovered. It is recommended you back-up important recordings separately on your PC's hard disk.
- After you modify the name of a file or folder stored in the memory card using your PC, your camcorder may not recognise the modified file.

#### Handling a memory card

- It is recommended that you switch off before inserting or removing the memory card to avoid data loss.
- It is not guaranteed that you can use a memory card formatted by other devices. Be sure to format your memory card using this camcorder.
- Memory cards need to be formatted on this camcorder before use.
- If you cannot use a memory card that has been previously used with another device, format it on your HD camcorder. Note that formatting erases all information on the memory card.
- A memory card has a certain life span. If you cannot record new data, you have to purchase a new memory card.
- Do not bend, drop, or cause a strong impact to your memory card.
- Do not use or store in a place that has a high temperature and humidity or a dusty environment.
- Do not place foreign substances on the memory card terminals. Use a soft dry cloth to clean the terminals if required.
- Do not put any additional labels on the memory card.
- Be careful to keep the memory card out of the reach of children who might swallow it.

#### Note on use

- Samsung is not responsible for data loss due to misuse.
- We recommend using a memory card case to avoid losing data from moving and static electricity.
- After a period of use, the memory card may become warm. This is normal and is not a malfunction.

# **recording**

Basic procedures to record a movie or photo image are described below and on the following pages.

## RECORDING MOVIE IMAGES

- **You can record movie images in Movie mode only. ₩ page 17**
- This HD camcorder provides two **Recording start/stop** buttons. One is on the rear side of the camcorder and the other is on the LCD panel. Select the **Recording start/stop** button that works best for you.
- **1.** Turn the HD camcorder on.
	- Connect a power source to the HD camcorder. (A battery pack or an AC power adaptor)  $\rightarrow$  pages 13, 16
	- Slide the **POWER** switch downward to turn the HD camcorder on.
	- Set the appropriate storage media. (VP-HMX10A/HMX10C/HMX10CN/  $HMX10ED$  only)  $\rightarrow$  page 26
		- (If you want to record on a memory card, insert the memory card.)
- **2.** Check the subject on the LCD screen.
	- Set the Lens open/close switch to open  $(O)$ .  $\rightarrow$  page 8
- **3.** Press the Recording start/stop button.
	- The recording  $\odot$  indicator will display, and recording will start.
	- To stop recording, press the Recording start/stop button again.
- **4.** When recording is finished, turn the HD camcorder off.

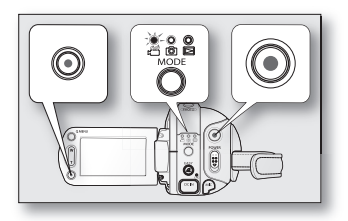

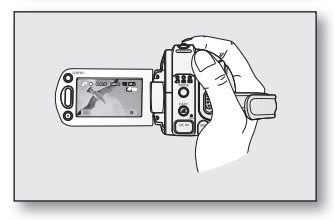

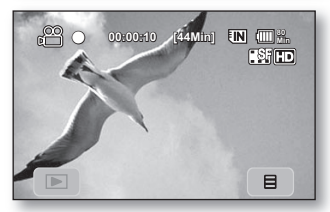

# **recording**

- Movie images are compressed in H.264 (MPEG-4.AVC) format.
	- Eject the battery pack when you have finished recording to prevent unnecessary battery power consumption.
	- For on-screen information display, see page 18.
	- For approximate recording time, see page 28.
	- You can record movie images using the remote control.
	- Sound is recorded from the internal stereo microphone on the front of the HD camcorder. Take care that this microphone is not blocked.
	- Before recording an important movie, make sure to test the recording function by checking if there is any problem with the audio and video recording.
	- For various functions available during recording, see "RECORDING MENU ITEMS" on pages 52-64.
	- Do not operate the power switch or remove the memory card while accessing the storage media. Doing so may damage the storage media or the data on storage media.
	- If the power cable/battery is disconnected or recording is disabled during recording, the system is switched to the data recovery mode. While data is being recovered, no other function is enabled. After data recovery, the system will be switched to the STBY mode. When the recording time is short, the data may fail to be recovered.
	- Settings and Storage menu are not available during recording.

## TAKING PHOTO IMAGES

- You can take photo images in Photo mode only.  $\rightarrow$  page 17
- **1.** Slide the **POWER** switch downwards to turn on the power and press the **MODE** button to set Photo ( notion → page 17
	- Set the appropriate storage media. (VP-HMX10A/HMX10C/HMX10CN/  $HMX10ED$  only)  $\rightarrow$  page 26
		- (If you want to record on a memory card, insert the memory card.)
- **2.** Check the subject on the LCD screen.
	- Set the Lens open/close switch to open  $(O)$ .  $\rightarrow$  page 8
- **3.** Press the PHOTO button halfway down (half press).
	- The HD camcorder automatically focuses on the subject at the centre of screen (when auto focus is selected).
	- When the image is in focus, the  $(\bullet)$  indicator is displayed in green.
- **4.** Press the PHOTO button fully down (full press).
	- A shutter sound is heard. When the  $($   $\blacktriangleright\blacktriangleright)$  indicator disappears, the photo image has been recorded.
	- While saving the photo image on the storage media, you cannot proceed with the next recording.
	- The number of photo images that can be stored depends on the image quality or the image size. For details, see page 28.
		- The photo image is taken only in the 4:3 aspect ratio as shown in the right illustration.
		- Audio will not be recorded with the photo image on the storage media.
		- If focussing is difficult, use the manual focus function.  $\rightarrow$  page 56
		- Do not operate the **POWER** switch or remove the memory card while accessing the storage media. Doing so may damage the storage media or the data on storage media.
		- Photo image files recorded by your HD camcorder conform to the "DCF (Design rule for Camera File system)" universal standard established by the JEITA (Japan Electronics and Information Technology Industries Association).
		- DCF is an integrated image-file format for digital cameras: Image files can be used on all digital devices conforming to DCF.

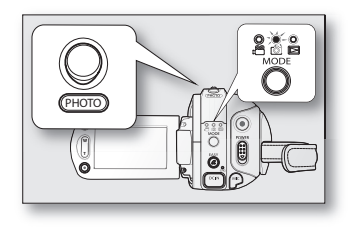

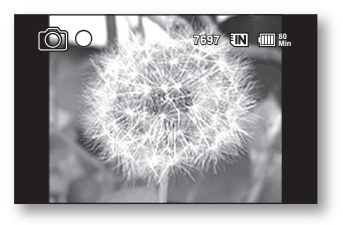

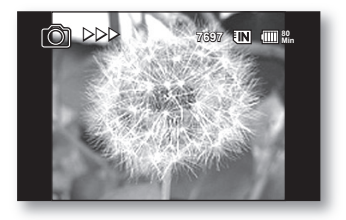

# **recording**

## RECORDING WITH EASE FOR BEGINNERS (EASY Q MODE)

- The EASY Q function is only available with the Movie and Photo modes.  $\rightarrow$  page 17
- With the EASY Q function, most of the HD camcorder settings are automatically adjusted, which frees you from making detailed adjustments.
- 1. Press the EASY Q button.
	- When you press the **EASY Q** button, most functions turn off and the following functions are set to "Auto." (Scene Mode, White Balance, Exposure, Anti-Shake, Focus, Shutter).
	- The EASY Q ( $\sqrt{[EASYQ]}$ ) and Anti-shake  $\left(\sqrt[A]{m}\right)$  indicators appear on the screen at the same time.
- 2. To record movie images, press the Recording start/stop button. To take photo images, press the **PHOTO** button.

#### To cancel the EASY Q mode

Press the **EASY Q** button again.

- The EASY Q ( $\overline{[EASYQ]}$ ) and Anti-shake  $(\mathbf{R}^{\mathbb{N}})\mathbf{S}$  indicators disappear from the screen.
- Almost all the settings will return to the settings that were set prior to activating EASY Q mode.
- 

#### • Buttons unavailable during EASY Q operation

- The following buttons and control are unavailable because the items are automatically set. The "Release the Easy.Q" messages may appear if unavailable operations are attempted.
- $MENU$  ( $\equiv$ ) tab / Q.MENU button / etc.
- See page 108 for the list of unavailable functions.
- Cancel EASY Q function if you want to add any effect or settings to the images.
- Anti-shake is available only in the movie record mode.

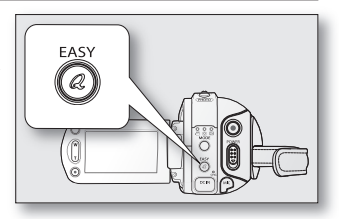

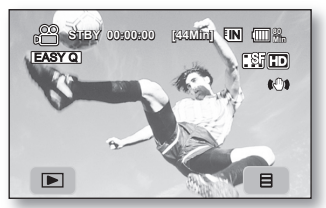

<Movie record mode>

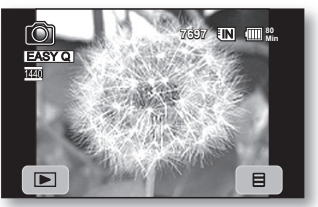

<Photo record mode>

## CAPTURING STILL IMAGES DURING MOVIE IMAGE PLAYBACK

- This function works only in the Play mode.  $\rightarrow$  page 17
- If you press the **PHOTO** button during playback, the camcorder stops playing and saves one image of the current movie scene that is paused.
- Set the appropriate storage media. (VP-HMX10A/HMX10C/HMX10CN/  $HMX10ED$  only)  $\rightarrow$  page 26 (If you want to record on a memory card, insert the memory card.)
- **1.** Touch the Movie ( ) tab.
	- To change the current thumbnail page, touch the up  $( \wedge )$  or down  $($   $\vee$  ) tab.
- **2.** Touch the movie image you want.
- **3.** Press the **PHOTO** button halfway down.
	- The playback screen is paused.
- **4.** Press the PHOTO button fully down.
	- The still image is recorded on the storage media.
	- The still images copied from the movie images to the storage media are saved. (HD format is saved in a 1280x720, SD format is saved in a 720x576)
		- Photo images are compressed in JPEG (Joint Photographic Experts Group) format.

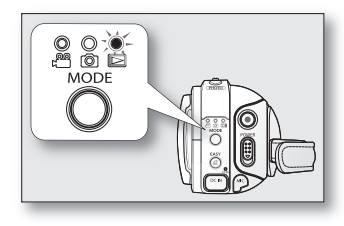

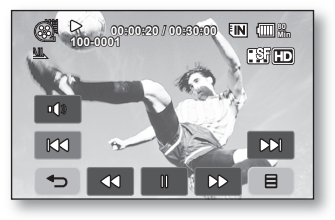

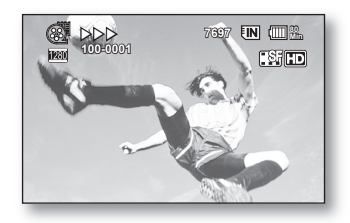

# **recording**

## USING THE EXTERNAL MICROPHONE

Connect external microphone (optional-user provided) to the external microphone jack of this HD camcorder for clearer audio recordings. Turn on the switch on microphone and start recording.

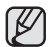

• This HD camcorder cannot use a plug-in power type microphone (power supplied from camcorder).

- Only a 3.5  $\oslash$  microphone plug can be connected to the HD camcorder.
- The "Wind Cut" function is not available when using the external microphone.

## ZOOMING

This HD camcorder allows you to record using optical 10x power zoom and digital zoom with the **Zoom** lever or the **Zoom** button on the LCD panel.

#### To zoom in

Slide the **Zoom** lever towards **T** (telephoto). (Or press the  $T$  (zoom) button on the LCD panel.)

#### To zoom out

Slide the **Zoom** lever towards **W** (wide-angle). (Or press the W (zoom) button on the LCD panel.)

- The farther you slide the **Zoom** lever, the quicker the zoom action.
- **•** Zoom magnification over 10x is done through digital image processing, and is, therefore, called digital zoom. You can achieve up to 20x magnification by using digital zooming. Set "Digital Zoom" to "On."  $\rightarrow$  page 62
- 
- Focussing may become unstable during zooming. In the case, set the zoom before recording and lock the focus by using the manual focus.  $(\rightarrow$  page 56)
	- **•** During digital zoom, the image quality may suffer.
	- Macro shooting is possible as close as approx. 3 cm (1.2") to the subject when the **Zoom** lever is set all the way to **W**.
	- When you zoom into a subject close to the lens, the HD camcorder may automatically zoom out depending on the distance to the subject. In this case, set "Tele Macro" to "On."  $\rightarrow$  page 59

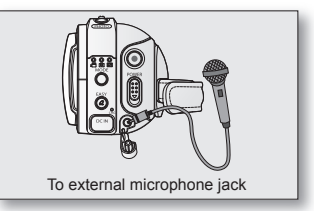

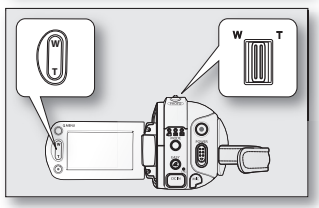

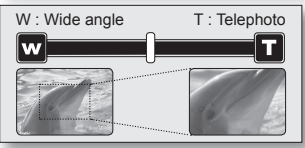

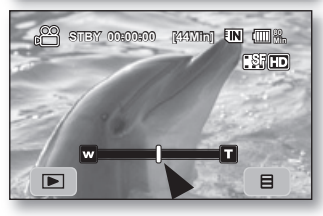

## SELF RECORD USING THE REMOTE CONTROL

- The SELF TIMER function works only in Movie and Photo modes.  $\rightarrow$  page 17
- When you use the SELF TIMER function on the remote control, recording begins automatically in 10 seconds.
- **1.** Press the SELF TIMER button.
	- The  $(10\, \text{°})$  indicator is displayed.
- **2.** To record movie images, press the REC button. To take photo images, press the **PHOTO** button.
	- Self timer starts counting down from 10. At this moment, recording indicator blinks with a beep sound.
	- At the last second of the countdown, recording starts automatically.
	- If you want to cancel the self timer function before recording, press the SELF TIMER, REC or PHOTO button again.
	- **•** Do not obstruct the remote control sensor by putting obstacles between the remote control and HD camcorder.
		- **•** The remote control range is 4 to 5 m (13 to 17 ft).
		- **•** The effective remote control angle is up to 30 degrees left /right from the centre line.
		- **•** Using a tripod (not supplied) is recommended during self record.

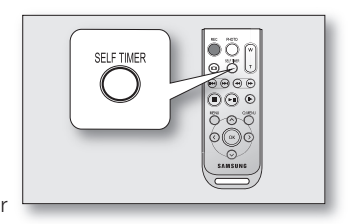

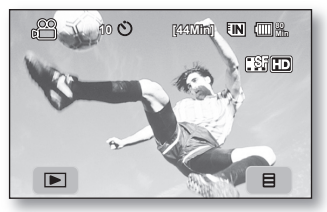

<Movie record mode>

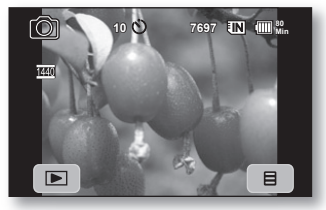

<Photo record mode>

# playback

You can view recorded movie and photo images in the thumbnail index view and play them in various ways.

## CHANGING THE PLAYBACK MODE

- You can set the movie recording, the photo recording and the play mode in turn with the **MODE** button.
- You can switch the play mode to the recording mode in turn by touching the tab on the lower left of the LCD screen.
- The recorded movie and photo images are displayed in the thumbnail index view.

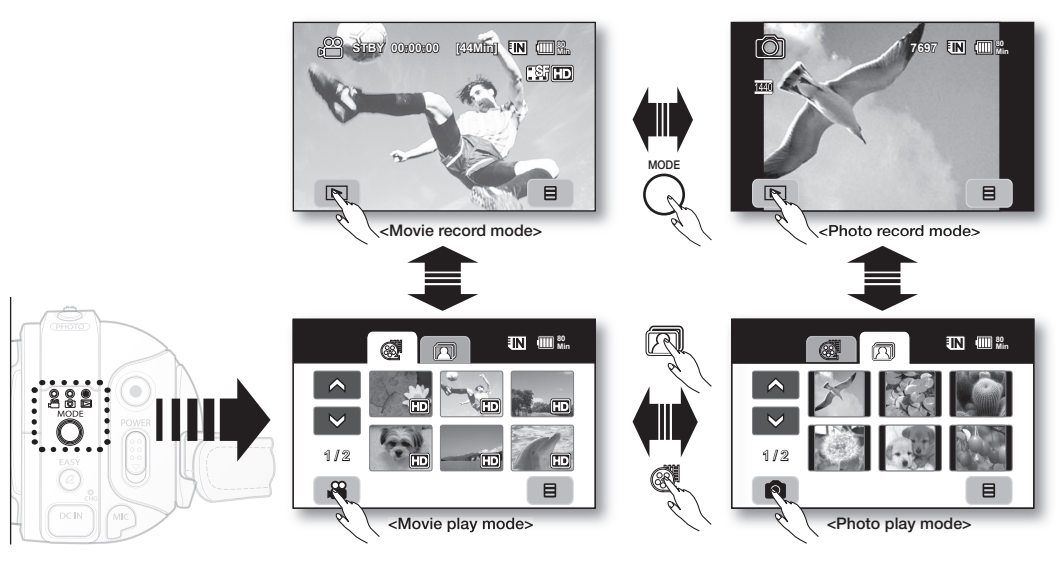

## PLAYING MOVIE IMAGES

- This function works only in the Play mode.  $\rightarrow$  page 17
- You can find a desired movie image quickly using thumbnail index views.
- You can also use the playback-related buttons on the remote control.  $\rightarrow$  page 40
- **1.** Slide the POWER switch downwards to turn on the power and press the  $MODE$  button to set Play ( $\Box$ ).
	- Set the appropriate storage media. (VP-HMX10A/HMX10C/HMX10CN/  $HMX10ED$  only)  $\rightarrow$  page 26
		- (If you want to play from a memory card, insert the memory card.)
- **2.** Touch the Movie ( $\otimes$  ) tab.
	- The thumbnail index view appears.
- To change the current thumbnail page, touch the up ( $\land$ ) or down ( $\lor$ ) tab.
- **3.** Touch a desired movie image.
	- The selected movie image is played according to Play Option setting.  $\rightarrow$  page 64
	- Drag your finger from left to right to select the previous image on the LCD screen, reverse to select the next image.
	- To stop playback and return to thumbnail index view, touch the Return  $( \cdot \bullet)$ tab.
	- The play related tabs disappear on the screen a few seconds after the image plays back. They reappear when you touch any point on the screen.
		- Depending on the amount of data to be played back, it may take some time for the playback images to appear.
		- Movies edited on a PC may not be displayed on this HD camcorder.
		- Movies recorded on another camcorder cannot be played on this HD camcorder.
		- The play is paused when you touch the menu ( $\Box$ ) tab during playing.

## Adjusting the volume

- Touch the Volume  $(\bullet)$  tab on the LCD screen.
	- You can control the volume by using decrease  $(\mathbb{R})$  or increase  $(\mathbb{R})$  tab on the LCD screen.
	- The level can be adjusted anywhere between 00 and 19.
	- You can perform the same operation by using the remote control. ( $\bigcirc$ / $\bigcirc$ )
	- You can hear the recorded sound from the built-in speaker.
	- If you close the LCD screen while playing, you will not hear the sound from the speaker.

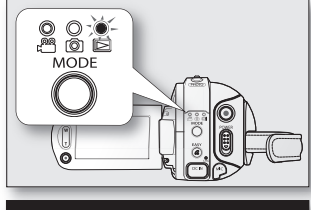

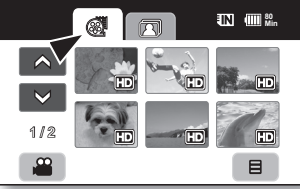

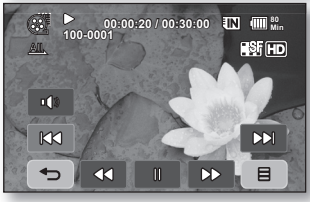

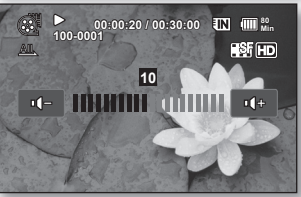

# playback

### Various playback operations

#### Playback / Pause / Stop

- Play and Pause functions alternate when you touch the Playback ( $\triangleright$ )/Pause  $(\bullet)$  tab during playback. Touch the Return ( $\bullet$ ) tab to stop playback.
- You can perform the same operation by using the remote control.  $(\bigcirc \bigcirc \bigcirc)$
- You can change playback direction by using Forward  $(\Omega)$  and Reverse  $(\Omega)$  on the remote control during playback.

#### Search playback

- During playback, each touch of Reverse search  $(\Box \Box) /$  Forward search  $(\Box \Box)$  tab increases the play speed.
	- RPS (Reverse Playback Search) rate:  $x^2 \rightarrow x^4 \rightarrow x^8 \rightarrow x^16 \rightarrow x^32 \rightarrow x^2$
	- FPS (Forward Playback Search) rate:  $x^2 \rightarrow x^4 \rightarrow x^8 \rightarrow x^16 \rightarrow x^32 \rightarrow x^2$
- You can perform the same operation by using the remote control. ( $\Theta/\Theta$ )
- To resume normal playback, touch the Playback (  $\triangleright$  ) tab or press Playback/ Pause button  $( \odot )$  on the remote control.

#### Skip playback

• Touch the Reverse skip ( $\infty$ ) / Forward skip ( $\infty$ ) tab during playback. When playing the selected movie, if you touch the Forward skip ( $\infty$ ) tab, it moves to the next movie.

If you touch the Reverse skip  $(\mathbf{m})$ , it moves to the beginning of the movie. If you touch Reverse skip ( $\overline{)}$  within 3 seconds from the start of a movie, it moves to the beginning of the previous movie.

• You can perform the same operation by using the remote control. ( $\Theta/\Theta$ )

#### Slow playback

- Touching the Reverse slow  $(\bullet)$  / Forward slow ( $\bullet$ ) tab while paused will play the movie forward or reverse at the 1/2x and 1/4x speed.
- You can play the movie at the  $1/2x$  and  $1/4x$  speed by using the Slow  $\circledcirc$  button and change playback direction by using Forward ( $\odot$ ) and Reverse ( $\odot$ ) button on the remote control.
- To resume normal playback, touch Playback ( $\bullet$ ) tab or press the Playback/Pause ( $\odot$ ) button on the remote control.

#### Frame by frame playback

- During pause, press the Forward (O) button on the remote control to begin the forward frame advance.<br>• To resume normal playback, press the Playback/Pause (@) button. (Or touch the Playback (  $\rightarrow$  ) tab on the screen.)
- 

**40**\_ English

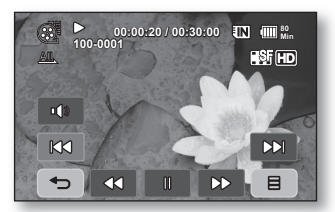

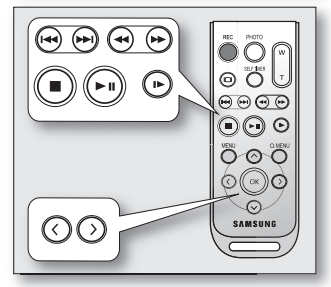

## VIEWING PHOTO IMAGES

- This function works only in the Play mode.  $\rightarrow$  page 17
- You can play back and view photo images recorded on the storage media.
- 1. Slide the POWER switch downwards to turn on the power and press the  $MODE$  button to set Play ( $\Box$ ).
	- Set the appropriate storage media. (VP-HMX10A/HMX10C/HMX10CN/ HMX10ED only)  $\rightarrow$  page 26 (If you want to play back images on a memory card, insert the memory card.)
- **2.** Touch the Photo (同) tab.
	- The thumbnail index view appears.
	- To change the current thumbnail page, touch the up  $(a \wedge b)$  or down  $(a \vee b)$  tab.
- **3.** Touch a desired photo image.
- **4.** Touch previous image (**a)**  $\sqrt{\frac{1}{n}}$  mext image (**a)** tab, search for the desired photo image.
	- To view the previous image, touch the previous image  $(\mathbf{m})$  tab.
	- $\bullet$  To view the next image, touch the next image ( $\bullet$ ) tab.
	- Drag your finger from left to right to select the previous image on the LCD screen, reverse to select the next image.
	- Place and hold your finger on the previous image  $(m)$ /next image  $(m)$ tab to search for an image quickly. Actually the image number is changed during search with images not changed.
- **5.** To return to the thumbnail index view, touch the Return  $( \rightarrow )$  tab.
	- The play-related tabs disappear from the screen a few seconds after play starts. They reappear when you touch any point on the screen.
		- Loading time may vary depending on the image size.
		- Photo(JPEG) files created in the other devices cannot be played back in this HD camcorder.

## To view a slide show

Set the slide show function for continuous display.

- **1.** Touch the Menu  $(\blacksquare)$  tab in the thumbnail index view or single-image display mode.
	- $\bullet$  The menu will appear.
- 2. Touch "Slide Show."
	- The  $(\mathbf{F})$  indicator is displayed. The slide show will start from the current image.
	- All images will be played back consecutively for  $2-3$  seconds each.
	- To stop the slide show, touch the Return  $( \rightarrow )$  tab.

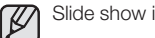

Slide show is available also in the quick menu.  $\rightarrow$  page 51

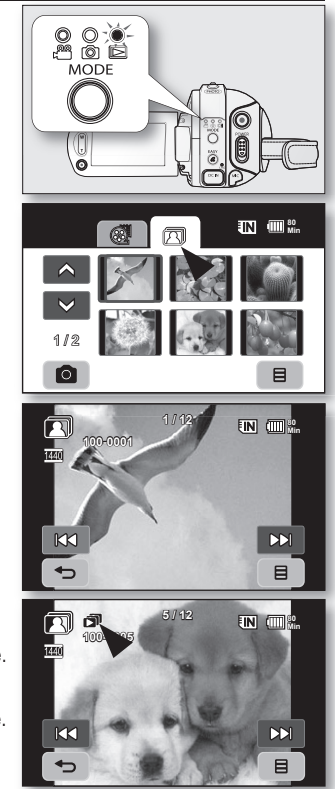

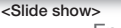

# playback

### Zooming during playback

You can magnify the playback image from about 1.1 to 8 times the original size. Magnification can be adjusted with the Zoom lever or the Zoom button on LCD panel.

- **1.** Touch the image you want to magnify.
- **2.** Adjust the magnification with W (Wide angle)/T (Telephoto).
	- The screen is framed and the image is magnified starting from the centre of image.
	- You can zoom in from X1.1 to X8.0 by sliding the Zoom lever.
	- While the playback zoom is in use, you cannot select any previous/next image.
- **3.** Touch the up  $( \bullet )/$ down  $( \bullet )/$ left  $( \bullet )/$ right  $( \bullet )$  tab to get the part you want in the center of the screen.
- **4.** To cancel, touch the Return  $( \infty )$  tab.
	- You cannot apply the playback zoom function to the images that are recorded on other devices.
		- Playback zoom function is available only in the photo play mode.

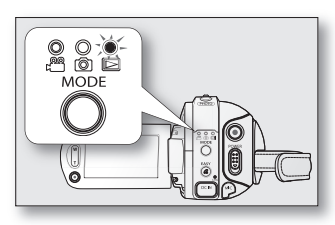

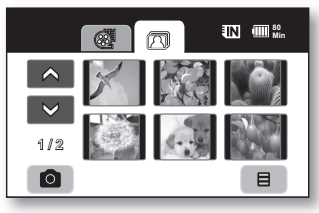

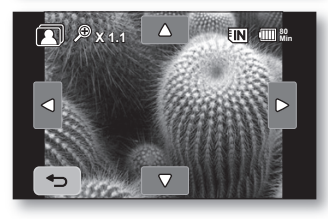

# connection

You can view the recorded movie and photo images on a large screen by connecting the HD camcorder to an HDTV or normal TV.

### CONNECTING TO A TV

#### Before connecting to a TV

- According to TV and cables that are used, the connection method and resolution can differ.
- For more information about the connection, refer to the TV user manual.
- Use the supplied AC power adaptor as the power source.  $\rightarrow$  page 16

### Connecting to a high definition TV

- To play back the HD-quality (1280x720) movie images, you need a high definition TV (HDTV).
- Method 1: Connect your HD camcorder to a TV with an HDMI cable. (HDMI cable : optional accessory)
- Method 2: Tune the output signal for TV using the "**Component Out**" function.  $\rightarrow$  page 71

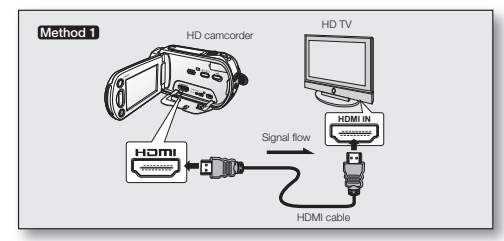

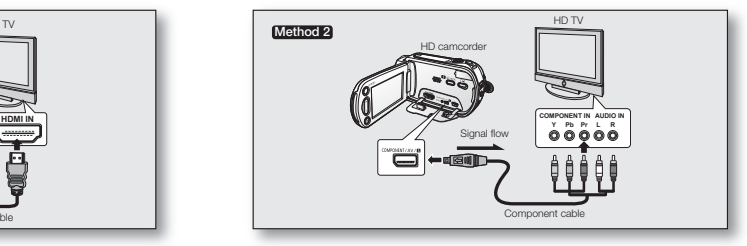

- About the HDMI (High Definition Multimedia Interface)
	- HDMI jack is an interface to both video/audio signals. HDMI connection supplies high quality images and sound.
	- The HDMI jack on your HD camcorder is for output use only.
	- You can use the Anynet+ function by connecting the HD camcorder to a Samsung Anynet+ supported TV with the HDMI cable. Refer to the corresponding TV user manual for more details.
	- When the HD camcorder connected to the Anynet+ supported TV with an HDMI cable turns on, TV automatically turns on. (It is one of the Anynet+ functions.) If you do not want to use Anynet+ function, set "Anynet+ (HDMI-CEC)" to "Off." →page 70
	- The Camcorder's output is fixed to 576p when a DVI cable is connected. To hear audio, the audio cable of Component or Multi-AV cable must be connected.
	- When an HDMI cable is connected. it will override all other connections.
	- HDMI feature can recognize the TV type automatically and adjust the video output resolution. Manual setting is not necessary.

# connection

### Connecting to a normal TV (16:9/4:3)

- The connection is used when downconverting recorded HD images to SD for playback.
- When playing back HD-quality (1280x720) movie images on a SDTV, the images are down-converted to 720x576.
- The multi-AV cable does not support HD-quality images so it down-converts them to SD-quality images.
- Before connecting your HD camcorder to a TV, set the same aspect ratio on your HD camcorder as on your TV.  $\rightarrow$ page 70
- Method 1: Tune the output signal for TV using the "Component Out" function.  $\rightarrow$  page 71
- Method 2: When connecting with Multi -AV cable.

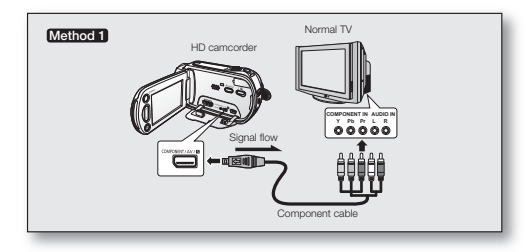

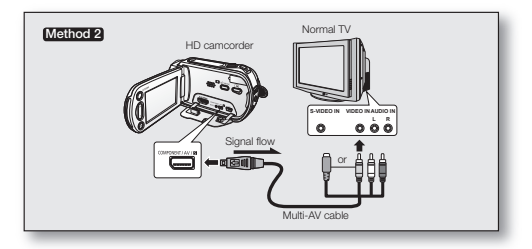

- If only a mono audio input is available on the TV set, use the audio cable with the white jack (Audio L).
	- You may use an S-Video jack on the cable to obtain better quality images if you have an S-Video jack on your TV.
	- Even if you use an S-Video jack, you need to connect an audio cable.
	- When connecting HDMI, component and multi-AV cables at the same time, the video output priorities are as follows: HDMI output  $\rightarrow$  Component output  $\rightarrow$  S-Video output  $\rightarrow$  Video output
	- When connecting your HD camcorder to TV through HDMI, component, or multi-AV cable, check whether the connections are correctly made.
	- When inserting/removing the HDMI, component, and multi-AV cables, do not apply excessive force.
	- When connecting the multi-AV cable or component cable, make sure to match the color of the cable plugs to the TV jacks.
	- It is recommended to use the AC power adaptor as the power source.
	- When the HD camcorder is connected to a TV, you cannot control the volume of the TV from the camcorder.

#### Viewing on TV screen

- **1.** Slide the POWER switch downwards to turn on the power and press the MODE button to set Play ( $\boxed{\text{(}}$ ).  $\rightarrow$ page 17
- **2.** Turn on the TV and set the input source on the TV to the input connection the HD camcorder is connected to.
	- Refer to the TV's instruction manual to see how to switch the TV input.
- 
- **3.** Perform playback. → page 39, 41<br>• The image on the HD camcorder appears on the TV screen.
	- You can also monitor the image on the LCD screen of the HD camcorder.
	- You can also perform play, recording or editing in play mode while viewing on a TV screen.

#### Image display depending on TV screen ratio

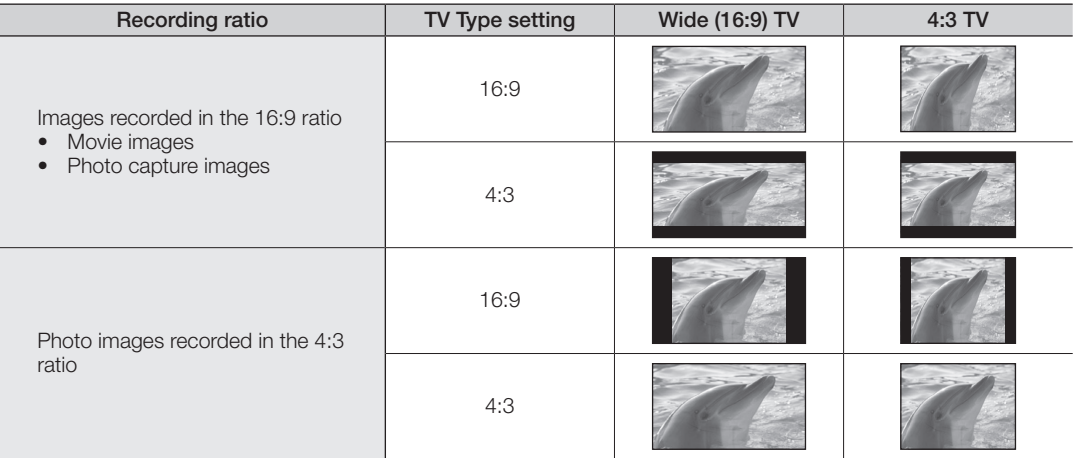

• Refer to page 70 for "TV Type" setting.

Continued  $\rightarrow$ 

# connection

- Adjust the sound volume on the TV.
	- The remote control is useful when operating the HD camcorder while viewing an image on a TV screen.
	- Information that the HD camcorder is recording will appear on the TV screen: You can switch between the on-screen information display modes. Refer to "Switching the information display mode" and press the **Display (** $\Box$ **)/***i***CHECK** button to switch the display status.  $\rightarrow$  page 22

### DUBBING IMAGES ON A VCR OR DVD/HDD RECORDER

- You can dub images played back on this HD camcorder, onto a VCR or DVD/HDD recorder.
- Refer to "editing movie images" to create a playlist by selecting desired scenes from those recorded on this HD camcorder.  $\rightarrow$ page 75
- Use the provided multi-av cable to connect the HD camcorder to the other AV device.
- If the connected AV device has an S-Video output jack, you can connect the S-Video jack of Multi-AV cable.

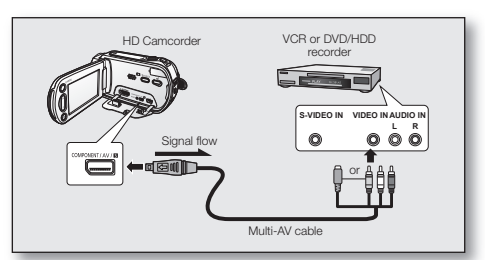

- 1. Press the **MODE** button to set Play ( $\boxdot$ ).
- **2.** Choose the desired image to be dubbed, then press the record button on the connected device.
	- The HD camcorder will start playback and the recording device will dub it.
	- Using S-Video will deliver clear images.
	- Be sure to use the AC power adaptor to power the HD camcorder to prevent battery power from shutting off during recording on another video device.

# men

You can operate the HD camcorder more usefully by setting menus related to recording, playback and setting.

## HANDLING MENUS AND QUICK MENUS

- You can change the menu settings to customise your HD camcorder. Access the desired menu screen by following the steps below and change the various settings.
- Using the touch panel, you can easily make your selection and navigate the menu.

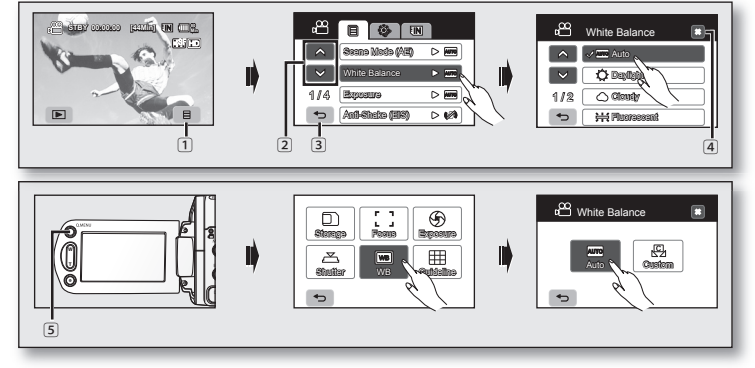

- $\Box$  Menu ( $\Box$ ) tab: Use it to enter the menu.
- $\boxed{2}$  Up  $\boxed{\sim}$  )/down  $\boxed{\sim}$  tab: Use it to change the previous or next page.
- 3 Return  $( \rightarrow )$  tab: Use it to move to the previous menu or exit from the menu.
- [4] Exit (x) tab: Use it to exit from the menu.
- 5 Q.MENU button: Use it to enter the quick menu.

Quick menu provides easier access to frequently used menus without using the Menu ( $\equiv$  ) tab.

- Menu and quick menu cannot be used in EASY Q mode.
	- Accessible items in menu and quick menu vary depending on the operation mode. For the accessible items, see pages 49-51.

# sing the menu

✪ Follow the instruction below to use each of the menu items listed on this page.

#### For example: setting the White Balance in movie mode

#### When using Menu  $($   $\equiv$   $)$  tab:

- **1.** Touch the Menu  $(\Box$  ab.
- **2.** Touch "White Balance."
	- If the item is not on the screen, touch the up  $($   $\wedge$   $)$  or down  $($   $\vee$  $)$  tab to scroll up or down to the next group of options.
- **3.** Touch the desired option.
	- If the item is not on the screen, touch the up  $( \wedge )$  or down  $( \vee )$  tab to scroll up or down to the next group of options.
- **4.** To exit, touch the Exit  $(x)$  tab or Return  $(0, 0)$  tab until the menu disappears.

#### When using the Q.MENU button;

- **1.** Press the Q.MENU button to enter the quick menu.
- **2.** Touch "WB."
- **3.** Touch the desired option.
- **4.** To exit, touch the Exit  $(x)$  tab or Return  $(s)$  tab until the menu disappears.

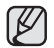

 $\lambda$  There are some functions you cannot activate simultaneously, when using Menu  $(\Box)$  tab or **Q.MENU** button. You cannot select the grey menu items on the screen. Refer to the troubleshooting for examples of unworkable combinations of functions and menu items.  $\rightarrow$  page 108

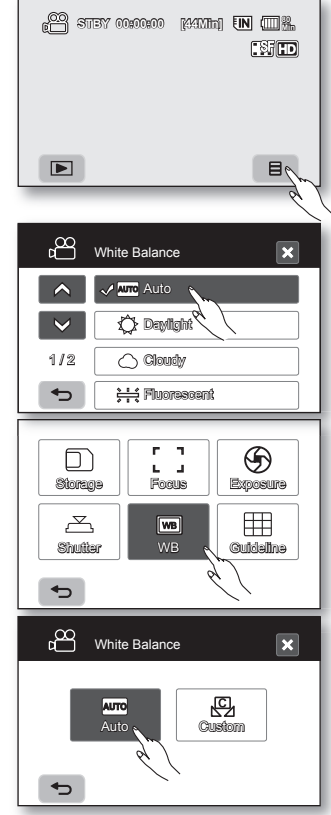

### MENU ITEMS

- Accessible items in menu vary depending on the operation mode.
- For operation details, see the corresponding page.

## Recording menu items (**圓**)

**•** : Possible X : Not possible

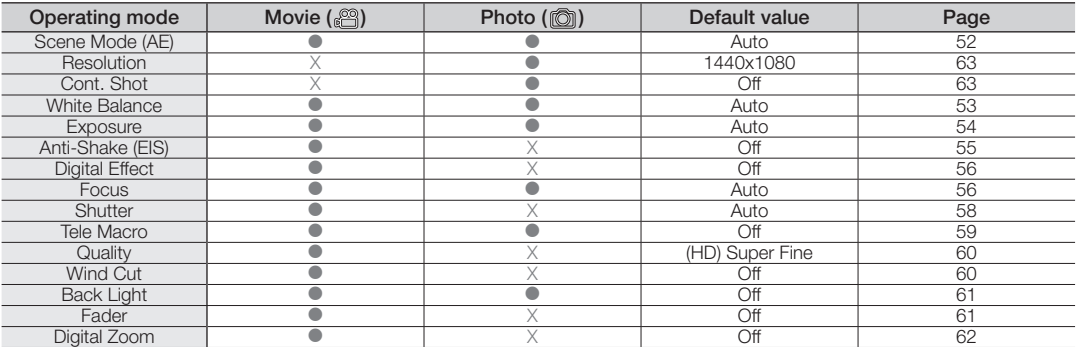

### Playback menu items (**圓**)

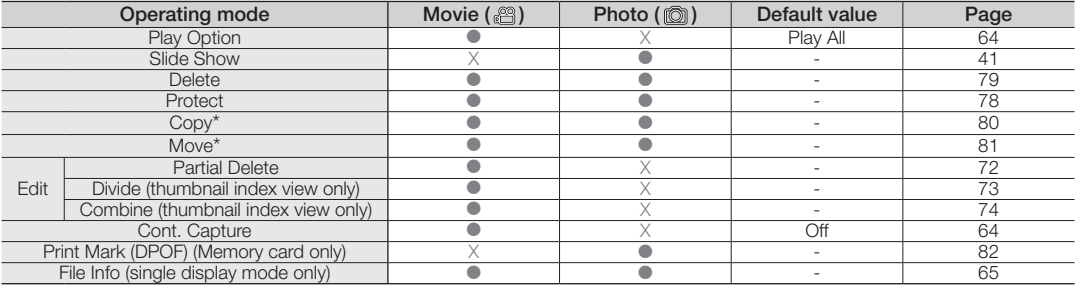

# ne menu ite

## Setting menu items (3)

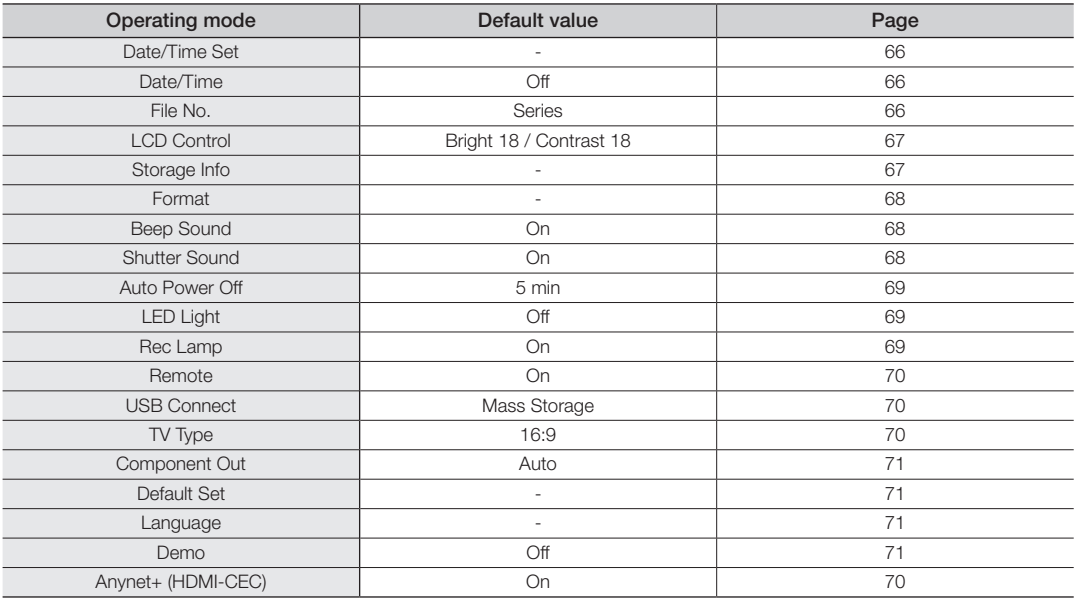

- Some items will not appear depending on the storage media type.
- There are some functions you cannot activate simultaneously, when using Menu ( $\equiv$ ) tab or Q.MENU button. You cannot select the menu items that are greyed out on the screen. Refer to the troubleshooting for examples of unworkable combinations of functions and menu items.  $\rightarrow$  page 108
- \*: only for VP-HMX10A/HMX10C/HMX10CN/HMX10ED.
- **50**\_ English

### QUICK MENU ITEMS

- Accessible items in the quick menu vary depending on the operation mode.
- For operation details, see the corresponding page.

#### Recording menu items

 $\bullet$  : Possible X : Not possible

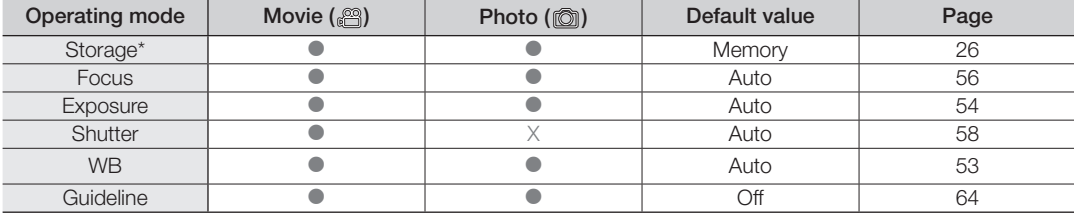

#### Playback menu items

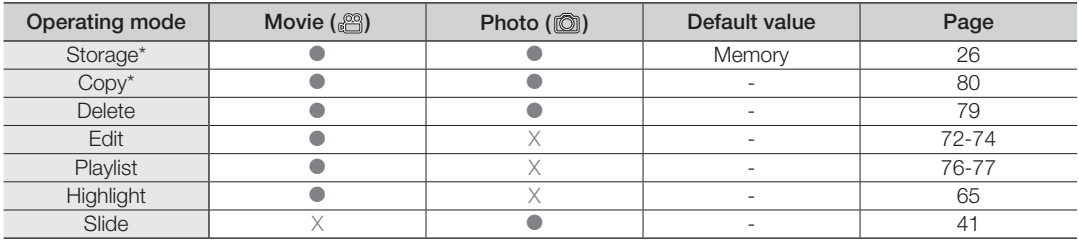

• Some items will not appear depending on the storage media type.

• There are some functions you cannot activate simultaneously, when using Menu ( $\equiv$ ) tab or **Q.MENU** button. You cannot select the menu items that are greyed out on the screen. Refer to the troubleshooting for examples of unworkable combinations of functions and menu items.  $\rightarrow$  page 108

• \*: only for VP-HMX10A/HMX10C/HMX10CN/HMX10ED.

# e menu i

### RECORDING MENU ITEMS

You can set up the menu items for movie and photo images recording.

### Scene Mode (AE)

This HD camcorder automatically sets the shutter speed and aperture according to the subject brightness for optimum recording: You can also specify one of five modes depending on conditions, recording environment or purpose of filming.

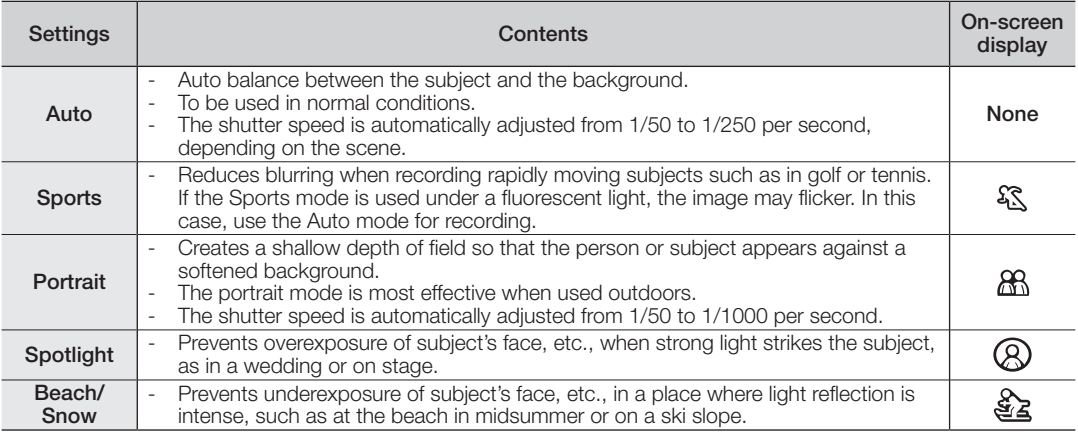

• You can check the selected Scene mode on the on-screen information display. However, nothing will appear in Auto mode.

• This function will be set to "Auto" in the FASY Q mode.

#### White Balance

This HD camcorder automatically adjusts the colour of subject. Change the white balance setting depending on the recording conditions.

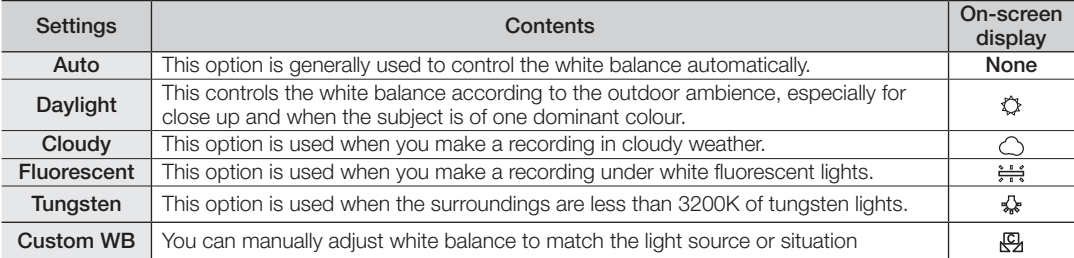

#### Setting white balance manually;

- **1.** Touch "Custom WB."
	- The "  $\mathbb{Q}$  Set White Balance" indicator is displayed.
- **2.** Frame a white object such as a piece of white paper so that it fills the screen.
	- Use an object that is not transparent.
	- If the object that fills the screen is not focussed, correct the focus using "Focus : Manual" > page 56
- **3.** Touch the OK ( $\alpha$ ) tab.
	- The white balance setting will be applied and  $(\sqrt{Q_1})$  indicator is displayed.

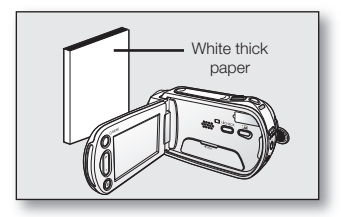

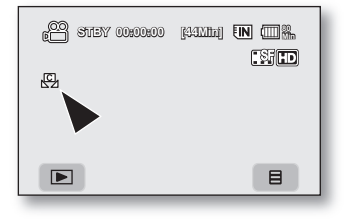

# e menu i

- A subject can be shot under various types of lighting conditions indoors (natural, fluorescent, candlelight, etc.). Because the colour temperature is different depending on the light source, the subject tint will differ depending on the white balance settings. Use this function for a more natural result.
	- It is recommended that you specify "Digital Zoom: Off" ( $\rightarrow$  page 62) before setting white balance.
	- Do not use a coloured object when setting white balance: The appropriate tint cannot be set.
	- This function will be set to "**Auto**" in the EASY Q mode.
	- Reset the white balance if lighting conditions change.
	- During normal outdoor recording, setting to auto may provide better results.

#### **Exposure**

The HD camcorder usually adjusts the exposure automatically. You can also manually adjust the exposure depending on the recording conditions.

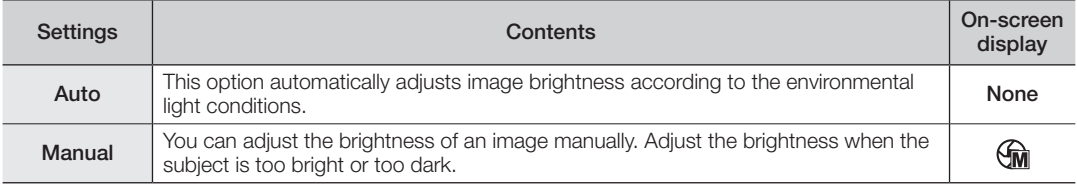

#### Setting the exposure manually:

When manually setting the exposure, the default setting appears as the value is automatically adjusted according to the environmental light conditions.

Touch decrease  $(-)$  or increase  $(-)$  tab to adjust the exposure while viewing the image on the LCD screen.

• Exposure value can be set between "0" and "29."

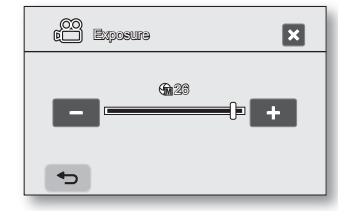

#### Manual exposure is recommended in situations listed below:

- When shooting using reverse lighting or when the background is too bright.
- When shooting on a reflective natural background such as at the beach or when skiing.
- When the background is overly dark or the subject is bright.

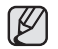

- If you manually change the exposure value when "Scene Mode (AE)" function is selected, manual changes are applied first.
- This function will be set to "Auto" in the FASY Q mode.

#### Anti-Shake (EIS: Electronic Image Stabilizer)

When you use zoom to record a magnified subject image, it will correct fuzziness in the recorded image.

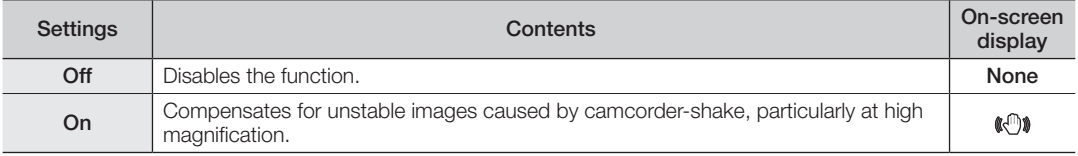

- EASY Q mode automatically sets the "Anti-Shake" to "On."
	- When "Anti-Shake: On" is set, there will be a slight difference between the actual movement and the movement on screen.
	- Gross camcorder shake may not be entirely corrected even if "Anti-Shake: On" is set. Firmly hold the HD camcorder with both hands.
	- It is recommended that you specify "Anti-Shake: Off" when using the HD camcorder on a desk or tripod (not supplied).
	- When you record images with high magnification and the "Anti-Shake" is set to "On" in dark locations, after-images may stand out. In this case, we recommend using a tripod (not supplied) and turning the "Anti-Shake" to "Off."
	- The Anti-Shake function will work only in Movie  $\binom{36}{10}$  mode.

# ie menu

## Digital Effect

The digital effect enables you to give a creative look to your recording. Select the appropriate digital effect for the type of picture that you wish to record and the effect you wish to create.

There are 4 different digital effect options.

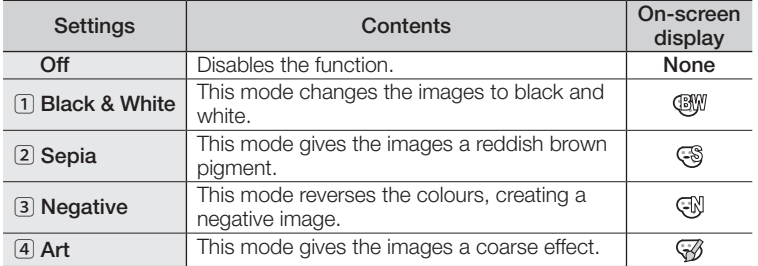

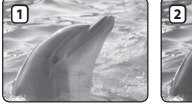

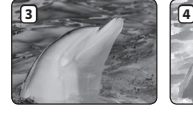

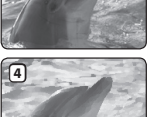

This function will be set to "Off" in the EASY Q mode.

## Focus

The HD camcorder usually focusses on a subject automatically (auto focus). When the HD camcorder is turned on, auto focus will always be set.

You can also manually focus a subject depending on the recording conditions.

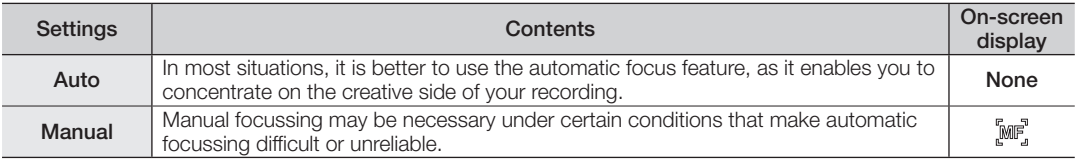

#### Focussing manually during recording

This HD camcorder automatically focusses a subject from close-up to infinity. However, the correct focus may not be obtained depending on the recording condition. In this case, use the manual focus mode.

- **1.** Touch "**Focus**" → "Manual."
	- The manual focus adjustment indicator appears.
- **2.** Touch the nearer subject ( $\Omega$ ) or farther subject ( $\Omega$ ) tab to adjust the focus, while viewing the subject on the LCD screen.

#### Focussing on a farther subject

To focus on a farther subject, touch the farther subject ( $\blacksquare$ ) tab.

#### Focussing in a nearer subject

To focus on a nearer subject, touch the nearer subject ( $\sim$ ) tab.

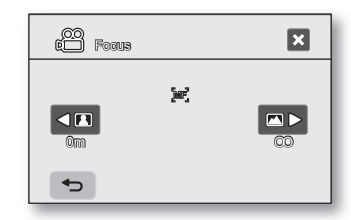

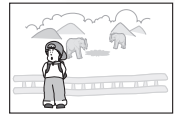

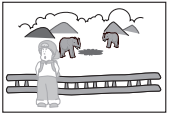

<Nearer subject> <Farther subject>

#### In the following situations, you may obtain better results by adjusting the focus manually.

- A picture containing several objects, some close to the HD camcorder, others farther away.
- A person enveloped in fog or surrounded by snow.
- Very shiny or glossy surfaces like a car.
- People or objects moving constantly or quickly like an athlete or a crowd.
	- "Focus" function will alternate between manual focus and auto focus. With auto focus, no indication will appear on the screen.
		- Be sure to zoom in on your subject before manually focussing on it. If you bring the subject into focus at the "W" control side, focus will be faulty when you turn the zoom lever to the "T" control side to zoom in on the subject.
		- If you are inexperienced in the use of HD camcorders, we recommend that you use auto focus.
		- This function will be set to "Auto" in the EASY Q mode.
		- The nearer or farther icon  $(\blacksquare / \blacksquare)$  appears in the centre when focus adjustment reaches the end.
		- The adjusted value is applied right after touching the  $(\Box \Box \circ \Box \circ \Box \circ \Box)$  tab.

# using the menu items

#### **Shutter**

The HD camcorder automatically sets the shutter speed depending on the subject brightness. You can also manually adjust the shutter speed according to the scene conditions.

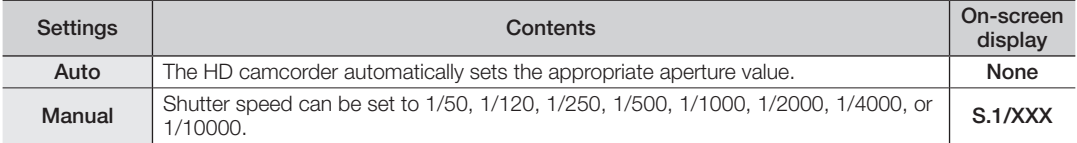

#### Setting the shutter speed manually

You can set the shutter speed manually. A fast shutter speed can freeze the motion of a fast moving subject and a slow shutter speed can blur the subject to give the impression of motion.

• Fast shutter speed allows a fast-moving subject to be captured one frame at a time vividly.

Use these settings when an automatic adjustment does not work well with "Sports" mode in "Scene Mode (AE)." Ppage 52

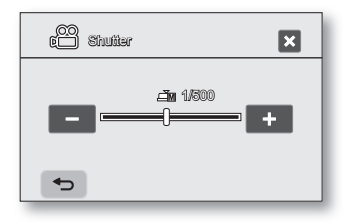

#### Recommended shutter speed when recording

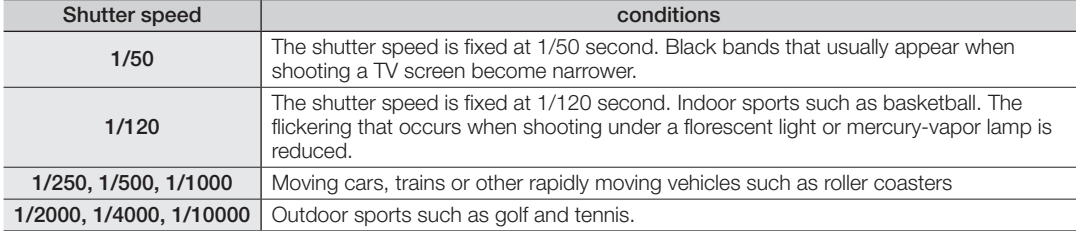

- If you manually change the shutter speed value when "Scene Mode (AE)" function is selected, manual changes are applied first.
	- The image may not seem smooth when a high shutter speed is set.
	- This function will be set to "**Auto**" in the EASY Q mode.
	- When recording with a shutter speed of 1/1000 or higher, make sure the sun is not directly shining into the lens.
	- The shutter speed will work only in Movie  $\binom{29}{10}$  mode.

### Tele Macro

- This function is used to record a distant subject that is approaching.
- The effective focal distance in the Tele macro mode is between 50 Cm (19.7 inches) and 100 Cm (39.4 inches).

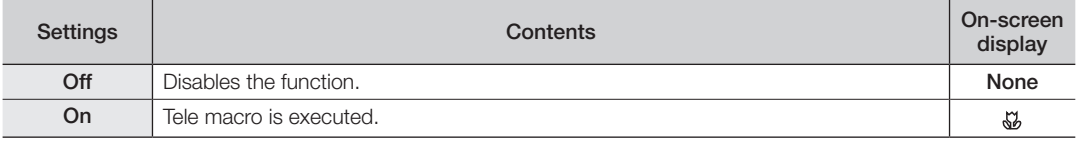

• When recording in Tele macro mode, the focus speed may be lowered.

• When you operate the zoom function in the Tele macro mode, the recording subject may get out of focus.

- Use a tripod (not supplied) to prevent hand shake in the Tele macro mode.
- Avoid shadows when recording in the Tele macro mode.
- As the distance to the subject decreases, focussing area narrows.
- When you can not get proper focus, move the **Zoom** lever to adjust focus.
- This function will be set to "**Off**" in the FASY Q mode.

# menu

## **Quality**

- You can select the quality of a movie to be recorded.
- Regarding detailed image capacity, see page 28.

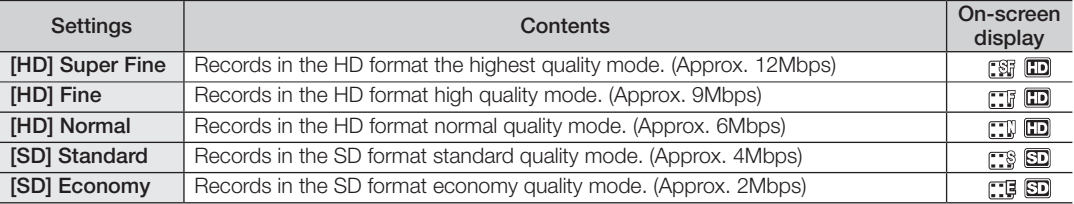

• The movie can be recorded in 1280x720 (HD) or 720x576 (SD) depending on the quality.

• Recorded files are encoded with Variable Bit Rate (VBR).

VBR is an encoding system that automatically adjusts the bit rate according to the recording image.

• The recording times shown above are approximate and depend on the recording environment (i.e. lighting conditions).

## Wind Cut

You can reduce wind noise when recording sound from the built-in microphone.

If "Wind Cut: On" is set, the low-frequency components in the sound picked up by the microphone will be cut off during recording: This makes it easier to hear voice and sound during playback.

• Use the Wind Cut when recording in windy places such as a beach.

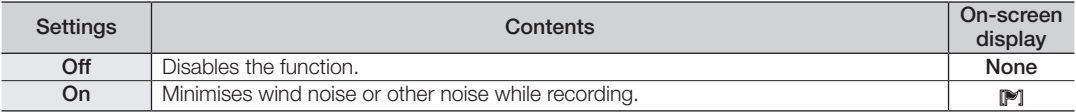

• When the "Wind Cut" is "On," some low frequency sound is eliminated along with the sound of the wind.

• Make sure the "Wind Cut" is set to "Off" when you want the microphone to be sensitive as possible.

• The Wind Cut function will work only in Movie ( $\binom{20}{10}$  mode.

• The Wind Cut function works only with the built-in microphone.

### Back Light

When subject is lit from behind, this function will compensate for lighting so that the subject is not too dark.

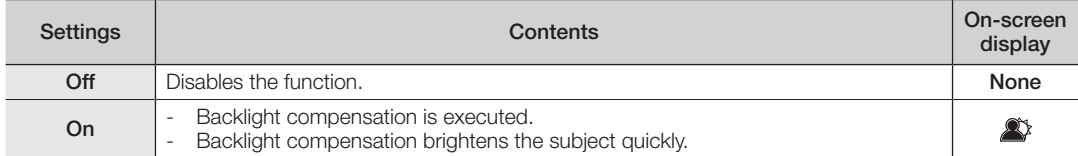

#### Back lighting influences recording when the subject is darker than the background:

- The subject is in front of a window.
- The person to be recorded is wearing white or shiny clothes and is placed against a bright background; the person's face is too dark to distinguish his/her features.

This function will be set to "Off" in the EASY Q mode.

- The subject is outdoors and the background is overcast.
- The light sources are too bright.
- The subject is against a snowy background.

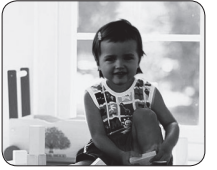

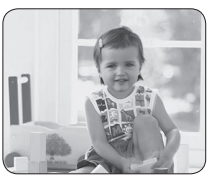

<Back light off> <Back light on>

#### Fader

You can give your recording a professional look by using special effects such as fade in at the beginning of a sequence or fade out at the end of a sequence.

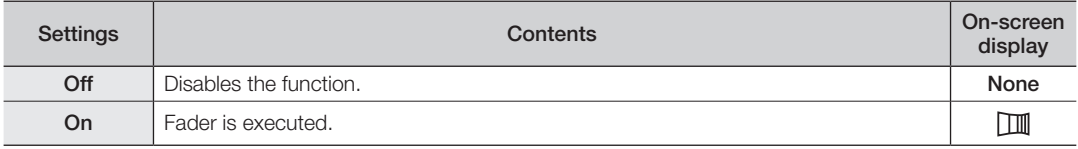

# using the menu items

#### Fade in

Press the **Recording start/stop** button when "**Fader**" is set to "On." Recording starts with a dark screen and then the image and sound are faded in. (fade in).

#### Fade out

When you want to stop recording with fade out, set "**Fader**" to "On" again during recording. Press the **Recording start/stop** button.

Recording stops as the image and sound are faded out. (fade out).

Fade in (approx. 3 seconds)

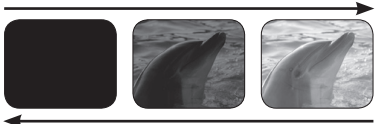

Fade out (approx. 3 seconds)

## Digital Zoom

You can select the maximum zoom level in case you want to zoom to a level greater than 10X (the default setting) during recording. Note that the image quality decreases when you use the digital zoom.

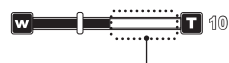

This right side of the bar shows the digital zooming factor. The zooming zone appears when you select the zooming level.

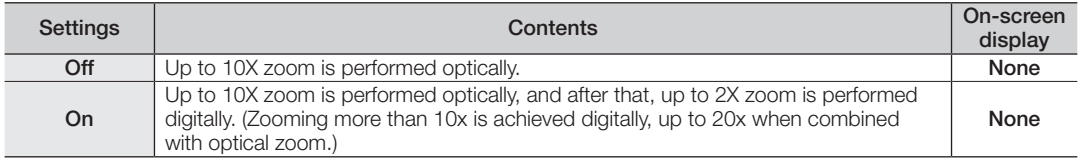

- The image quality may deteriorate depending on how much you zoom in on the subject.
	- Maximum zooming may result in lower image quality.
	- This function will be set to "Off" in the EASY Q mode.
	- Digital Zoom function is not available when "Anti-Shake (EIS)" is "On." But, when setting "Anti-Shake (EIS)" to "On" with Digital Zoom on, Digital Zoom is released automatically.
	- Digital Zoom is released automatically when Component or HDMI cable is connected.

#### Resolution

You can select the resolution of photo images to record.

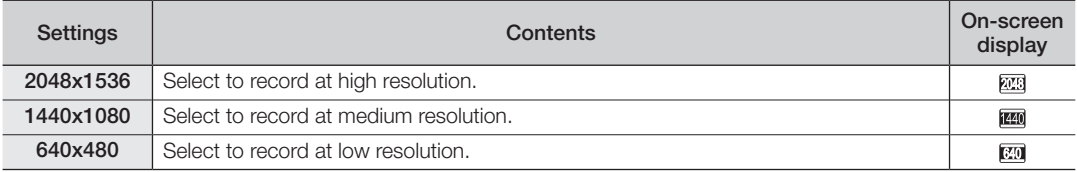

• See page 28 for information on the camcorder's image storage capacity.

- For photo development, the higher the resolution, the finer the image quality.
- The number of recordable images varies depending on the recording environment.
- Photo images that are recorded on your HD camcorder may not play back properly on other digital devices that do not support this photo size.
- High resolution images use more memory than lower resolution images. Therefore the higher the resolution selected, the less memory will be available to take photos.

### Cont. Shot

- Continuous shot allows the user to take consecutive images of a moving object.
- Records images continuously up to the storage capacity.

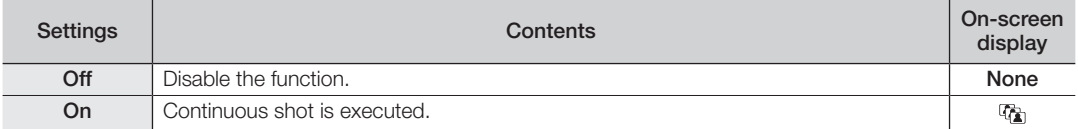

- When an error (such as memory full) occurs during continuous recording, recording is ended and an error message is displayed.
	- When pressing **PHOTO** button, it records continuously to a maximum number (15) of photo images at about 0.3 seconds intervals.

# using the menu items

## Guideline

- Guideline displays a certain pattern on the LCD screen so that you can easily set the image composition when recording movie or photo images.
- The HD camcorder provides 3 types of guidelines.

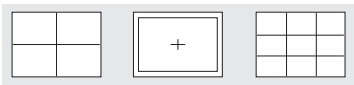

- Positioning the subject at the cross point of the guideline makes a balanced composition.
- This function works only in the quick menu.
- Guideline cannot be recorded on the images being recorded.

### PLAYBACK MENU ITEMS

You can set up these menu items for playing movies.

#### Play Option

You can set up play options for movie image playback.

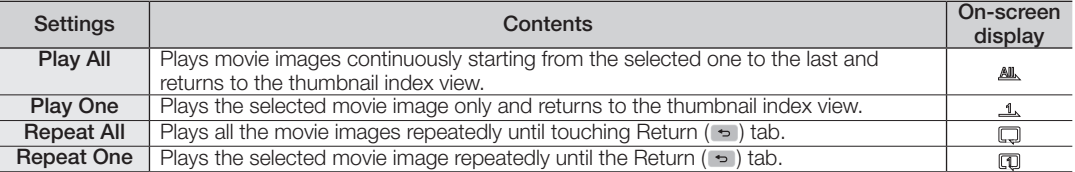

### Cont. Capture

You can consecutively capture still images while playing a movie image by pressing the **PHOTO** button.

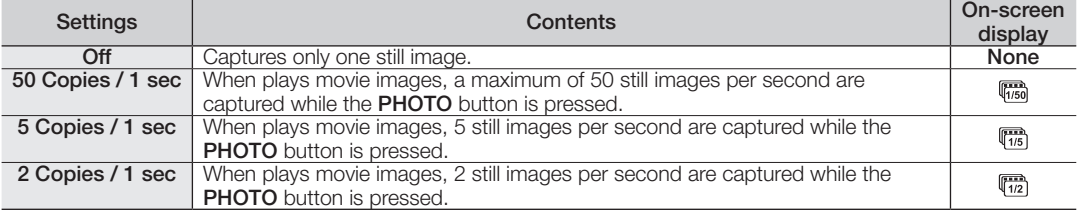
- - The images are captured continuously while the **PHOTO** button is pressed.
		- The number of the captured images varies depending on how long the **PHOTO** button is pressed.
		- The interval that the images are captured continuously varies according to the continuous capture option.
	- When an error (such as memory full) occurs during continuous capturing, capturing is ended and an error message is displayed.
	- The captured images during playback are stored in the storage media in use.
	- 1 second mentioned on the previous page is not the required time to capture the photo but the amount of 1 second (50 frames) that is divided into "copies" for capturing.

### File Info

It shows you the image information. You can view the file name, created date and size, etc.

This function is available only in the single image display mode.

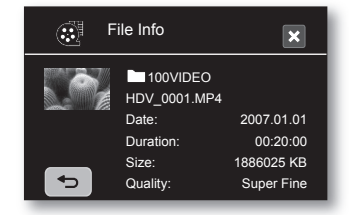

### **Highlight**

Shows a section of recorded movie images at random according to the total play time and number of files.

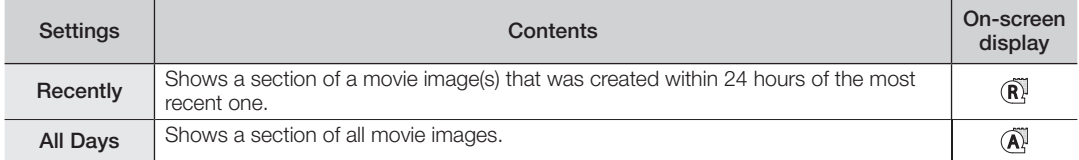

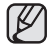

This function can be set only in the quick menu.

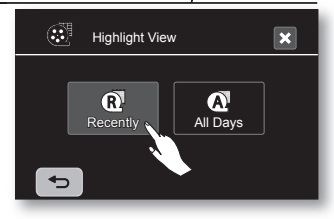

## using the menu items

### SETTING MENU ITEMS

You can set up the date/time, OSD language, video output, and display settings of the HD camcorder.

#### Date/Time Set

Set the current date and time so they can be recorded correctly.  $\rightarrow$  page 25

#### Date/Time

You can set the date and time to display on the LCD screen.

• Before you use the "Date/Time" function, you must set the date and time.  $\rightarrow$  page 25

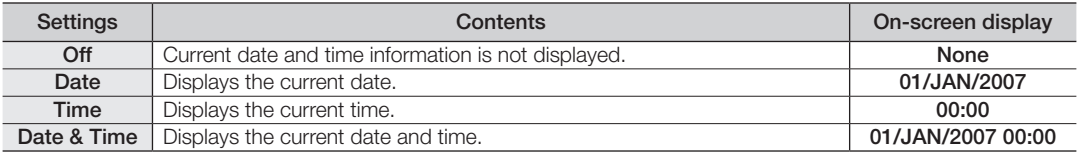

- - The date/time will read "01/JAN/2007 00:00" in the following conditions.<br>- If the movie or photo recording was made before setting the date/time in the HD camcorder.
		- When the built-in rechargeable battery becomes weak or dead.
	- The time and date when the movie or photo images are recorded are displayed in play mode.

#### File No.

File numbers are assigned to images in the order they were recorded.

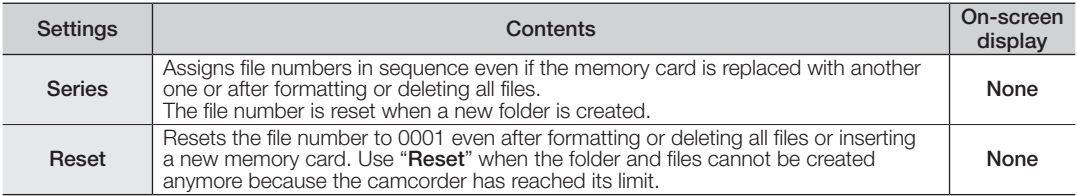

## LCD Control

- Your HD camcorder is equipped with a 2.7 inch wide colour Liquid Crystal Display (LCD) screen, which enables you to view what you are recording or playing back directly.
- Depending on the conditions under which you are using the HD camcorder (indoors or outdoors for example), you can adjust LCD brightness and contrast.

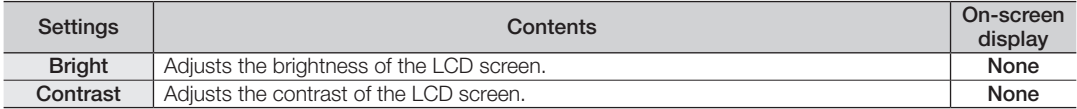

• Touch the decrease  $(a)$  or increase  $(a)$  tab to increase or decrease the value of a desired item.

- You can set values for LCD brightness and contrast between 0 and 35.
	- Adjusting the LCD screen does not affect the brightness and contrast of the image to be recorded.

#### Storage Info

This shows you the storage information (the storage media, used space and available space, recordable time according to the quality). So you can find out how long you will be able to record on the storage media.

Make sure to set the appropriate storage media.

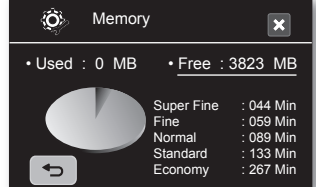

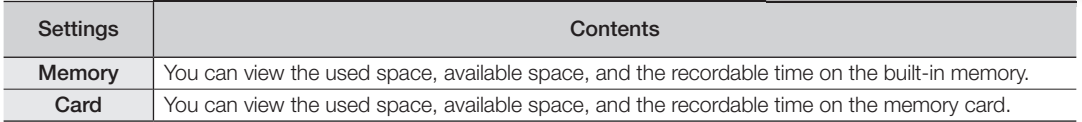

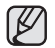

The memory card's information appears by touching "Storage Info." (VP-HMX10/HMX10N only)

## using the menu items

### Format

You can use the "Format" function to completely delete all files and options on the storage media, including protected files.

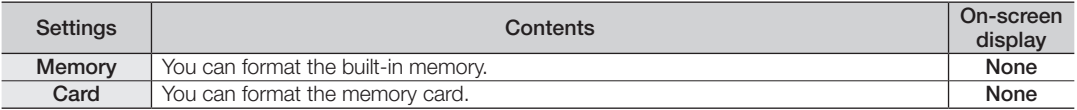

- If you execute the format function, all files will be deleted completely and the erased files cannot be recovered.
	- Formatting the storage media using a different device will cause "Read errors."
	- A memory card with the protection tab set to lock will not be formatted.  $\rightarrow$  page 29
	- Format does not perform if the battery is low.
	- The memory card format is executed by touching "**Format.**" (VP-HMX10/HMX10N only)

### Beep Sound

You can turn the beep sound on or off.

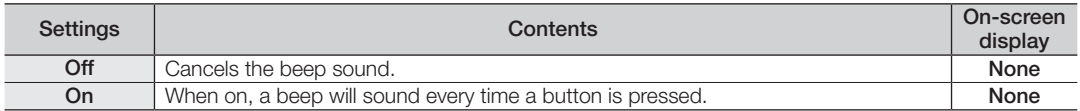

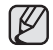

The beep sound is off when recording movie.

## Shutter Sound

You can turn the shutter sound on or off.

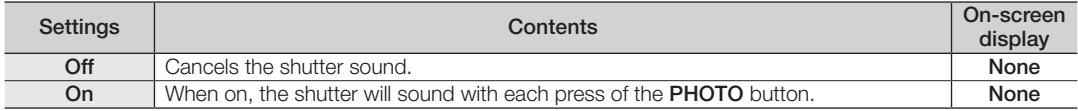

#### Auto Power Off

You can set the HD camcorder to automatically turn off when there is no operation for 5 minutes.

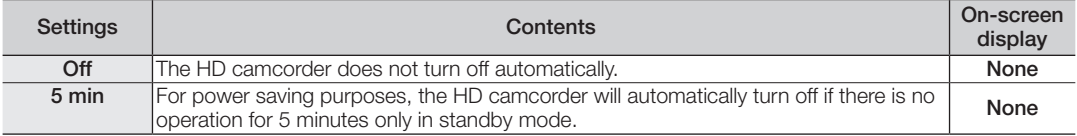

• Auto Power Off function does not work when a USB cable is connected.

• When the Demo function is set to on, the Demo function works with priority rather than Auto Power Off function. If you want to turn off the HD camcorder automatically after 5 minutes, release the Demo function.  $\rightarrow$ page 71

#### LED Light

The LED light enables you to record a subject in dark places.

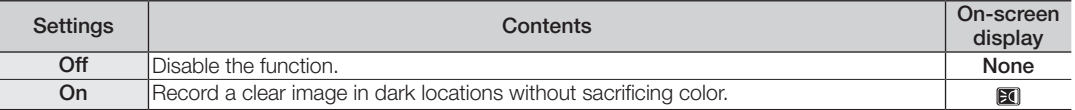

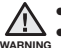

- The LED light can become extremely hot.
- Do not touch it while in operation or soon after turning it off, otherwise serious injury may result.
- **WARNING** Do not place the HD camcorder into the carrying case immediately after using the LED light, since it remains extremely hot for some time.
	- Do not use near flammable or explosive materials.
	- The range of the LED light is limited. (Up to 6.6ft (2m))
	- The LED light function will work only in Movie( $\mathbb{R}^3$ ) mode.

#### Rec Lamp

You can turn the recording indicator on the front of the camcorder on or off during movie or photo recording.

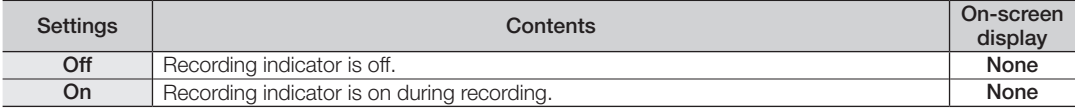

## e menu i

#### Remote

This function allows you to enable or disable the remote control for use with the HD camcorder.

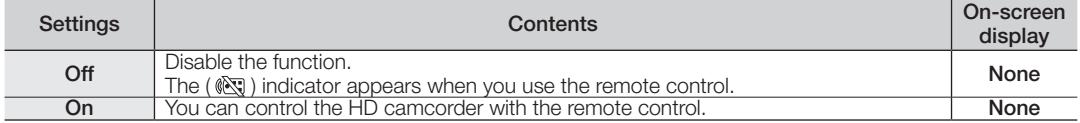

#### USB Connect

Using the USB cable, you can connect your HD camcorder to a PC to copy your movie images and photo images from the storage media, or to a printer to print your photo images.

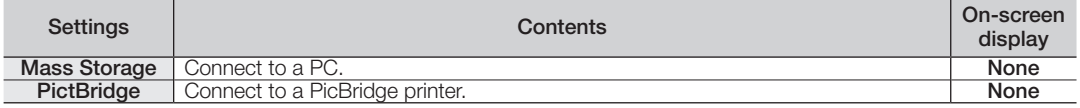

### TV Type

You can select the aspect ratio during playback on TV.

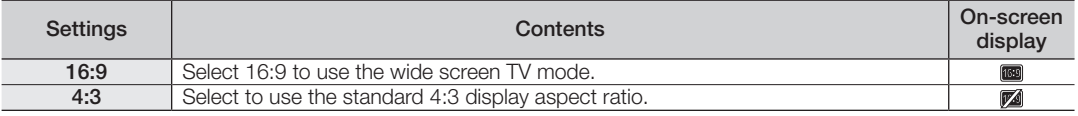

• This function is available when the HD camcorder is connected to a TV.

• TV type is set to on automatically when an HDMI cable is connected, so this function is deactivated.

## Anynet+ (HDMI-CEC)

Anynet+ is an AV network system that enables you to control all connected Samsung AV devices with Anynet+ supported Samsung TV's remote control. You can use the Anynet+ function by connecting the HD camcorder to an Anynet+ supported TV with an HDMI cable and by setting "Anynet+ (HDMI-CEC)" to "On." For more details, refer to your Samsung TV's user manual.

**70**\_ English

#### Component Out

You can set the component video output to match the TV you have connected.

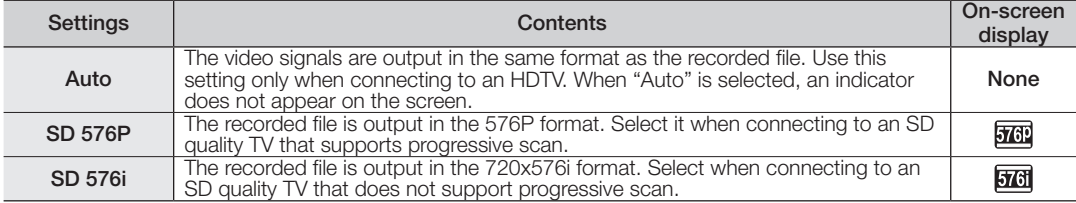

#### Default Set

You can restore menu settings to default (initial settings at the factory)  $\rightarrow$  pages 49-51

Initializing the HD camcorder settings to factory defaults does not affect recorded images.

### Language

You can select a desired language to display the menu and messages.

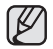

"Language" options may be changed without prior notice.  $\rightarrow$  page 24

### Demo

Demonstration automatically shows you the major functions that are included with your HD camcorder so that you may use them more easily.

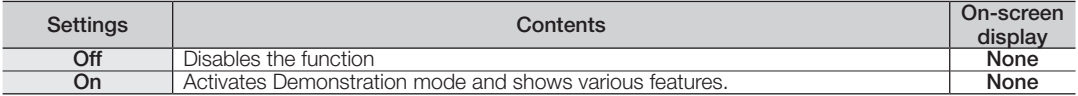

• The Demo function will automatically come on after 5 minutes has passed in STBY mode when recording a movie.

• You can release the Demo function as follows.

- Touching any point on LCD screen / changing mode / pressing the button (Recording start/stop, Q.MENU, Display ( $\Box$ )/*i*CHECK, EASY Q, or LCD enhancer ([21))

• Demo function does not work when the Multi-AV or component cable (only when "Component Out" is set to 576p or 576i) is connected to TV. Also Demo stops and it returns to STBY mode once above cables are connected.

# editing movie images

You can edit recorded movie images in various ways. To use Partial Delete, Divide, or Combine 10MB of extra space is needed on the storage media. Movie image editing cannot be performed when the battery is low.

## DELETING A SECTION OF A MOVIE IMAGE

- $\overline{\bullet}$  This function works only in the Play mode.  $\rightarrow$  page 17
- A movie image can be partially deleted.
- 1. Touch the Menu ( $\equiv$ ) tab  $\rightarrow$  "Edit"  $\rightarrow$  "Partial Delete."
	- If the item is not on the screen, touch the up  $($   $\land$   $)/$  down  $($   $\lor$   $)$  tab to scroll up or down to the next group of options.
- **2.** Touch a desired movie image.
	- The selected movie image will be paused.
- **3.** Search the start point of deletion by touching playback related  $($   $\Box$ ,  $\Box$ ,  $\Box$ ,  $\Box$ ),  $\Box$  or  $\Box$ ) tab.
- **4.** Touch the " ✓ " tab at the start point.
	- The start point of deletion will be marked with " $\blacktriangledown$ ."
- **5.** Touch the playback related ( **p** , **n** , **g** , **g** , **q** or **p** ) tab to search the end point of deletion.
- **6.** Touch the " $\checkmark$ " tab at the end point
	- The end point of deletion will be marked with " $\blacktriangledown$ ."
- **7.** Touch the Cutting (**B**<sub>i</sub>) tab.
	- The message "Partial Delete? Selected part of a file will be deleted." will appear.
- **8.** Touch the "Yes."
	- The selected part of the movie image will be deleted.
	- It operates identically in the full image display (single-image displayed on the screen).
		- The protect  $(\mathbf{\hat{m}})$  indicator will blink if you try to delete a movie image that was previously protected. You must first release the protect function to delete it. ₩ page 78
		- A deleted part of the movie image cannot be recovered.
		- If you want to edit from the first, touch the Return  $( \rightarrow )$  tab.
		- Partial deletion is not available when the recording is less than 3 seconds.
		- Partial deletion is not available within 3 seconds section of the movie image and also isn`t available within 3 seconds section of the remaining time.
		- When partial deletion is executed, related movie images in the playlist are partially deleted.

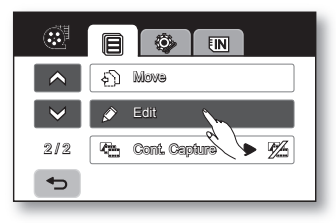

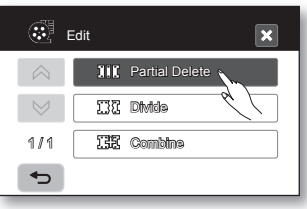

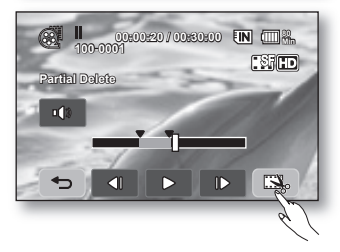

### DIVIDING A MOVIE IMAGE

- This function works only in the Play mode.  $\rightarrow$  page 17
- You can divide a movie image as many times as you want in order to delete a section you no longer need. The movie images will be divided in groups of two.
- **1.** Touch the Menu ( $\blacksquare$ ) tab  $\rightarrow$  "Edit"  $\rightarrow$  "Divide."
	- If the movie image thumbnail you want to edit is not on the screen, touch up ( $\land$ ) or down ( $\lor$ ) tab to change the page.
- **2.** Touch a desired movie image.
	- The selected movie image will be paused.
- **3.** Search the point of division by touching playback related (  $\bullet$  ,  $\bullet$  ,  $\bullet$  ,  $\bullet$  ,  $\bullet$ or  $\Box$  tabs.
- **4.** Touch the pause  $(\Box)$  tab at the point of division, then touch the Cutting  $(\Box)$ tab.
	- The message "Divide a file at this point?" will appear.
- **5.** Touch the "Yes."
	- After division, the original movie image is divided into the two movie images.
	- After dividing, you can delete the unnecessary movies or combine with other desired movies.  $\rightarrow$  pages 74, 79
	- The second image is placed in the last of thumbnail index view.
- - The protect  $(\hat{\mathbf{a}})$  indicator will blink if you try to divide a movie image that was previously protected. You must first release the protect function to divide it.  $\rightarrow$  page 78
	- Search and slow playback are useful when designating division points.
	- The division point may drift before or after the designated point by approximately 0.5 seconds.
	- A movie image whose recording time is 3 seconds or less cannot be divided.
	- Photo images cannot be divided.
	- The divide function will work only in the thumbnail index view.
	- When the movie image is divided, the first image of the divided images is stored in the playlist again.
	- You can also access it by using the **Q.MENU** button. Press Q.MENU button.  $\rightarrow$  Touch "Edit."  $\rightarrow$  Touch "Divide."

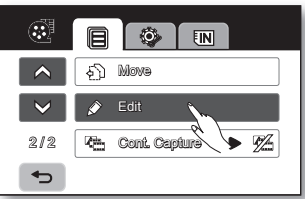

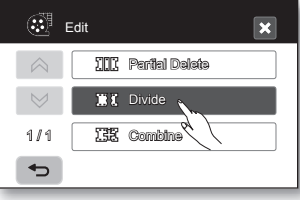

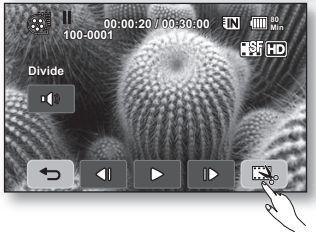

## editing movie images

### COMBINING TWO MOVIE IMAGES

- This function works only in the Play mode.  $\rightarrow$  page 17
- You can combine two different movie images.
- **1.** Touch the Menu ( $\equiv$ ) tab  $\rightarrow$  "Edit"  $\rightarrow$  "Combine."
	- If the movie image thumbnail you want to edit is not on the screen, touch up  $( \circ )$  or down  $( \circ )$  tab to scroll to the next group of options.
- **2.** Touch the movie images to be combined.
	- The  $(\checkmark)$  indicator is displayed on the selected movie images.
	- Touching the movie thumbnail image toggles between the movie thumbnail image being selected for combining the  $(\checkmark)$  indicator appears on image) or not (the  $(\sqrt{\ } )$  indicator is removed from image).
- **3.** Touch the OK ( $\alpha$ ) tab.

The message "Combine selected two files?" will appear.

- **4.** Touch the "Yes."
	- The thumbnail of the first movie image will appear in the combined movie image.
- 
- It is not possible to combine two files that have different recording format (HD/SD).
- You can not combine the protected images. You must first release the protect function to paste it.  $\rightarrow$  page 78
- The two movie images are combined in the selected order and restored as a movie image.
- The original movie images will not be preserved.
- Photo images cannot be combined.
- You can also access it by using the **Q.MENU** button. Press Q.MENU button.  $\rightarrow$  Touch "Edit."  $\rightarrow$  Touch "Combine."
- A maximum of 2 movie images can be combined at a time.

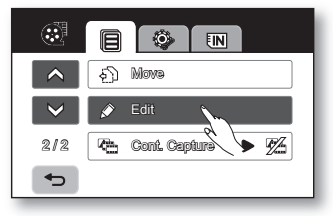

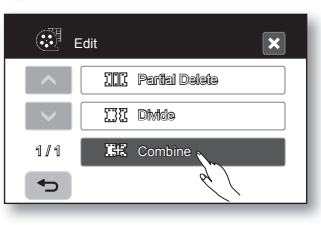

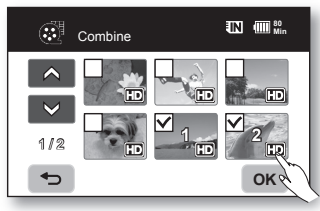

### PLAYLIST

#### What's the "Playlist?"

The playlist is created by gathering your favorite recorded movie images. Since the playlist is not created by copying data, it will consume little of the storage capacity. When creating or deleting a playlist, the original movie image will not be erased. In addition, adding or deleting movie images from a playlist does not affect the original movie images.

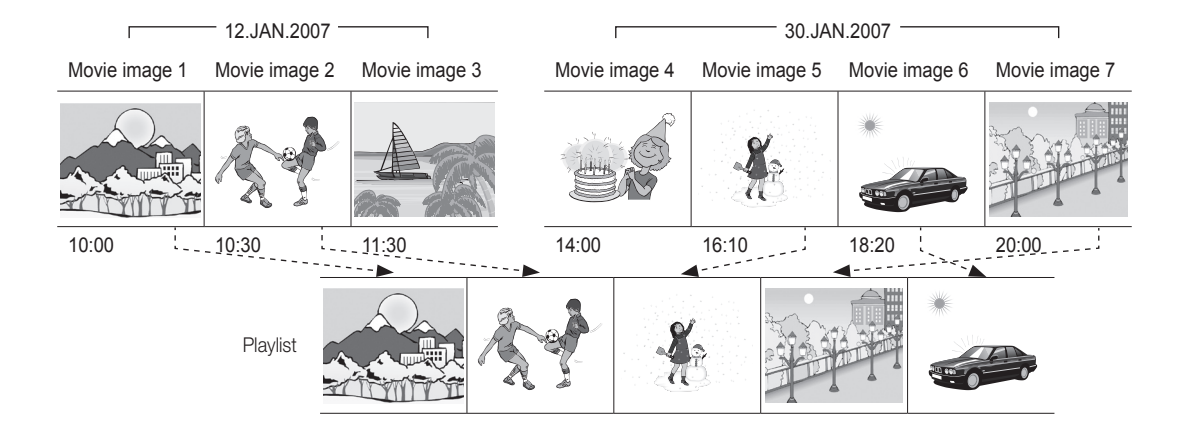

## editing movie images

### Creating the playlist

- This function works only in Play mode using the Q.MENU button.  $\rightarrow$  page 47
- You can create a playlist on this HD camcorder by gathering your favorites from the recorded movie images. Since the playlist is not created by copying data, you will consume little of the storage capacity.
- **1.** Press the Q.MENU button.
- **2.** Touch the "Playlist"  $\rightarrow$  "HD" or "SD" (creating playlist according to movie quality)  $\rightarrow$  Menu ( $\equiv$ ) tab  $\rightarrow$  "Add."
- **3.** Select and touch the movie images to add to the playlist.
	- The  $(\checkmark)$  indicator is displayed on the selected movie images.
	- Touching the movie thumbnail image toggles between the movie thumbnail image being selected for creating a playlist (the  $(\checkmark)$  indicator appears on image) or not (the  $($   $\checkmark$ ) indicator is removed from image).
	- You can not select the different quality (HD/SD) movie image with the image being selected.
- **4.** Touch the OK ( **OK** ) tab.
	- The message "Add selected files to Playlist?" will appear.
- **5.** Touch the "Yes."
	- When creation of a playlist is complete, the thumbnail view of the playlist will appear.
	- You can play a playlist in the same manner as you play a movie image.  $\rightarrow$  page 39
	- If free space available on the storage is insufficient, creation of new playlist may not be possible. Delete unnecessary movie images.
		- Up to 64 movie images can be included in playlist.
		- When playing back the playlist, the counter refers to total counter of the playlist.
		- You can add a movie image to the playlist in the same manner as above.

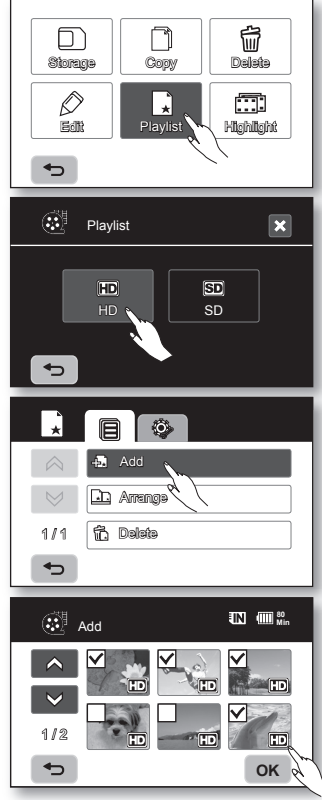

#### Arranging the order of movie images within a playlist

You can arrange movie images within a playlist by moving them to desired positions.

- **1.** Touch the "Playlist" → "HD" or "SD" (arranging playlist according to movie quality)  $\rightarrow$  Menu ( $\equiv$ ) tab  $\rightarrow$  "Arrange."
- **2.** Touch the movie image to be moved.
	- The  $(\checkmark)$  indicator is displayed on the selected movie images.
	- Touching the movie thumbnail image toggles between the movie thumbnail image being selected for arranging ( $\sqrt{ }$ ) indicator appears on image) or not (the  $(\sqrt)$  indicator is removed from image).
	- A bar will also appear next to the movie image.
- **3.** Touch the previous  $(\bullet)$  or next  $(\bullet)$  tab to move the bar to the position of your choice, then touch the OK ( **OK** ) tab.
	- The selected movie image will be moved to the new position.

### Deleting movie images from a playlist

You can delete undesired movie images within the playlist.

- **1.** Touch the "Playlist" → "HD" or "SD" (deleting playlist according to movie quality)  $\rightarrow$  Menu ( $\equiv$ ) tab  $\rightarrow$  "Delete."
- **2.** Touch the movie image to be deleted.
	- The  $(\mathbb{Z})$  indicator is displayed on the selected movie images.
	- Touching the movie thumbnail image toggles between the movie thumbnail image being selected for deletion(the  $(\overline{w})$  indicator appears on image) or not  $($ the  $($  $)$  indicator is removed from image).
- **3.** Touch the OK ( $\alpha$ ) tab.
	- The message "Delete selected files from Playlist? Original file is not deleted." will appear.
- **4.** Touch the "Yes."
	- The selected playlists will be deleted.

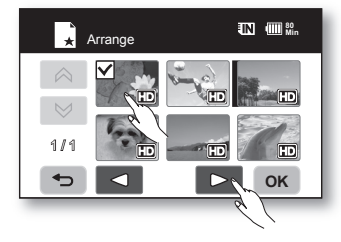

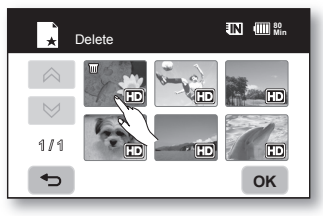

## image management

This chapter describes information about movie or photo file management tools such as protection, deletion, copy, and move. Image management cannot be performed when the battery is low.

## PROTECTION FROM ACCIDENTAL ERASURE

- This function works only in the Play mode.  $\rightarrow$  page 17
- You can protect important images from accidental erasure.
- If you execute formatting, all files including protected files will be erased.  $\rightarrow$  page 68
- **1.** Touch the Movie  $(\mathbb{R})$  tab or Photo  $(\overline{\mathbb{R}})$  tab.
- **2.** Touch the Menu  $(\blacksquare)$  tab  $\rightarrow$  "**Protect.**"
- **3.** Touch the desired option tab on the screen ("Multi Select," "All On" or "All Off").
	- "Multi Select": Protects individual images.
		- To protect individual images, touch images in order to select them for protection.

The  $(\triangle)$  indicator is displayed on the selected movie images. Touching the thumbnail image toggles between the thumbnail image being selected for protection(the  $\left(\hat{\mathbf{a}}\right)$  indicator appears on image) or not (the  $(\hat{\mathbf{a}})$  indicator is removed from image). Touch  $\mathsf{OK}$  ( $\circ\mathsf{k}$ ) tab.

- "All On": Protects all images.
	- To protect all images, simply touch the "All On."
- "All Off": Releases the protected images all at once.
- **4.** The message according to the selected option will appear. Touch the "Yes."
	- After completing, the selected images will be protected.
	- This function operates identically in the full image display mode (singleimage displayed on the screen).
		- Protected images will show the  $(\bigcirc)$  indicator when they are displayed.
		- If the write protection tab on the memory card is set to lock, you cannot set image protection.  $\rightarrow$  page 29

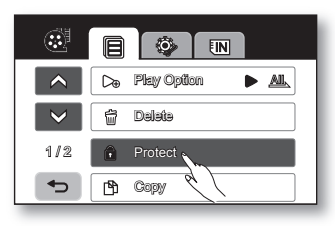

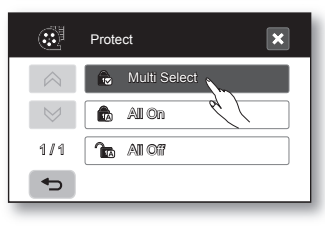

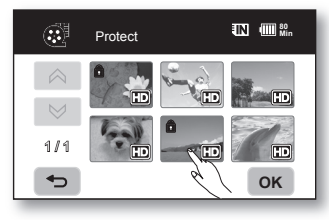

### DELETING IMAGES

- This function works only in the Play mode.  $\rightarrow$  page 17
- You can erase the images recorded on the storage media.
- An image that has been deleted cannot be recovered.
- **1.** Touch the Movie ( ) tab or Photo (  $\boxed{7}$  tab.
- **2.** Touch the Menu  $(\blacksquare)$  tab  $\rightarrow$  "Delete."
- **3.** Touch the desired option tab on the screen ("Multi Select" or "All").
	- "Multi Select": Deletes individual images.
		- To delete individual images, touch images in order to select them for deletion.

The  $(\overline{w})$  indicator is displayed on the selected images.

 Touching the thumbnail image toggles between the thumbnail image being selected for deletion(the  $(\overline{w})$  indicator appears on image) or not (the  $(\overline{w})$  indicator is removed from image). Touch  $\overline{OK}$  ( $\overline{ox}$ ) tab.

- "All": Deletes all images.
	- To delete all images, simply touch the "All."
- **4.** The message according to the selected option will appear. Touch the "Yes."
	- After completion, selected images will be deleted. (Accordingly, the deleted files also disappear in playlist.  $\rightarrow$  page 76)
- This function operates identically in the full image display mode (singleimage displayed on the screen).
	- To protect important images from accidental deletion, activate the image protection.  $\rightarrow$  page 78
	- The protect  $(\hat{\mathbf{a}})$  indicator will blink if you try to delete a image that was previously protected.  $\rightarrow$  page 78 You must release the protect function to delete the image.
	- If the write protection tab on the memory card is set to lock, you cannot delete.
	- You can also format the storage media to delete all the images at once. Be aware that all files and data including protected files will be erased.  $\rightarrow$ page 68
	- In the quick menu, you can delete all files only (you cannot delete a file individually.).

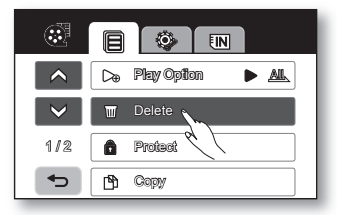

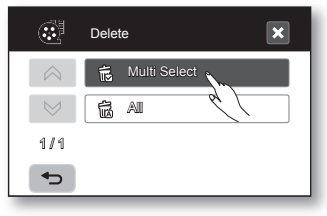

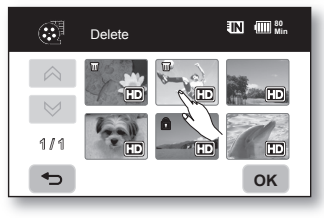

## image management

## COPYING IMAGES (VP-HMX10A/HMX10C/HMX10CN/HMX10ED ONLY)

- This function works only in the Play mode.  $\rightarrow$  page 17
- You can copy images between the built-in memory and a memory card.
- Images are copied to the destination storage while leaving original images in the source storage.

(It copies from the currently-used storage to another. For example, if the builtin memory is used, it copies to a memory card.)

- Make sure that the memory card has been inserted.
- 1. Touch the Movie ( i) tab or Photo (  $\boxed{2}$  tab.
- **2.** Touch the Menu  $(\blacksquare)$  tab  $\rightarrow$  "Copy."
- **3.** Touch the desired option tab on the screen ("Multi Select" or "All").
	- "Multi Select": Copy individual images.
		- Touch images you want to copy. The ( $\mathbb B$ ) indicator is displayed on the selected movie images. Touching the thumbnail image toggles between the thumbnail image being selected for copying(the ( $\bigcirc$ ) indicator appears on image) or not (the ( ) indicator is removed from image). Touch OK ( **OK** ) tab.
	- "All": Copy all images.
		- To copy all images, simply touch the "All."
- **4.** The message according to the selected option will appear. Touch the "Yes."
	- After completion, selected images will be copied.
	- If free space available on the storage is insufficient, copying may not be possible. Delete unnecessary images. page 79
		- Be sure to connect AC power adaptor when using copy function.
		- In the quick menu, all the movie thumbnail images are selected. Touch the movie thumbnail images you don't want to copy. The  $(P<sub>0</sub>)$  indicator disappears from the image. Also, if there is not enough space in the destination storage to copy, files are selected in the order from the first as long as the space allows.

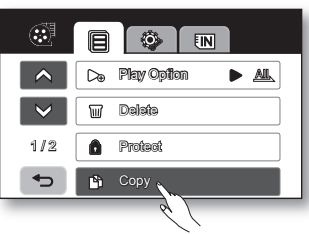

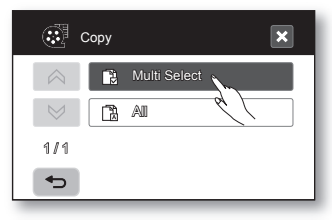

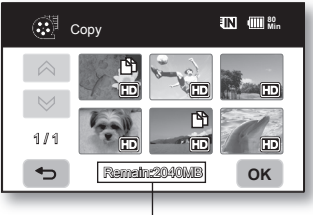

Remaining capacity of destination storage

### MOVING IMAGES (VP-HMX10A/HMX10C/HMX10CN/HMX10ED ONLY)

- This function works only in the Play mode.  $\rightarrow$  page 17
- You can move images between built-in memory and memory card.
- Images are moved to the destination storage. The original images (except read only files) in the source storage are deleted. (It moves from the currently-used storage to another. For example, if the built-in memory is used, it moves to a memory card.)
- Make sure that memory card has been inserted.
- **1.** Touch the Movie  $\left(\frac{m}{2}\right)$  tab or Photo  $\left(\overline{2}\right)$  tab.
- **2.** Touch the Menu ( $\equiv$ ) tab  $\rightarrow$  "**Move.**"
- **3.** Touch the desired option tab on the screen ("Multi Select" or "All").
	- "Multi Select": Moves individual images.
		- Touch images you want to move. The ( $\mathbb R$ ) indicator is displayed on the selected movie images. Touching the thumbnail image toggles between the thumbnail image being selected for moving(the (rue) indicator appears on image) or not (the  $(\mathbb{R})$  indicator is removed from image). Touch  $\mathsf{OK}$  ( $\mathsf{ox}$ ) tab.
	- "All": Moves all images.
		- To mode all images, simply touch the "All."
- **4.** The message according to the selected option will appear. Touch the "Yes."
	- After completion, selected images will be moved.
	- Protected images can not be moved. You must release the protect function to move the image.  $\rightarrow$  page 78
		- If the write protection tab on the memory card is set to lock, you cannot move images to it.
		- If free space available on the storage is insufficient, moving images may not be possible. Delete unnecessary images. page 79
		- Be sure to connect AC power adaptor when using the move function.

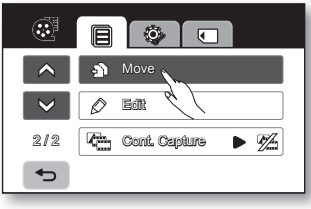

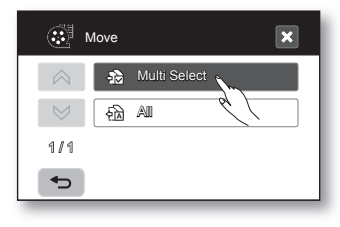

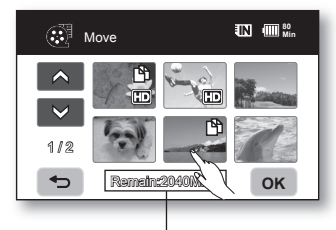

Remaining capacity of destination storage

# printing photo images

You can print photo images by inserting the DPOF setting card to a DPOF-compatible printer or connecting the HD camcorder to the PictBridge printer.

## DPOF PRINT SETTING

- Print Mark (DPOF) can be set only on photo images stored in the memory card.
- This function works only in the Play mode.  $\rightarrow$  page 17
- This HD camcorder is compatible with DPOF (Digital Print Order Format). You can set which images to be printed and the number of prints with this HD camcorder. This feature is useful to print with a DPOF-compatible printer or when bringing storage media to a photo lab for printing.
- **1.** Touch the Photo ( $\pi$ ) tab.
- **2.** Touch the Menu ( $\equiv$ ) tab  $\rightarrow$  Storage ( $\equiv$ ) tab  $\rightarrow$  "**Card.**"
- **3.** Touch the Menu  $(\blacksquare)$  tab  $\rightarrow$  "**Print Mark (DPOF).**"
- **4.** Touch the desired option tab on the screen ("Select," "Set All" or "Reset All").
	- "Select": Print-marks individual images.
		- Touch images to select them for printing The  $(\mathbb{N})$  indicator is displayed on the selected images. Touching the photo thumbnail image toggles between the photo thumbnail image being selected for printing (the  $(X)$ ) indicator appears on image) or not (the  $(X)$  indicator is removed from image). Touch  $\overrightarrow{OK}$  (  $\overrightarrow{OR}$  ) tab.
	- "Set All": Print-marks all images.
		- Simply touch the "Set All."
	- "Reset All": Removes the print mark.
		- Touch the "Reset All."
- 5. The message according to the selected option will appear. Touch "Yes."

You can set the number of prints in the single display view only. Select the photo image to print in the single display mode, and Touch the Menu ( $\equiv$ ) tab  $\rightarrow$  "Print Mark (DPOF)"  $\rightarrow$  decrease ( $\equiv$ ) or increase ( $\pm$ ) tab (select the number of printing). Up to 99 copies can be set to print of each image.

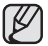

- This function operates identically in the full image display mode (single-image displayed on the screen).
- Print marked photo images will show the  $(\mathbb{N})$  indicator when they are displayed.
- The "Reset All" and "Set All" options may take a long time depending on the number of stored images.

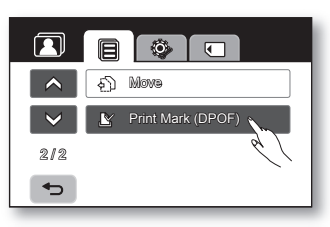

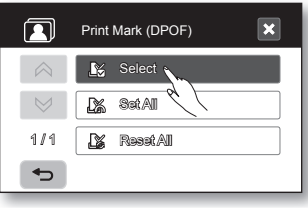

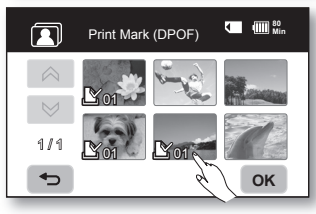

**82**\_ English

### DIRECT PRINTING WITH A PICTBRIDGE PRINTER

If your printer is compatible with PictBridge, photo images can be printed easily by connecting the camcorder with the USB cable directly to the printer. DPOF setting can also be used.  $\rightarrow$  page 82

NOTICE: After selecting "PictBridge" in the menu, connect the USB cable.

- **1.** Set the "USB Connect" to "PictBridge".  $\rightarrow$  page 70
- **2.** Connect your HD camcorder to the printer using the provided USB cable.
- **3.** Turn your printer power on.
	- The thumbnail index view of the photo image will appear.
- **4.** Touch a photo image to print, then touch the Print ( $\Box$ ) tab.
	- To search for a photo image, touch the previous image ( $|\mathbf{w}|$ ) or next image  $(\infty)$  tab.
	- The selected photo image will be printed.
	- After the connection, the easy printing menu will display on the LCD screen. To display the PictBridge menu, touch the Menu ( $\equiv$ ) tab. For more information about the PictBridge menu, refer to page 84.

#### Setting the number of copies to print

Touch decrease  $($   $\Box)$  or increase  $($   $\Box)$  tab to select the number of prints.

• If the image moves to the previous or next, the number of copies is reset.

#### To cancel print setting

Touch the Return  $( \rightarrow )$  tab on the screen.

#### To stop printing after printing starts

The confirmation screen appears while printing. Touch the "Cancel" on the screen.

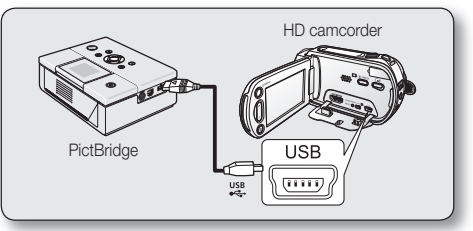

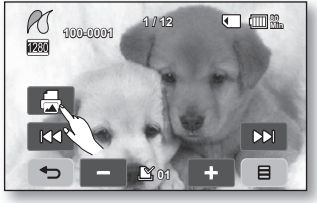

## printing photo images

### PictBridge menu

#### Setting the date/time imprint option

Touch Menu ( $\equiv$ ) tab  $\rightarrow$  "Date/Time"  $\rightarrow$  "Off," "Date," "Time," or "Date & Time"  $\rightarrow$  Return ( $\rightarrow$ ) tab.

#### To print using the DPOF setting

If the printer is compatible with DPOF, you can use the DPOF setting.  $\rightarrow$  page 82

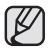

- If the printer is not recognised, or to print again after direct printing with a PictBridge printer, remove the USB cable, select "**PictBridge**" in the menu again, and then reconnect the cable.
- If the "USB Connect" menu is set to "Mass Storage" you cannot connect a PictBridge compatible printer to the camcorder and a "Fail USB Connecting" message will appear. You must touch the "Switch Mode" tab  $\rightarrow$  "PictBridge" tab on the screen, and the "Connecting as Printer Mode" message will appear.
- In some instances the HD camcorder may not connect to the printer. If connection fails, disconnect the USB cable and turn off the printer and back on. Then, connect the USB cable and set the HD camcorder to "PictBridge."
- The date/time option may not be supported by all printers. Check with your printer manufacturer. The "Date/Time" menu cannot be set up if the printer does not support this option.
- PictBridge™ is a registered trademark of CIPA (Camera & Imaging Products Association), an image transfer standard developed by Canon, Fuji, HP, Olympus, Seiko Epson, and Sony.
- Use the USB cable provided with the HD camcorder.
- Use the AC power adaptor for your HD camcorder during PictBridge direct printing. Turning your HD camcorder off during printing might damage data on the storage media.
- Movie images are not available for printing.
- You can set various printing options depending on the printer. Please refer to the user manual of the printer for details.
- Do not remove USB cable or memory card during printing.
- You may not print photo images recorded on other devices.

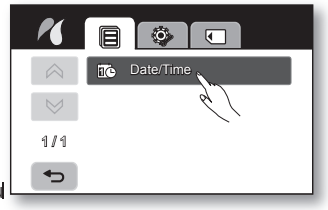

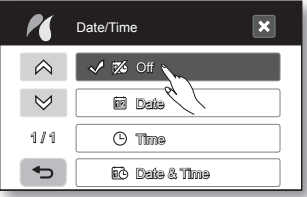

## connecting to a PC

This chapter explains how to connect the camcorder to a PC using the USB cable for various functions. ✪ When connecting a USB cable to a PC, refer to the software installation instructions and PC specifications below.

#### SYSTEM REQUIREMENTS

#### CyberLink DVD Suite

The following requirements must be satisfied to use CyberLink DVD Suite.

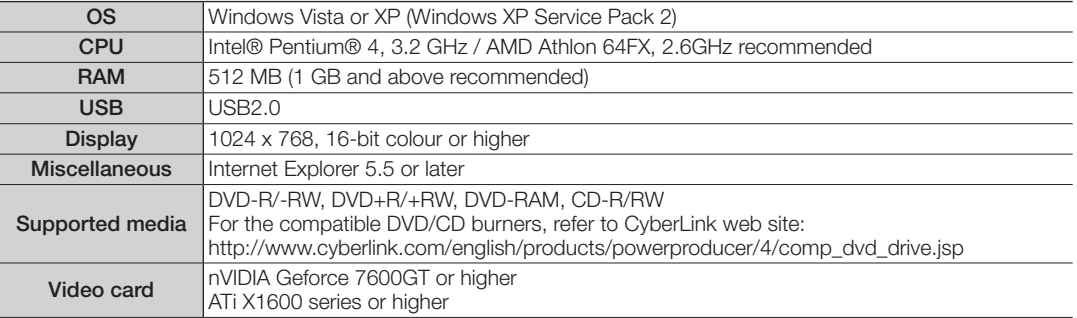

- DVD Suite is optimized for Intel Core 2 Duo processors and CPUs with MMX, SSE, SSE2, 3DNow!, and Intel Hyper Threading technology.
	- The system requirements information above is not a quarantee that the provided software will work on all personal computers meeting those requirements.
	- If you have a Unified Codec previously installed on your PC, this may cause an error from CyberLink DVD Suite. Please remove the existing Codec before proceeding with the installation of the suite.
	- If you experience corrupted screen or abnormal color display, you must update the existing video driver to the latest. You can download the latest driver for your monitor from the applicable maker's customer service web page.

## na to a  $P$ C

#### INSTALLING THE CyberLink DVD Suite

DVD Suite is software for easily editing MPEG, AVI, and other video files, still images, and other contents for creating a movie.

#### Before you begin:

Quit any other software you are using. (Check that there are no other application icons on the status bar.)

- **1.** Load the provided CD-ROM into the PC.
	- Set up screen appears within several seconds. If the set up screen does not appear, doubleclick the CD-ROM icon in the "My Computer" window.
	- Click "Install Now."
- **2.** Select the desired language and click "OK"
- **3.** "CyberLink DVD suite install Shield Wizard" screen appears.
	- Click "Next"

- **4.** "License Agreement" screen appears.
	- Click "Yes"

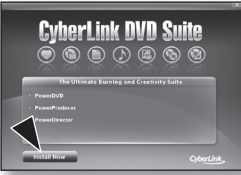

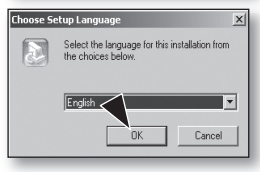

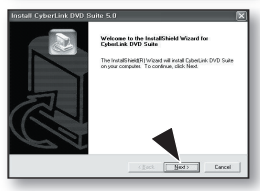

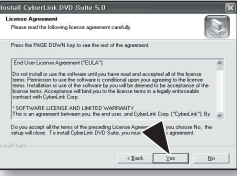

- **5. "Customer Information" screen appears.** 
	- Click "Next."
- **6.** "Choose Destination Location" screen appears.
	- Choose the destination location which you want to install.
	- Click "Next."
- **7.** "Setup status" screen appears.
	- The installation progresses in order as follows "Power Starter"  $\rightarrow$  "Power DVD"  $\rightarrow$ "Power Director"  $\rightarrow$  "Menus"  $\rightarrow$  "Power Producer"  $\rightarrow$  "Power Producer Template."
	- Wait for a moment until the installation is finished and "Setup Complete" screen appears.
- **8.** "Setup Complete" appears.
	- Click "Finish."
	- The icon of "CyberLink DVD Suite" is created on the desktop.
	- If you perform installation of software that is already installed, uninstallation will start. In this case, perform the installation again after uninstallation is finished.
		- This manual only refers to software installation and PC connection. For more details on software, refer to the "Online help/Read me" on the CyberLink DVD Suite CD.
		- Frame drop may occur in preview screen while you are using Power Producer. However, this does not affect any burned image on DVD title.

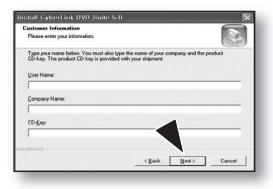

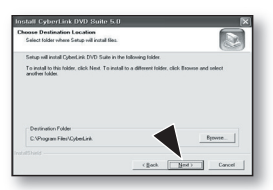

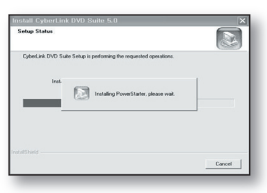

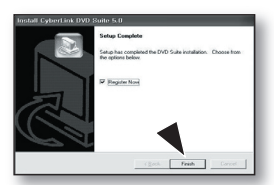

## connecting to a PC

### CONNECTING THE USB CABLE

To copy the movie files and photo files to your PC, connect your HD camcorder to the PC with a USB cable.

- **1.** Set the "USB Connect" to "Mass Storage."  $\rightarrow$  page 70
- **2.** Connect the HD camcorder to the PC with a USB cable.
	- Don't apply excessive force when inserting or extracting a USB cable into/from a USB jack.
	- Insert a USB after checking the direction of its insertion is correct.
	- Use the provided USB cable.

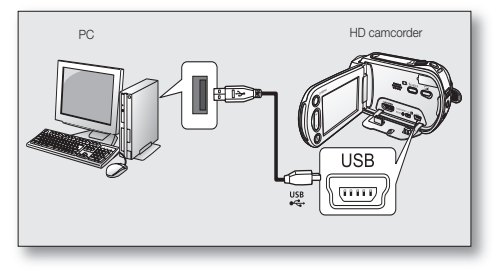

### Disconnecting the USB cable

First disconnect the USB cable and turn off the HD camcorder.

After completing the data transmission, you must disconnect the cable in the following way:

- **1.** Click the "Unplug or eject hardware" icon on the task tray.
- **2.** Select "USB Mass Storage Device" or "USB Disk," and then click "Stop."
- **3.** Click "OK."
- **4.** Disconnect the USB cable from the HD camcorder and PC.

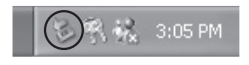

- We recommend using the AC power adaptor as the power supply instead of the battery pack.
	- When the USB cable is connected, turning the camcorder on or off may cause the PC to malfunction.
	- If you disconnect the USB cable from the PC or the HD camcorder while transferring, the data transmission will stop and the data may be damaged.
	- If you connect the USB cable to a PC via a USB HUB or simultaneously connect the USB cable along with other USB devices, the HD camcorder may not work properly. If this occurs, remove all USB devices from the PC and reconnect the HD camcorder.

### VIEWING THE CONTENTS OF STORAGE MEDIA

- **1.** Slide the POWER switch downward to turn the HD camcorder on.
	- Set the "USB Connect" to "Mass Storage."  $\rightarrow$  page 70 (It is set to "Mass Storage" by default when you purchase the HD camcorder.)
	- Set the appropriate storage media. (VP-HMX10A/HMX10C/HMX10CN/  $HMX10ED$  only)  $\rightarrow$  page 26

(If you want to record on a memory card, insert the memory card.)

- **2.** Connect the HD camcorder to the PC with a USB cable. ₩ page 88
	- The "Removable Disk" window appears on the PC's screen after a moment.
	- Two removable disks appear when connecting a USB. (VP-HMX10A/ HMX10C/HMX10CN/HMX10ED only). The built-in memory is the first recognized drive of two removable discs newly registered in the 'My Computer'. For example, when (F:) drive and  $(G)$  drive are recognized in the PC,  $(F)$  drive and  $(G)$  drive are the built-in memory and memory card, respectively.

You can select the desired memory type.

- Select "Open folders to view files using Windows Explorer" and click "OK."
- **3.** The folders in the storage media appear.

• Different file types are stored in different folders.

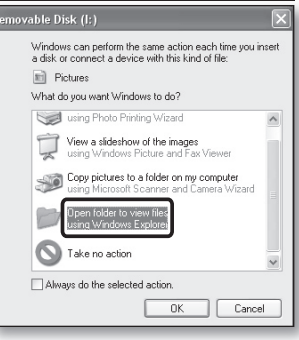

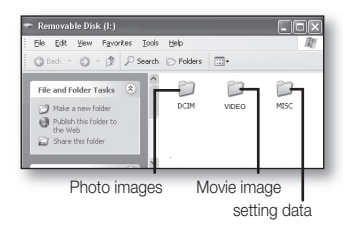

## connecting to a PC

#### Structure of folders and files on the storage media

- The folder and file structure for storage media is as follows:
- Don't arbitrarily change or remove the folder or file name. It may not be playable.
- The file naming follows DCF (Design rule for Camera File System).

#### Image configuration file  $\boldsymbol{0}$

This is where data for photo files such as DPOF is stored.

#### Movie image file (H.264) <sup>o</sup>

The HD-quality movie images have HDV\_####.MP4 format and the SD-quality movie images have SDV\_####.MP4 format. The file number automatically increases when a new movie image file is created. Up to 999 files are created in one folder. A new folder is created when more than 999 files are created.

For example: If the size of one recording is over 2GB (more than 22 minutes in HD Super Finemode) file HDV\_0001.MP4 is closed, and the file, HD010001.MP4 is created.

#### Photo image file <sup>®</sup>

As in movie image files, the file number automatically increases when a new image file is created. The maximum file number allowed is the same as in movie image files. A new folder stores files from CAM\_0001.JPG. The folder name increases in the order of 100PHOTO  $\rightarrow$  101PHOTO etc.

Up to 999 files are created in one folder. A new folder is created when more than 999 files are created.

#### **SDV\_0001.MP4 DCIM VIDEO 100PHOTO SDV\_0002.MP4 HDV\_0001.MP4 HD010001.MP4 CAM\_0001.JPG CAM\_0002.JPG 100VIDEO MISC**

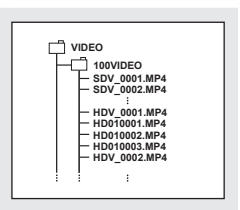

**2**

**3**

**1**

#### Image format

#### Movie image

- Movie images are compressed in H.264 format. The file extension is "**.MP4.**"
- The image size is 1280x720 (HD) or 720x576 (SD).  $\rightarrow$  page 60

#### Photo image

- Photo images are compressed in JPEG (Joint Photographic Experts Group) format. The file extension is ".JPG."
- The image size is 2048x1536, 1440x1080, or 640x480.  $\rightarrow$  page 63

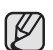

- When the 999th file is created in the 999th folder (i.e. HDV\_0999.MP4 is created in the 999VIDEO folder), a new folder cannot be created anymore. Set "File No." to "Reset" at this time.
- You may modify the name of a file/folder stored in the storage media using a PC. This HD camcorder may not recognise modified files.

## TRANSFERRING FILES FROM THE HD CAMCORDER TO YOUR PC

You can copy the movie and photo images to your PC and play them back.

- **1.** Execute the procedure in "Viewing the contents of storage media." Henge 89
	- The folders in the storage media appear.
- **2.** Create a new folder, enter the folder name, then doubleclick it.
- **3.** Select the folder to copy, then drag and drop it into the destination folder.
	- The folder is copied from the storage media (memory card (all models) or builtin memory (VP-HMX10A/HMX10C/HMX10CN/HMX10ED)) to the PC.

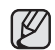

## $\mathbb Z$  To playback the movie image copied to PC

Use the provided software to play back the movie images in the PC. The movie images recorded on your HD camcorder may not be played back in other software.

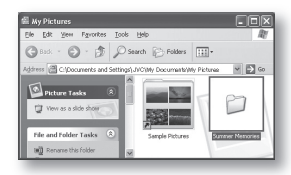

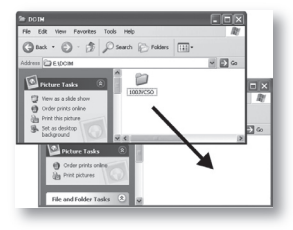

# itenance & additional inform

## MAINTENANCE

Your HD camcorder is a product of superior design and craftsmanship and should be treated with care. The suggestions below will help you fulfill any warranty obligations and allow you to enjoy this product for many years.

- For safekeeping of the HD camcorder, turn off the HD camcorder.
	- Remove the battery pack and AC power adaptor.  $\rightarrow$  pages 13,16
	- Remove the memory card.  $\rightarrow$  page 27

#### Cautions when storing

- Do not leave the HD camcorder in a place where the temperature is very high for a long period of time: The temperature inside a closed vehicle or trunk can become very high in hot weather. If you leave the HD camcorder in such a place, it could malfunction or the case could be damaged. Do not expose the HD camcorder to direct sunlight or place it near a heater.
- Do not store the HD camcorder in a place where the humidity is high or in a dusty place: Dust entering the HD camcorder could cause a malfunction. If humidity is high, the lens could become moldy, and the HD camcorder could become inoperative. It is recommended that you put the HD camcorder in a box together with a small silica bag when storing it in a closet, etc.
- Do not store the HD camcorder in a place subject to strong magnetism or intense vibration: This could cause malfunctions.
- Detach the battery pack from the HD camcorder and store it in a cool place: Leaving the battery pack attached or storing it at high temperature could shorten its life.

#### Cleaning the HD camcorder

#### Before cleaning, turn off the HD camcorder and remove the battery pack and AC power adaptor.

- To clean the exterior
	- Wipe gently with a soft dry cloth. Do not apply excessive force when cleaning, gently rub the surface.
	- Do not use benzene or thinner to clean the camcorder. The coating of exterior could peel off or the case could deteriorate.

#### • To clean the LCD screen

Wipe gently with a soft dry cloth. Be careful not to damage the monitor.

#### • To clean the lens

Use an optional air blower to blow out dirt and other small objects. Do not wipe the lens with cloth or your fingers. If necessary, wipe gently with lens cleaning paper.

- Mould may form if the lens is left dirty.
- If the lens looks dimmer, turn off the HD camcorder and leave it for about 1 hour.

### ADDITIONAL INFORMATION

#### Storage media

- Be sure to follow the guidelines below to prevent corruption or damage to your recorded data.
	- Do not bend or drop the storage media, or subject it to strong pressure, jolts or vibrations.
	- Do not splash the storage media with water.
	- Do not use, replace, or store the storage media in locations that are exposed to strong static electricity or electrical noise.
	- Do not turn off the camcorder power or remove the battery or AC power adaptor during recording, playback, or when otherwise accessing the storage media.
	- Do not bring the storage media near objects that have a strong magnetic field or that emit strong electromagnetic waves.
	- Do not store the storage media in locations with high temperature or high humidity.
	- Do not touch the metal parts.
- Copy the recorded files to your PC. Samsung shall not be responsible for any lost data. (It is recommended that you copy the data from your PC to other media for storage.)
- A malfunction may cause the storage media to fail to operate properly. Samsung will not provide any compensation for any lost contents.
- Refer to pages 26-30 for details.

#### LCD screen

- To prevent damage to the LCD screen
	- Do not push it too hard or knock it on anything.
	- Do not place the camcorder with the LCD screen on the bottom.
- To prolong service life, avoid rubbing it with a coarse cloth.
- Be aware of the following phenomena for LCD screen use. They are not malfunctions.
	- While using the camcorder, the surface around the LCD screen may heat up.
	- If you leave power on for a long time, the surface around the LCD screen becomes hot.

#### Battery packs

The supplied battery pack is a lithium-ion battery. Before using the supplied battery pack or an optional battery pack, be sure to read the following cautions:

- To avoid hazards
	- Do not burn.
	- Do not short-circuit the terminals. When transporting, carry the battery in a plastic bag.
	- Do not modify or disassemble.
	- English \_**93** - Do not expose the battery to temperatures exceeding 60°C (140°F), as this may cause the battery to overheat, explode or catch fire.

## itenance & additional inform

- To prevent damage and prolong service life
	- Do not subject to unnecessary shock.
	- Charge in an environment where temperatures are within the tolerances shown below. This is a chemical reaction type battery - cooler temperatures impede chemical reaction, while warmer temperatures can prevent complete charging.
	- Store in a cool, dry place. Extended exposure to high temperatures will increase natural discharge and shorten service life.
	- Fully charge the battery pack at least every 6 months when storing the battery pack over a long time period.
	- Remove from charger or powered unit when not in use, as these components may use current even when switched off.
- It is recommended that only genuine Samsung batteries are used in this camcorder. Using generic non-<br>Samsung batteries are saws there Samsung batteries can cause damage to the internal charging circuitry.
	- It is normal for the battery pack to be warm after charging, or after use.
	- Temperature range specifications Charging: 10°C to 35°C (50°F to 95°F) Operation: 0°C to 40°C (32°F to 104°F) Storage: -20°C to 60°C (-4°F to 132°F)
	- The lower the temperature, the longer recharging takes.
	- Refer to pages 15-16 for details.

#### On charging the built-in rechargeable battery

Your camcorder has a built-in rechargeable battery to retain the date, time, and other settings even when the power switch is set to off. The built-in rechargeable battery is always charged while your camcorder is connected to the wall outlet via the AC power adaptor or while the battery pack is attached. The rechargeable battery will be fully discharged in about 6 months if you do not use your camcorder at all. Use your camcorder after charging the built-in rechargeable battery.

However, even if the built-in rechargeable battery is not charged, the camcorder operation will not be affected as long as you are not recording the date.

#### USING YOUR HD CAMCORDER ABROAD

- Each country or region has its own electric and colour systems.
- Before using your HD camcorder abroad, check the following items.

#### • Power sources

The provided AC adaptor features automatic voltage selection in the AC range from 100 V to 240 V. You can use your camcorder in any countries/regions using the AC power adaptor supplied with your camcorder within the AC 100 V to 240 V,  $50/60$  Hz range.

Use a commercially available AC plug adaptor, if necessary, depending on the design of the wall outlet.

- Viewing images recorded with HD (high definition) image quality In countries/regions where 720/50P is supported, you can view the images with the same HD (high definition) image quality as that of the recorded images. You need an PAL-system-based and 720/50P compatible TV (or monitor) with an HDMI or Component cable connected.
- Viewing images recorded with SD (standard definition) image quality To view images recorded with SD (standard definition) image quality, you need an PAL-system-based TV with Audio/Video input jacks. A component cable or Multi-AV cable connected.
- On TV colour systems

Your camcorder is an **PAL**-system-based camcorder.

If you want to view your recordings on a TV or to copy it to an external device, it must be an PAL-system-based TV or an external device and have the appropriate Audio/Video jacks. Otherwise, you may need to use a separate video format transcoder (PAL-NTSC format converter).

#### PAL-compatible countries/regions

Australia, Austria, Belgium, Bulgaria, China, CIS, Czech Republic, Denmark, Egypt, Finland, France, Germany, Greece, Great Britain, Holland, Hong Kong, Hungary, India, Iran, Iraq, Kuwait, Libya, Malaysia, Mauritius, Norway, Romania, Saudi Arabia, Singapore, Slovak Republic, Spain, Sweden, Switzerland, Syria, Thailand, Tunisia, etc.

#### NTSC-compatible countries/regions

Bahamas, Canada, Central America, Japan, Korea, Mexico, Philippines, Taiwan, United States of America, etc.

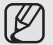

You can make recordings with your HD camcorder and view pictures on the LCD screen from anywhere in the world.

## troubleshooting

## TROUBLESHOOTING

Before contacting a Samsung authorised service centre, perform the following simple checks. They may save you the time and expense of an unnecessary call.

#### Warning indicators and messages

#### Battery pack

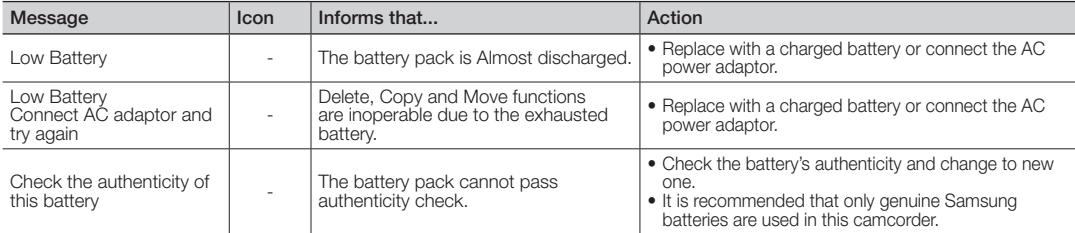

#### Storage media

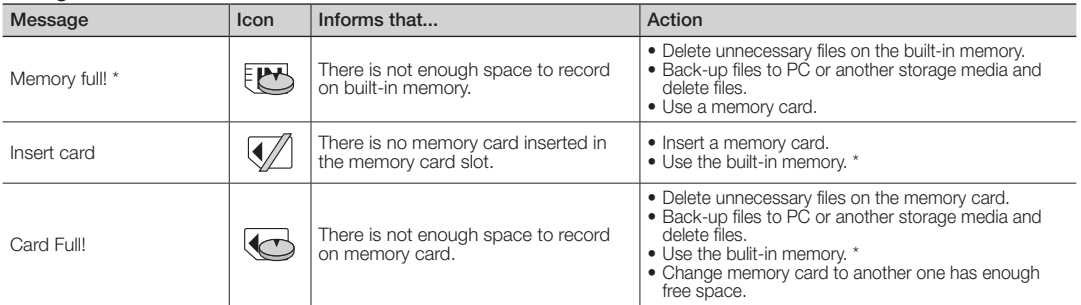

• \*: VP-HMX10A/HMX10C/HMX10CN/HMX10ED only

**96**\_ English

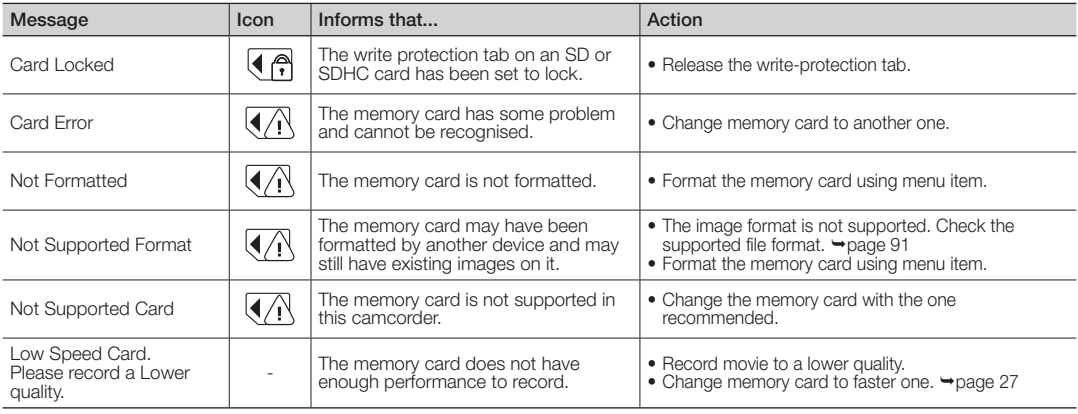

#### Recording

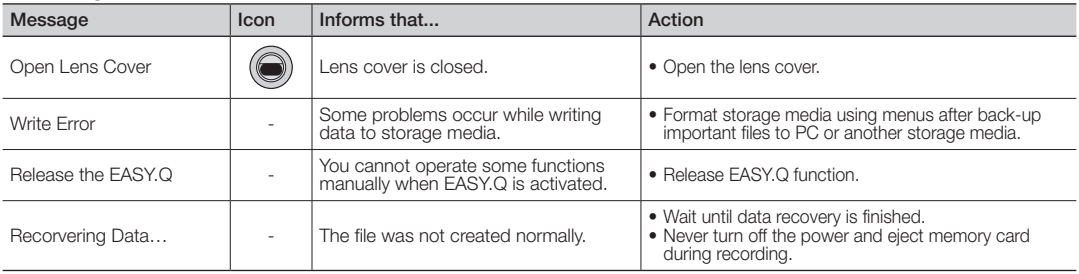

## troubleshooting

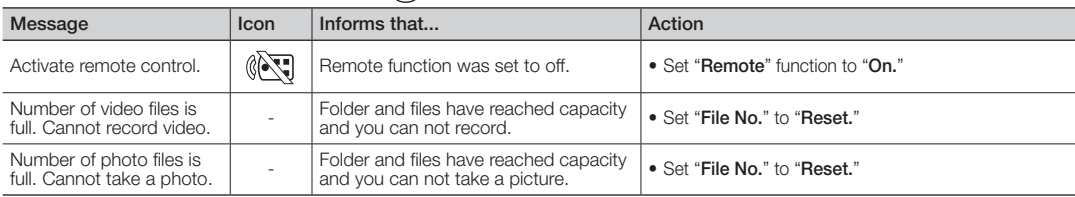

#### Playback

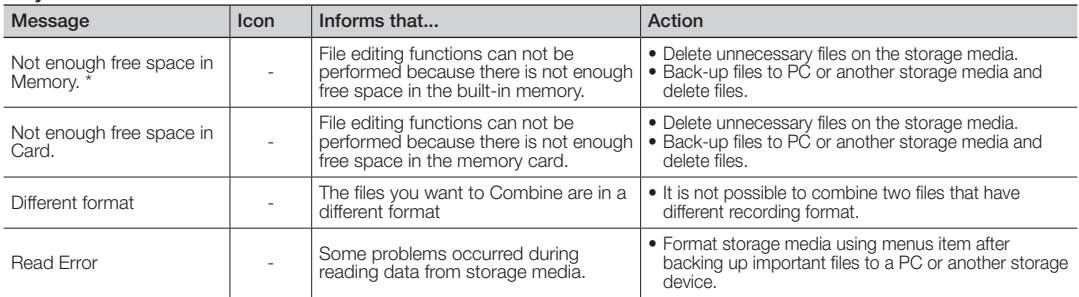

• \*: VP-HMX10A/HMX10C/HMX10CN/HMX10ED only

#### USB

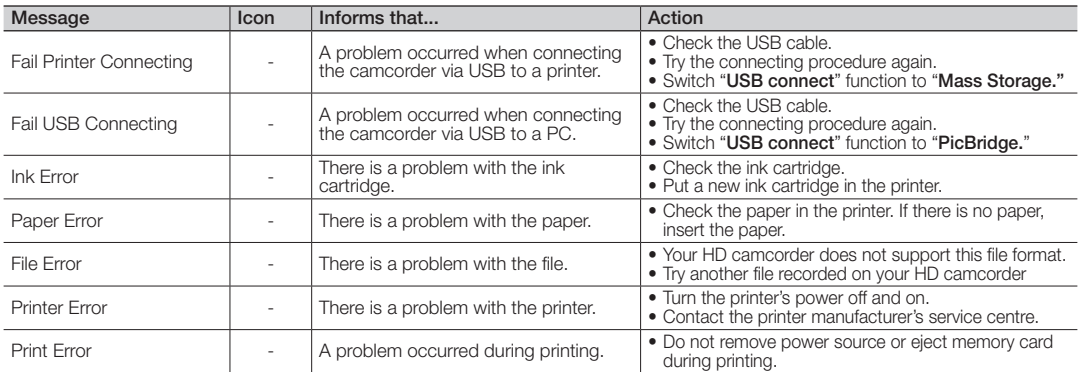

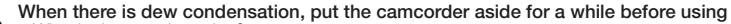

#### **CAUTION** • What is dew condensation?

Dew condensation happens when a HD camcorder is moved to a place where there is a significant temperature difference from the previous place. The Dew condenses on the external or internal lenses of the HD camcorder, and on the reflection lens. When this happens, it may cause a malfunction or damage to the HD camcorder when using the device with the power on while there is dew condensation.

• What can I do?

Turn the power off and detach the battery pack, and leave it in a dry area for 1~2 hours before using it.

• When does the dew condensation occur?

When the device is relocated to a place with a higher temperature than the previous location, or when using it in a hot area suddenly, it will cause condensation.

- When recording outside in cold weather during the winter and then using it indoors.
- When recording outside in hot weather after being indoors or inside a car where the A/C was running.

#### Note before sending your camcorder for repair.

- If these instructions do not solve your problem, contact your nearest Samsung authorised service centre.
- Depending on the problem, the built-in memory may need to be initialised or replaced and the data will be deleted. Be sure to back up the data on your PC before sending your camcorder for repair. Samsung cannot guarantee any loss of your data.

## troubleshooting

✪ If these instructions do not solve your problem, contact your nearest Samsung authorised service centre.

### Symptoms and solutions

Power

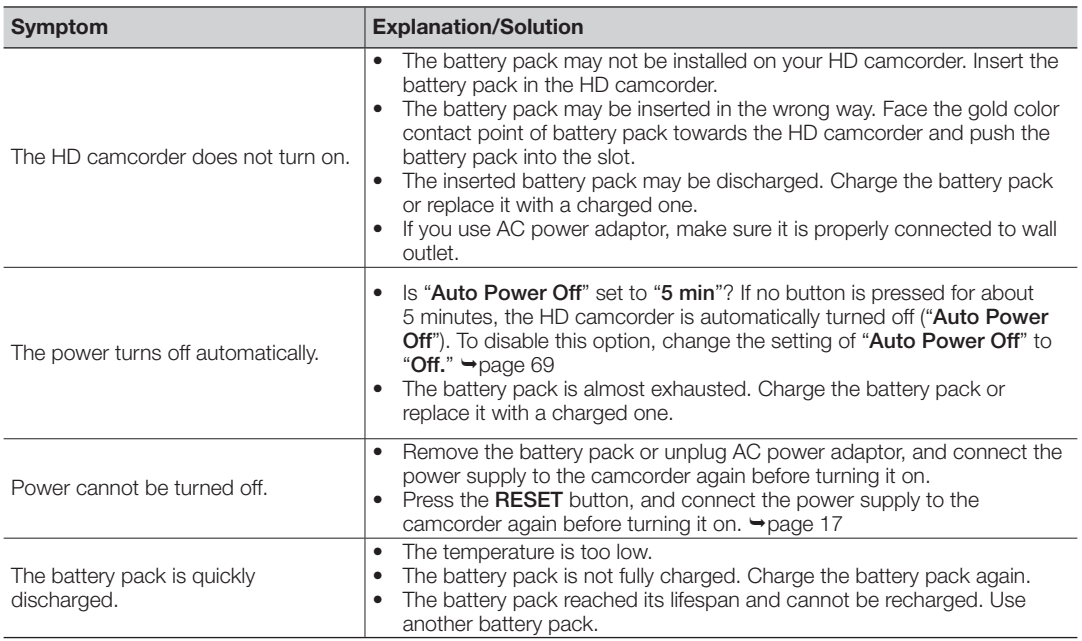
### Displays

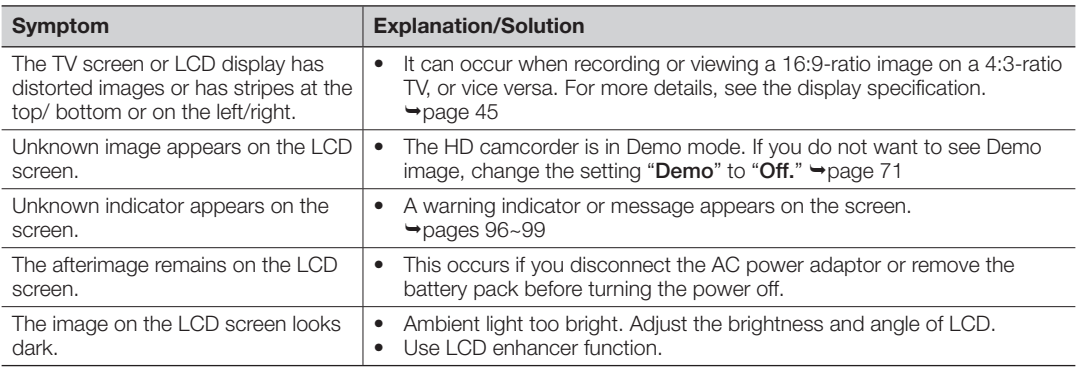

### Recording

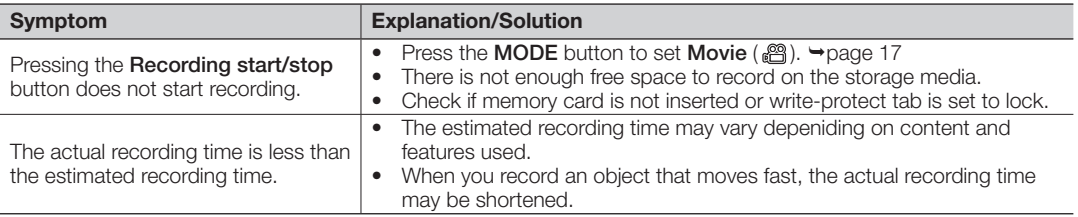

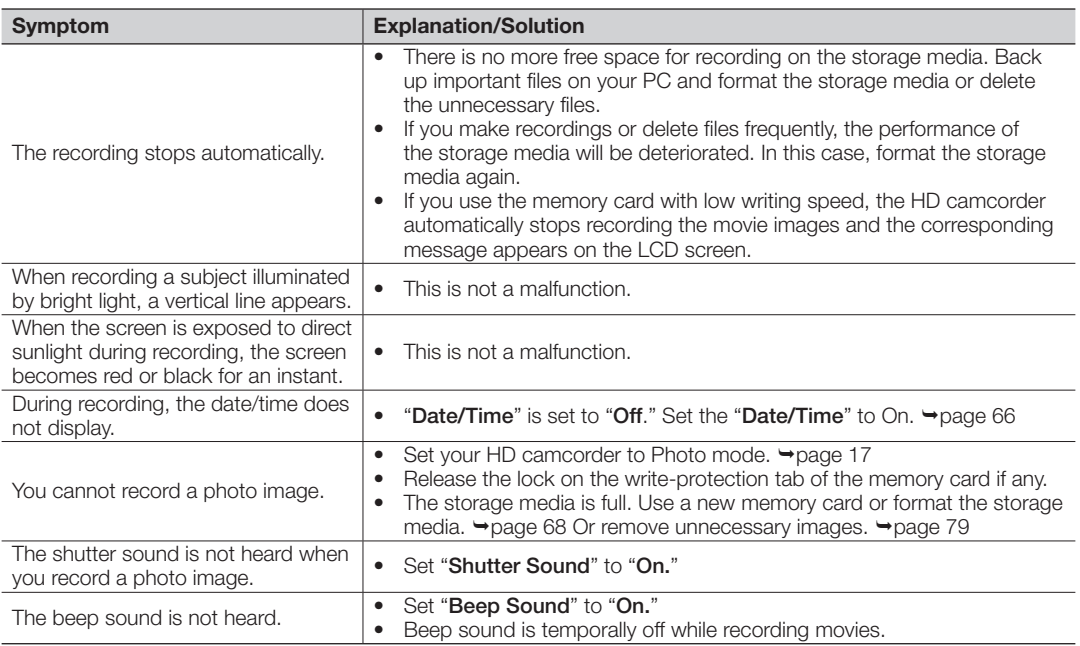

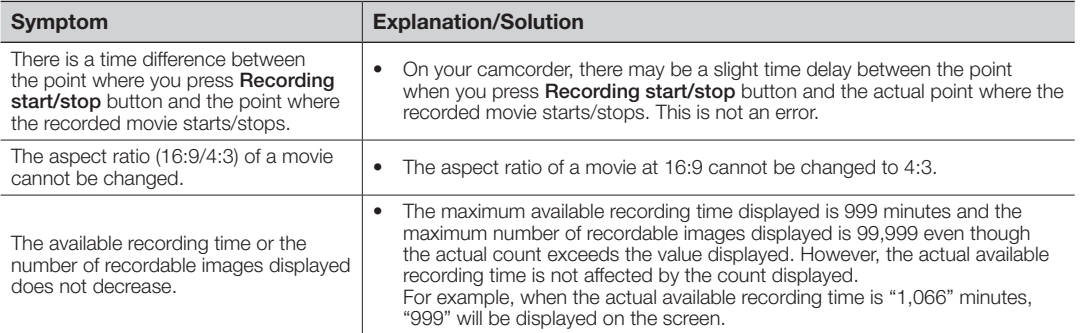

### Storage Media

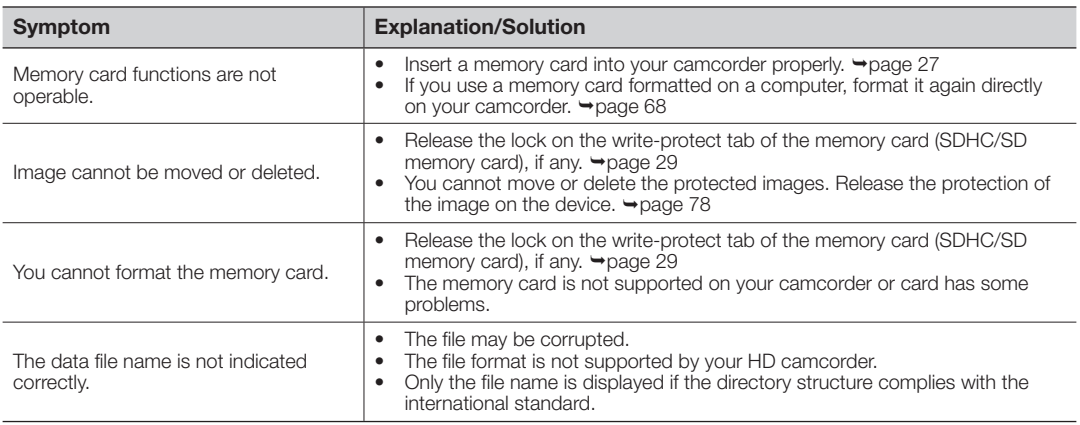

#### Adjusting the image during recording

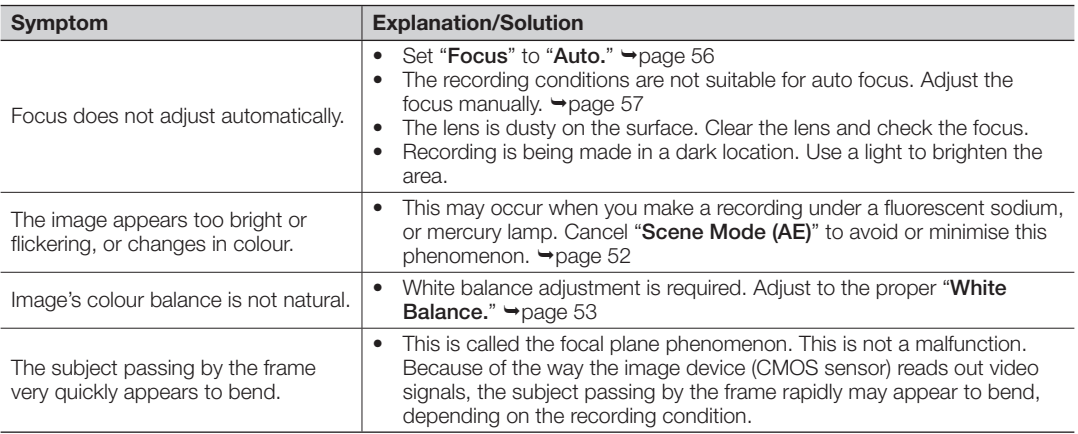

#### Playback on your HD camcorder

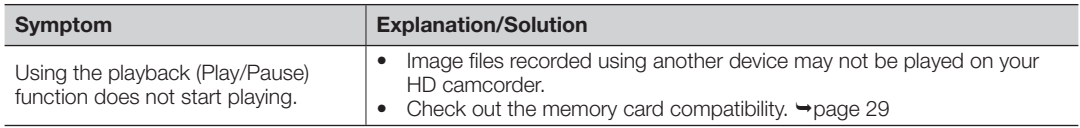

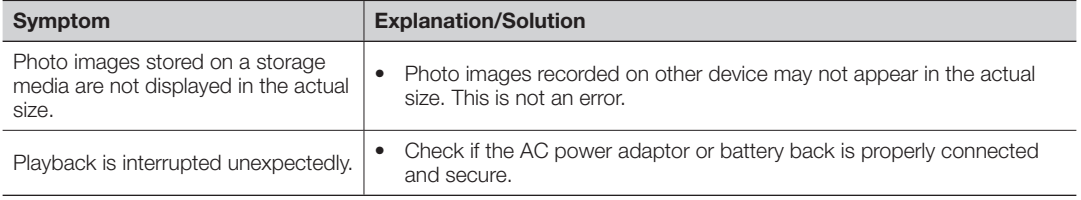

### Playback on other devices (TV, etc)

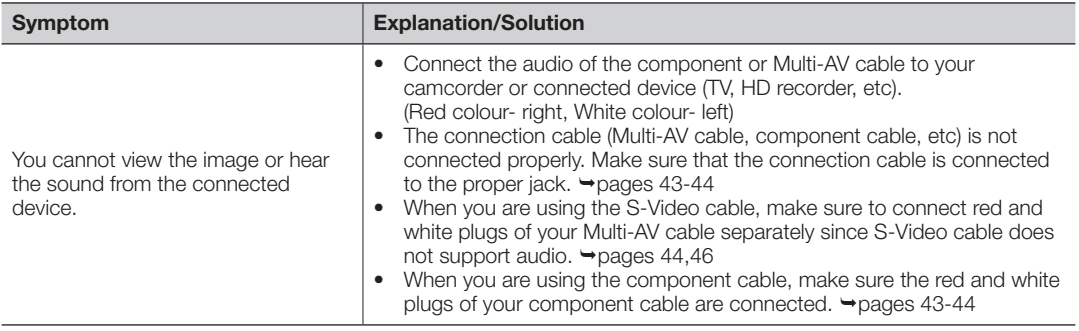

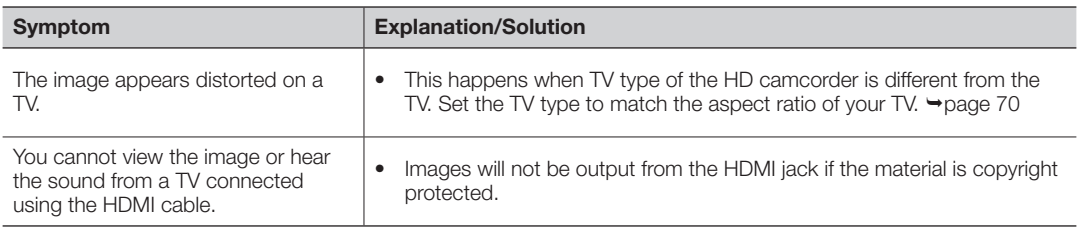

#### Connecting/Dubbing with other devices (Recorder, PC, Printer, etc)

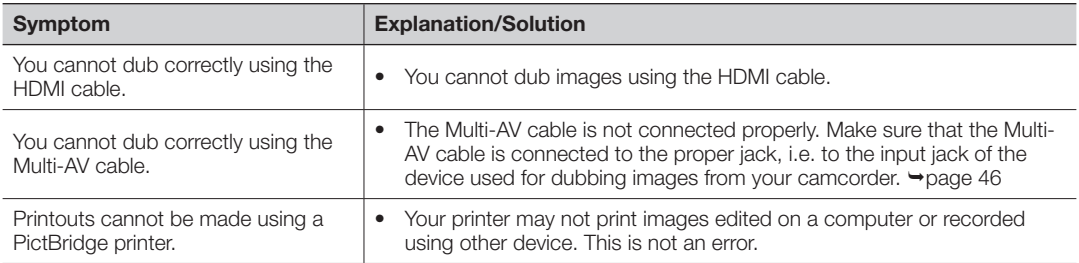

### Connecting to a computer

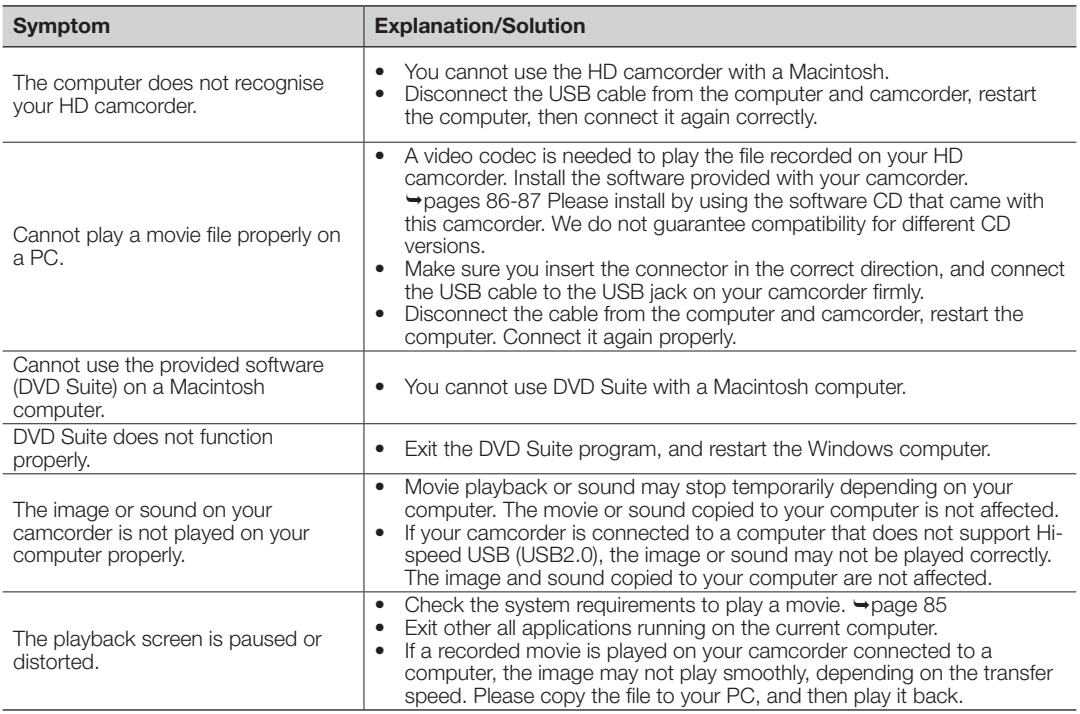

#### Overall operations

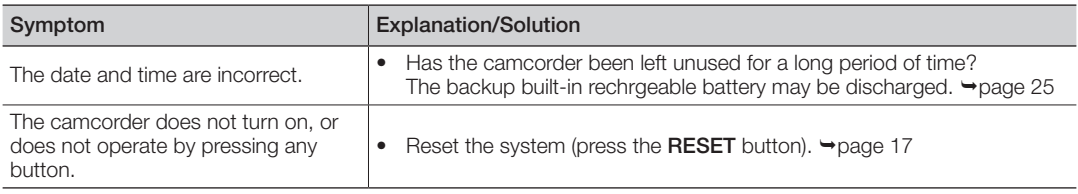

#### Menu

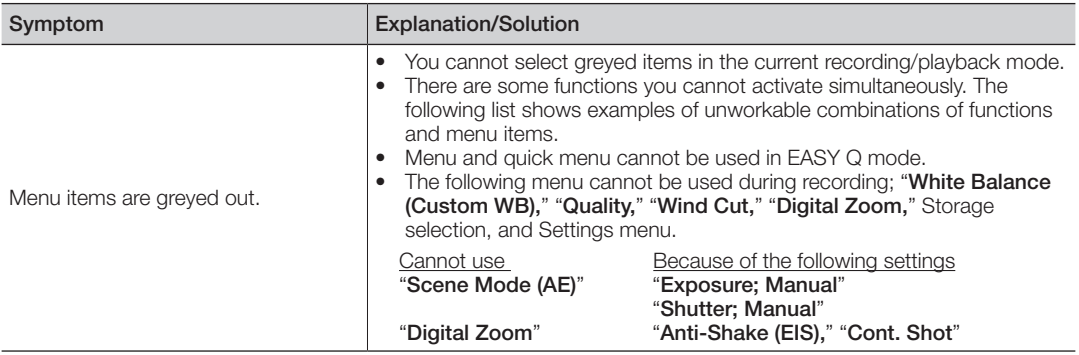

## specifications

### Model name: VP-HMX10/HMX10A/HMX10C/HMX10N/HMX10CN/HMX10ED

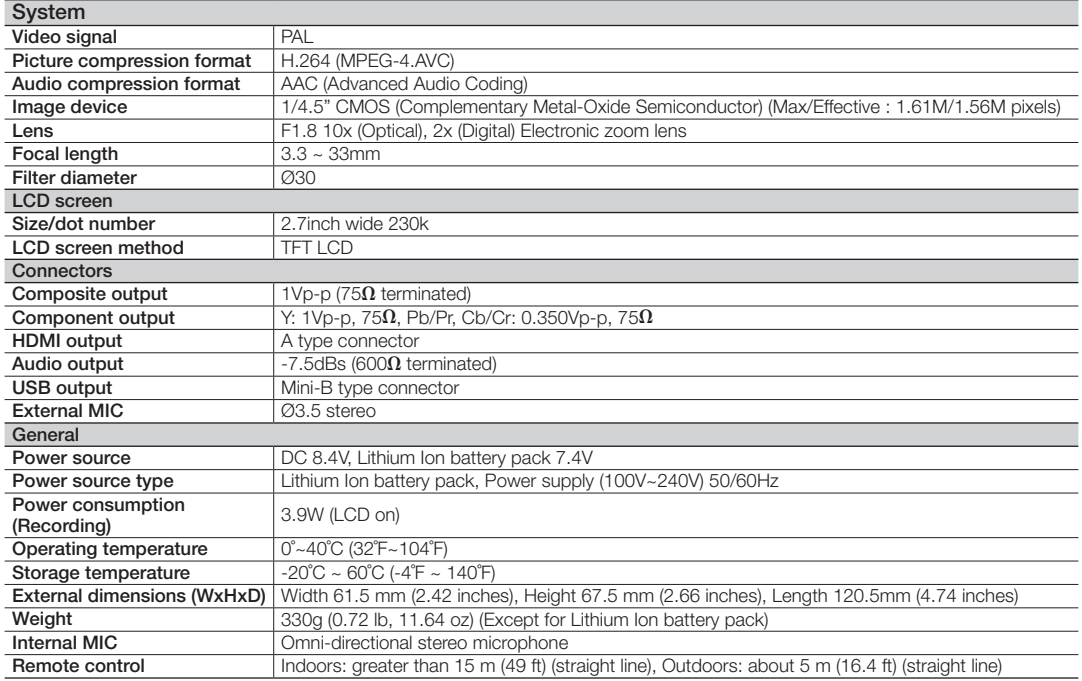

- These technical specifications and design may be changed without notice.

# **Wer Sources (United King**

The mains lead on the power adapter is supplied with a moulded plug incorporating a fuse.

The value of the fuse is indicated on the pin face of the plug and, if it requires replacing, a fuse approved to BS1362 of the same rating must be used.

Never use the plug with the fuse cover omitted if the cover is detachable.

If a replacement fuse cover is required, it must be of the same colour as the pin face of the plug.

Replacement covers are available from your dealer.

If the fitted plug is not suitable for the power points in your house or the cable is not long enough to reach a power point, you should obtain a suitable safety approved extension lead or consult your dealer for assistance.

However, if there is no alternative to cutting off the plug, remove the fuse and then safely dispose of the plug. Do NOT connect the plug to a mains socket as there is a risk of shock hazard from the bared flexible cord.

#### IMPORTANT

The wires in the mains lead are coloured in accordance with the following code:

 $B = NFI$   $TRAI$   $BROWN = I NF$ 

As these colours may not correspond to the coloured marqueings identifying the terminals in your plug, proceed as follows:

The wire coloured BLUE must be connected to the terminal marqueed with the letter N or coloured BLUE or BLACK. The wire coloured BROWN must be connected to the terminal marqueed with the letter L or coloured BROWN or RED.

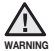

Do not connect either wire to the earth terminal marqueed with the letter E or the earth symbol,  $\pm$ , or coloured GREEN or GREEN and YELLOW.

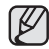

This page is applicable to Great Britain only.

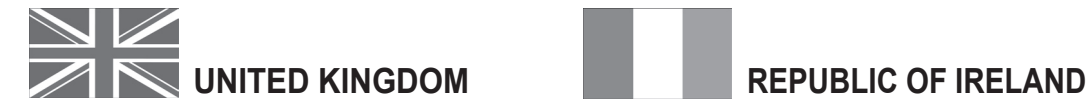

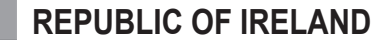

This Samsung product is warranted for the period of twelve (12) months from the original date of purchase, against defective materials and workmanship. In the event that warranty service is required, you should return the product to the retailer from whom it was purchased.

However, Samsung Authorised Dealers and Authorised Service Centres in other EC Countries will comply with the warranty on the terms issued to purchasers in the country concerned. In case of difficulty, details of our Authorised Service Centres are available from:

Samsung Electronics U.K. Ltd. Customer Care Centre PO Box 17243 Edinburgh, EH11 4YB United Kingdom Tel : 0845 SAMSUNG (7267864), Fax : 0845 650 8080 (United Kingdom) Web : www.samsung.com/uk Tel : 0818 717 100, Fax : +44 (0)131 202 0630 (Republic of Ireland) Web : www.samsung.com/ie

- **WARRANTY CONDITIONS**
- **1.** The warranty is only valid if, when warranty service is required, the warranty card is fully and properly completed and is presented with the original invoice or sales slip or confirmation, and the serial number on the product has not been defaced.
- **2.** Samsung's obligations are limited to the repair or, at its discretion, replacement of the product or the defective part.
- **3.** Warranty repairs must be carried out by Authorised Samsung Dealers or Authorised Service Centres. No re-imbursement will be made for repairs carried out by non Samsung Dealers

and, any such repair work and damage to the products caused by such repair work will not be covered by this warranty.

- **4.** This product is not considered to be defective in materials nor workmanship by reason that it requires adaptation in order to conform to national or local technical or safety standards in force in any Country other than the one for which the product was originally designed and manufactured. This warranty will not cover, and no re-imbursement will be made for such adaptation nor any damage which may result.
- **5.** This warranty covers none of the following:
	- a) Periodic check ups, maintenance and repair or replacement of parts due to normal wear and tear.
	- b) Cost relating to transport, removal or installation of the product.
	- c) Misuse, including the faiure to use this product for its normal purposes or incorrect installation.
	- d) Damage caused by Lightning, Water, Fire, Acts of God, War, Public Disturbances, incorrect mains voltage, improper ventilation or any other cause beyond the control of Samsung.
- **6.** This warranty is valid for any person who legally acquired possession of the product during the warranty period.
- **7.** The consumers statutory rights in any applicable national legislation whether against the retailer arising from the purchase contract or otherwise are not affected by this warranty. Unless there is national legislation to the contrary. the rights under this warranty are the consumers sole rights and Samsung, its subsidiaries and distributors shall not be liable for indirect or consequential loss or any damage to records, compact discs, videos or audio taper or any other related equipment or material.

#### SAMSUNG ELECTRONICS (U.K.) LTD.

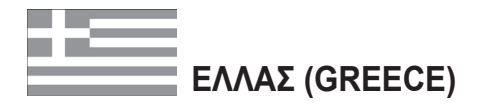

Αγαπητέ πελάτη,

Σας ευχαριστούμε για την εμπιστοσύνη που δείξατε στην SAMSUNG με την αγορά αυτής της συσκευής. Το προϊόν αυτό της SAMSUNG είναι εγγυημένο για περίοδο δώδεκα (12) μηνών από την ημερομηνία αγοράς του για ανταλλακτικά και εργατικά. Στην περίπτωση που θα χρειαστεί επισκευή, το προϊόν αυτό της SAMSUNG θα πρέπει να σταλεί ή να μεταφερθεί στο εξουσιοδοτημένο serνice, με έξοδα του αγοραστή. Εξουσιοδοτημένοι αντιπρόσωποι και εξουσιοδοτημένα κέντρα serνice σε άλλες Ευρωπαϊκές χώρες, θα αποδεχθούν τους όρους της εγγύησης.

Πληροφορίες για τα εξουσιοδοτημένα κέντρα serνice στην Ελλάδα, μπορείτε να πάρετε από την

#### **FOURLlS TRADE Α.Ε.Β.Ε. Λ. Κρυονερίου 112 145 68 Κρυονέρι, Αττικής**

#### **Τηλ. 210.629.3100**

- Όροι της εγγύησης
- 1. Η εγγύηση ισχύει εάν και μόνο εάν το προϊόν χρειάζεται serνice και η κάρτα εγγύησης έχει πλήρως συμπληρωθεί και σφραγισθεί από το κατάστημα αγοράς. Επίσης πρέπει να προσκομισθεί και το τιμολόγιο ή η απόδειξη λιανικής πώλησης, πάνω στην οποία ο σειριακός αριθμός του προϊόντος πρέπει να είναι ευκρινής.
- 2. Η υποχρέωση της SAMSUNG αφορά μόνο την επισκευή του προϊόντος
- 3. Η επισκευή του προϊόντος πρέπει να ανατίθεται μόνο σε εξουσιοδοτημένα κέντρα serνice ή εξουσιοδοτημένους αντιπροσώπους της SAMSUNG. Καμία αποζημίωση δεν θα γίνει αποδεκτή για επισκευή που έχει γίνει από μη εξουσιοδοτημένο από την SAMSUNG συνεργείο.
- 4. Το προϊόν αυτό δεν θα θεωρηθεί ελαττωματικό στα υλικά ή στην εργασία επισκευής εάν θα πρέπει να προσαρμοστεί, μετατραπεί ή ρυθμιστεί ώστε να συμμορφωθεί με τις τοπικές τεχνικές προδιαγραφές ή προδιαγραφές που ισχύουν σε χώρα άλλη από αυτή για την οποία προοριζόταν ή κατασκευάστηκε. Η εγγύηση αυτή δεν καλύπτει αποζημιώσεις για:
	- \* Κεφαλές βίντεο και κασετοφώνων
	- \* Κεφαλές βιντεοκάμερας
	- \* Γεννήτριες ακτινών laser στα CD, DΝD
	- \* Τηλεχειριστήρια
	- \* Λυχνίες φούρνων μικροκυμάτων
	- \* Προσαρμογές, μετατροπές ή ρυθμίσεις, ανεξάρτητα αν είναι επιτυχής ή ανεπιτυχής, ούτε οποιαδήποτε ζημία προέρχεται εξ αυτού...
- 5. Η εγγύηση αυτή δεν καλύπτει καμία από τις παρακάτω περιπτώσεις:
	- \* Περιοδικούς ελέγχους, συντήρηση και επισκευή ή αντικατάσταση μερών που οφείλονται σε φυσιολογική φθορά
	- \* Τα έξοδα και τους κινδύνους μεταφοράς που σχετίζονται με την εγγύηση αυτού του προϊόντος
	- \* Ζημία σε αυτό το προϊόν που προέρχεται από:
	- Α. Κατάχρηση ή και κακή χρήση, συμπεριλαμβανομένης αλλά και μη περιορισμένης σε: Μη χρήση αυτού του προϊόντος για τους σκοπούς που

φυσιολογικά προορίζεται ή σύμφωνα με τις οδηγίες χρήσεως για την σωστή χρήση και συντήρηση αυτού του προϊόντος

Την εγκατάσταση και χρήση του προϊόντος με τρόπους που αντίκεινται στις τεχνικές προδιαγραφές ασφαλείας που ισχύουν κατά την χρήση του προϊόντος

- Β. Επισκευή που έγινε από μη εξουσιοδοτημένα συνεργεία service
- Γ. Ατυχήματα, θεομηνίες ή οποιαδήποτε αιτία πέρα του ελέγχου της SAMSUNG, συμπεριλαμβανομένων αλλά μη περιορισμένων των κεραυνών, του νερού, της φωτιάς, των δημοσίων αναταραχών, του κακού αερισμού κ.λπ.
- Δ. Η εγγύηση αυτή δεν επηρεάζει τα δικαιώματα του καταναλωτή που προβλέπονται από την εφαρμοστέα εθνική νομοθεσία που ισχύει, ούτε τα δικαιώματα των καταναλωτών εναντίον των λιανοπωλητών που απορρέουν από την σύμβαση πώλησης.

Ε. Σε περίπτωση που δεν υπάρχει εθνική νομοθεσία αυτή η εγγύηση θα είναι η μοναδική και αποκλειστική κάλυψη του καταναλωτή για κάθε ζημιά.

#### **FOURLIS TRADE Α.Ε.Β.Ε.**

## contact SAMSUNG world wide

If you have any questions or comments relating to Samsung products, please contact the SAMSUNG customer care centre.

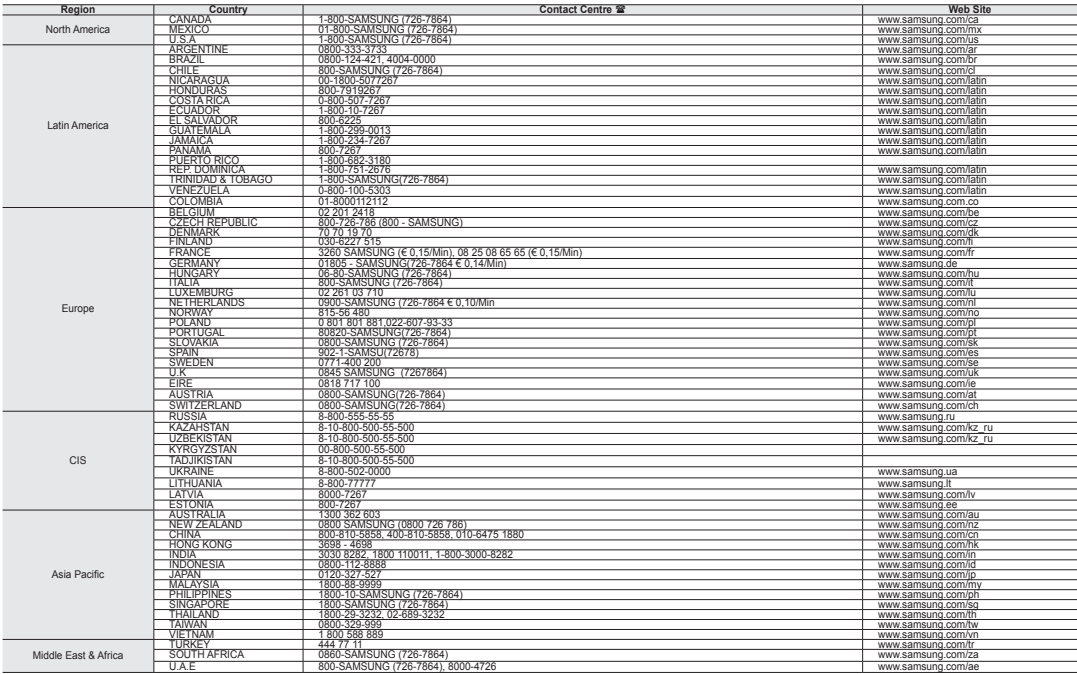

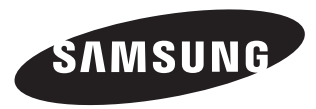

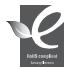

#### **RoHS compliant**

Our product complies with "The Restriction Of the use of certain Hazardous Substances in electrical and electronic equipment", and we do not use the 6 hazardous materials- Cadmium(Cd), Lead (Pb), Mercury (Hg), Hexavalent Chromium (Cr +6), Poly Brominated Biphenyls (PBBs), Poly Brominated Diphenyl Ethers(PBDEs)- in our products. Code No. AD68-01308G-00